# **2. Integrating Workspace ONE Access with an existing Azure implementation**

## **Introduction**

The most common implementation of integrating with Microsoft Azure has and will always be, where a customer is already using Microsoft Azure and we wants to bring Workspace ONE Access to the table.

In this lab we will look at the configurations and related requirement to setup Microsoft Azure as a 3rd Party IDP to Workspace ONE Access

**The above steps assume you have your own developer account** 

### **Intro**

### Part 1. Configuring Microsoft Active Directory Domains & Trusts

**Combinator** This option might not be a mandatory requirement, if the namespace we are using internally is publicly resolvable, in other words is not a private namespace like .local or .priv. and is unique.

In our lab environments, the euc-livefire.com namespace is resolvable. This however, is not a unique namespace, as everyones Microsoft Active Directory environment is sharing a common namespace. For us to be able to integrate our lab environments with Microsoft 365, its necessary to associate a unique namespace with an individual Microsoft 365 account. Each attendee has been offered a unique DNS Zone namespace under the \*.euc-livefire.com namespace.

In this session we will associate this unique namespace with Microsoft Active Directory using the Active Directory Domains & Trusts feature

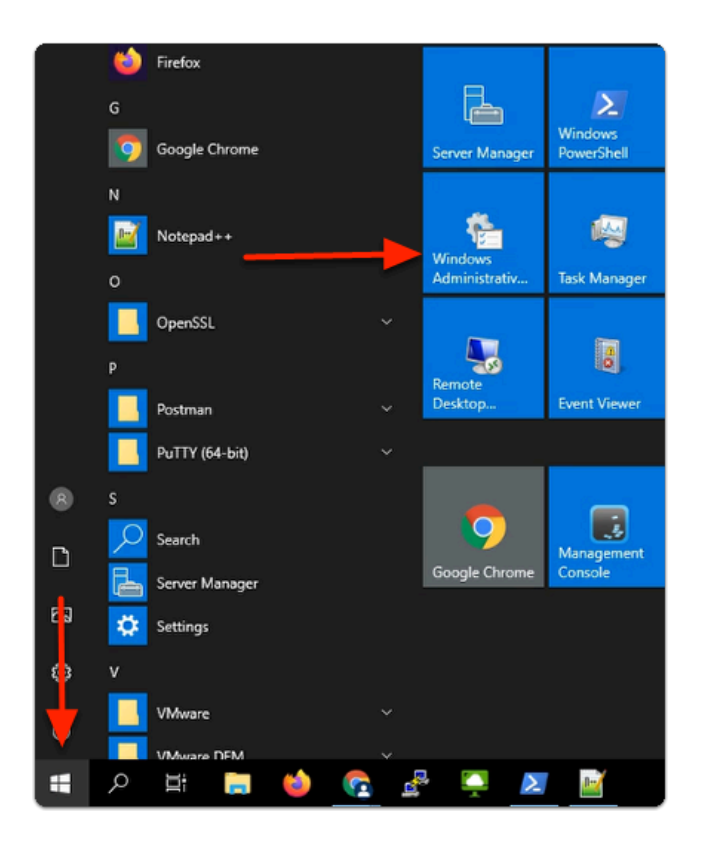

- 1. On your ControlCenter server
	- In the bottom left corner
		- Select the **Start** button
	- In the **Start Menu** 
		- Select **Windows Administrative Tools**

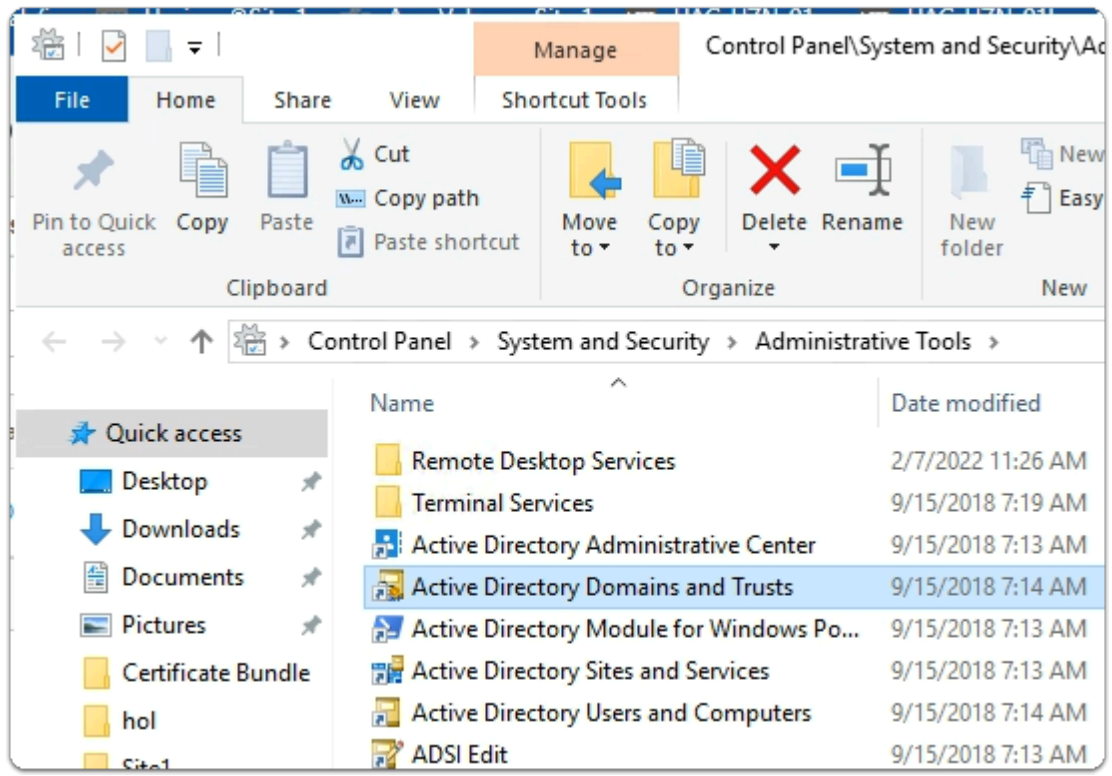

#### 2. In the **Administration Tools** menu

• Select the **Active Directory Domains and Trusts** shortcut

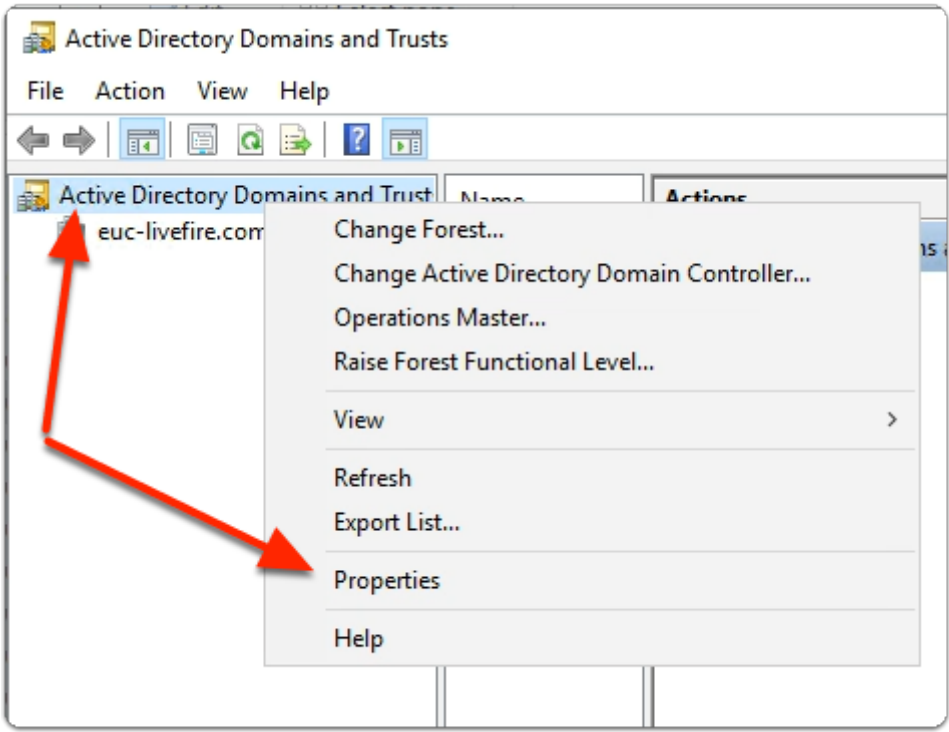

#### 3. In **Active Directory Domains and Trusts**

- In the Inventory
	- Select and right click
		- **Active Directory Domains and Trusts** 
			- Select **Properties**

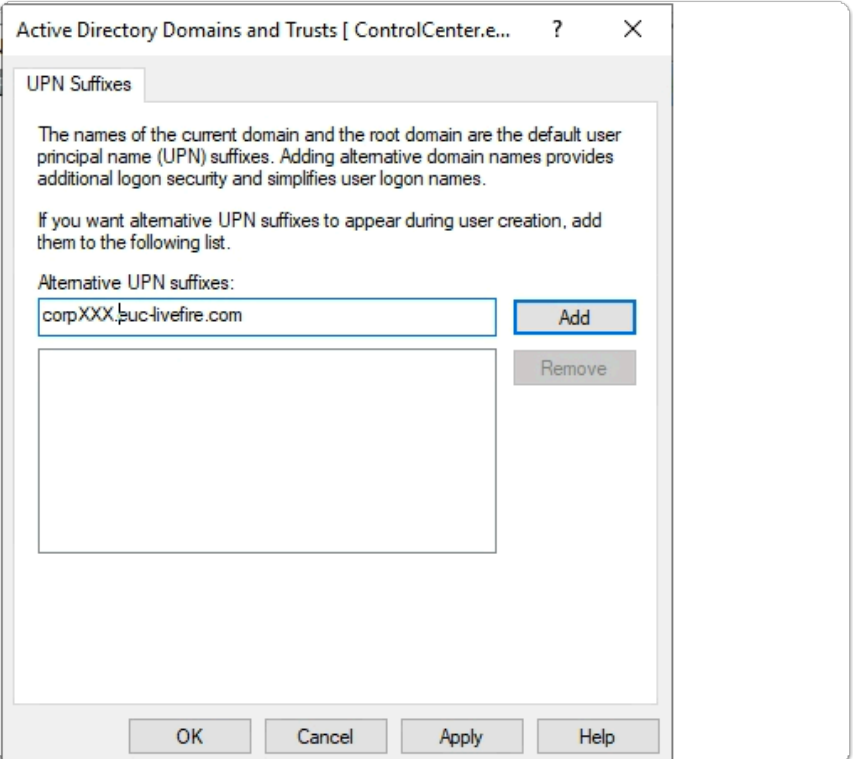

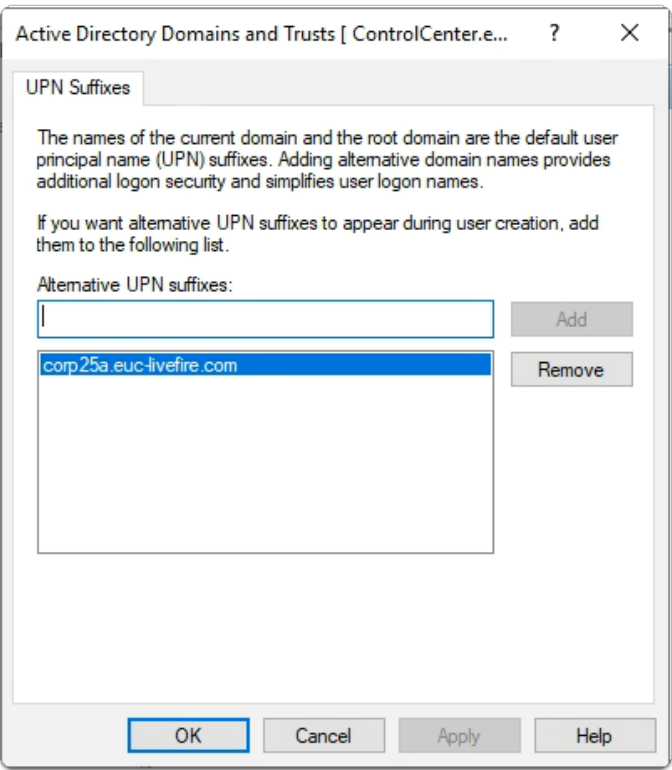

- 4. In the Active Directory Domains and Trusts window
	- Under **Alternative UPN Suffixes** 
		- Enter the FQDN of your Azure Domain
			- e.g. **CorpXXX.euc-livefire.com** 
				- where **XXX** is your assigned **Domain Identifier**

• Select **Add** 

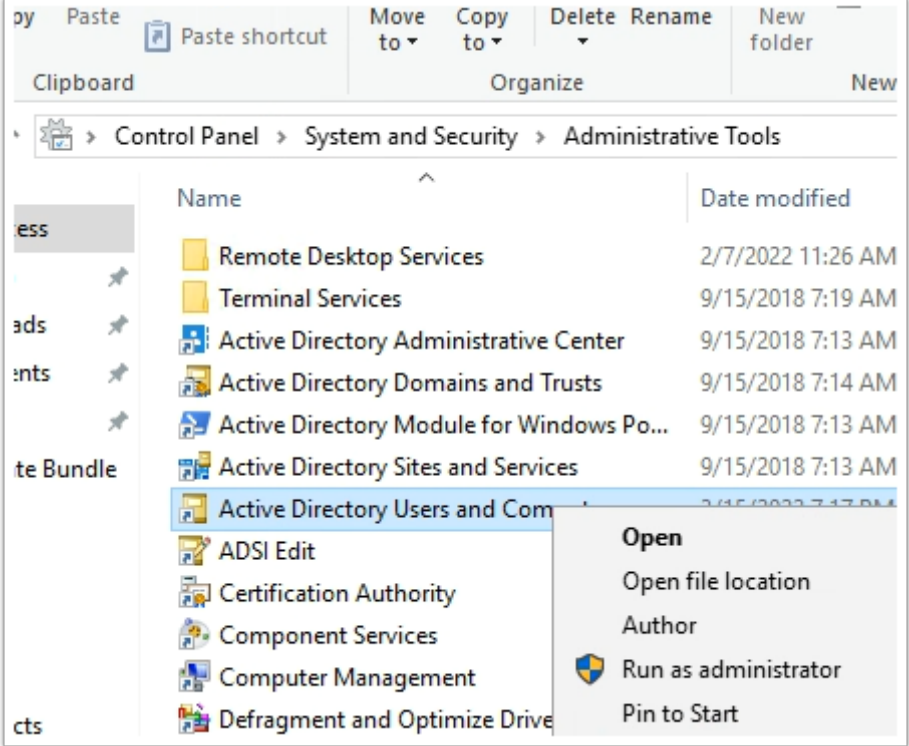

- 5. In the **Administrative tools** folder
	- Select **Active Directory Users and Computers** shortcut
		- Select **open**

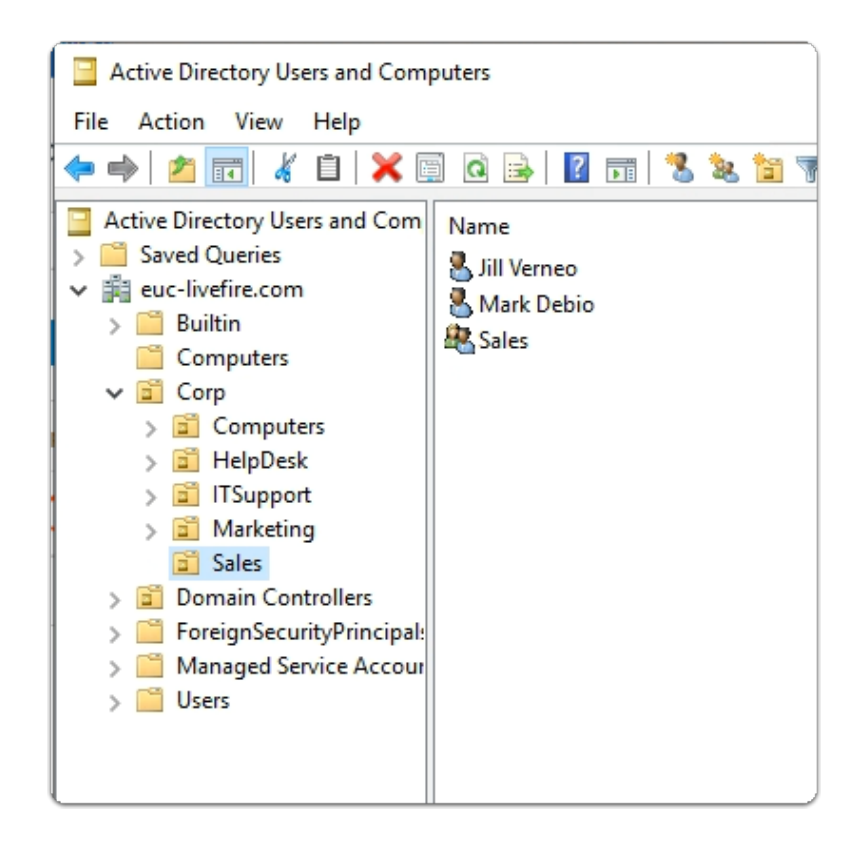

6. In the **Active Directory Users and Computers** Console

- **Expand** the **euc-livefire.com** hierarchy
	- **Select Corp OU** and expand
		- Select **Sales**

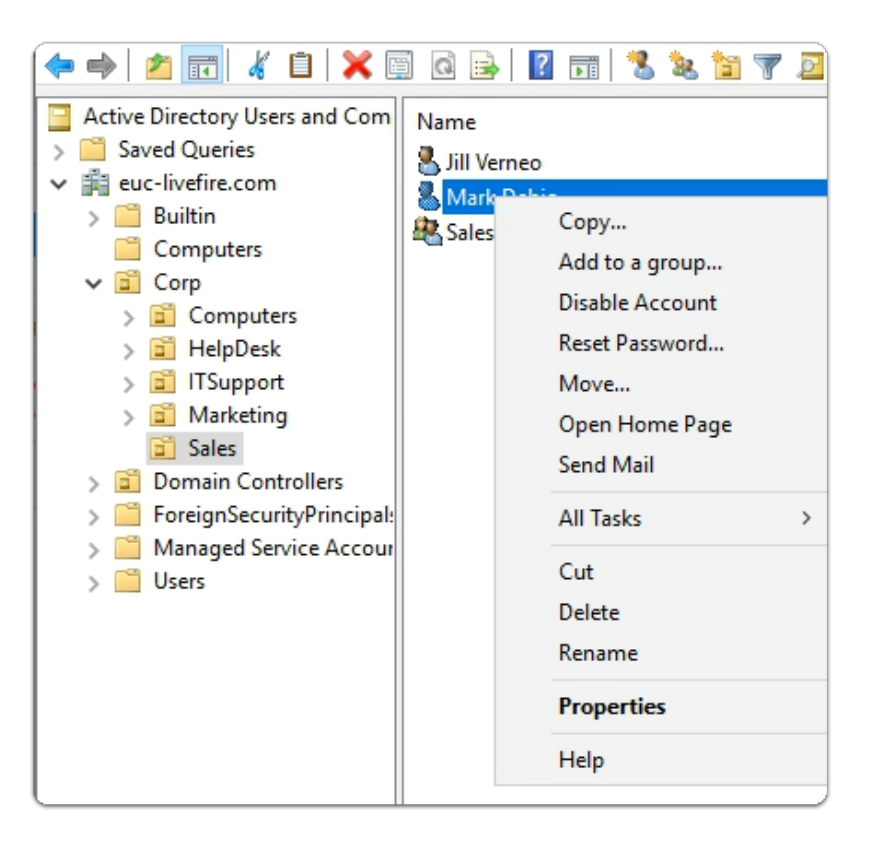

- 7. In the **Active Directory Users and Computers** Console
	- Select the **Mark Debio** user object
		- Select **Properties**

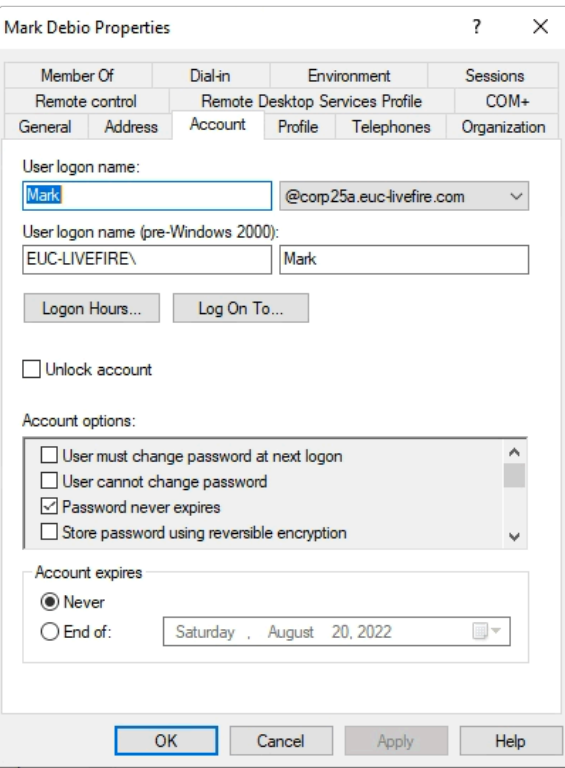

- 8. In the **Mark Debio** properties
	- To the right and In line with **Mark** 
		- From the **Dropdown** 
			- Select your **Alternate suffix** eg. CorpXXX.euc-livefire.com
				- where **XXX** is your assigned **Domain ID**
	- To close **Mark Debio Properties** 
		- Select **OK**

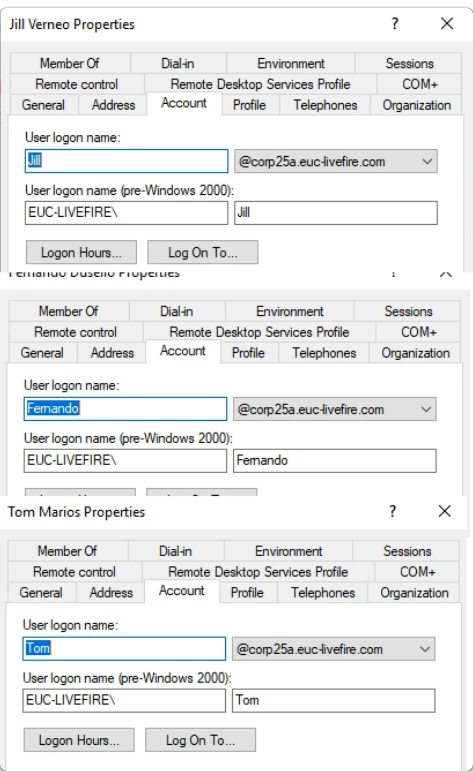

#### 9. In the **Active Directory Users and Computers** Console

- Repeat the above mention steps for at least these accounts :
	- In the **Sales** OU :- **Jill Verneo**
	- In the **Marketing** OU: **Fernando Dusello**
	- In the **Marketing** OU: **Tom Marios**
	- In **IT Support** OU:  **Kim Markez**
	- In **Developers** OU: **Craig Sroser**, **Jackie Puun**, **Malcolm Barneo**, **Nancy Encrarna**

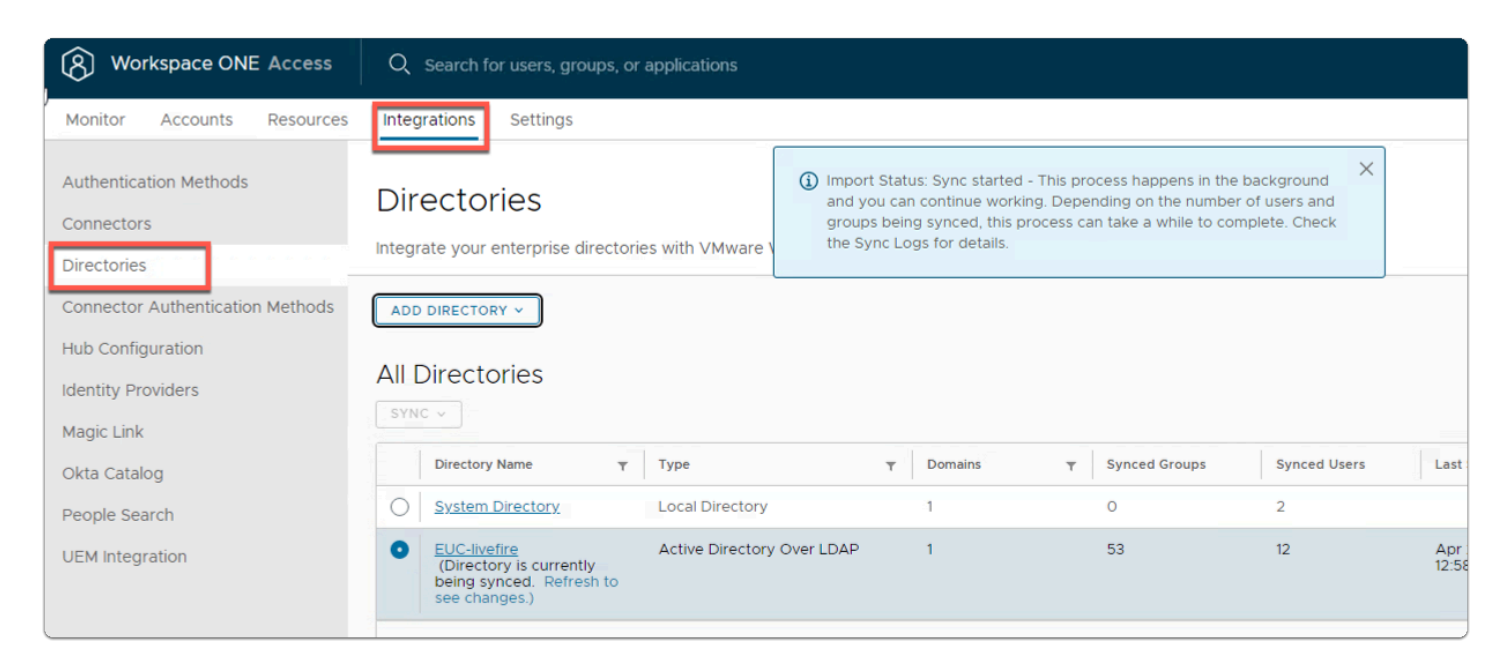

#### 10. On your ControlCenter server

• Switch to your **Chrome** Browser

- Select your **Workspace ONE Access** session
- In the **Integrations > Directories area > EUC-Livefire area**

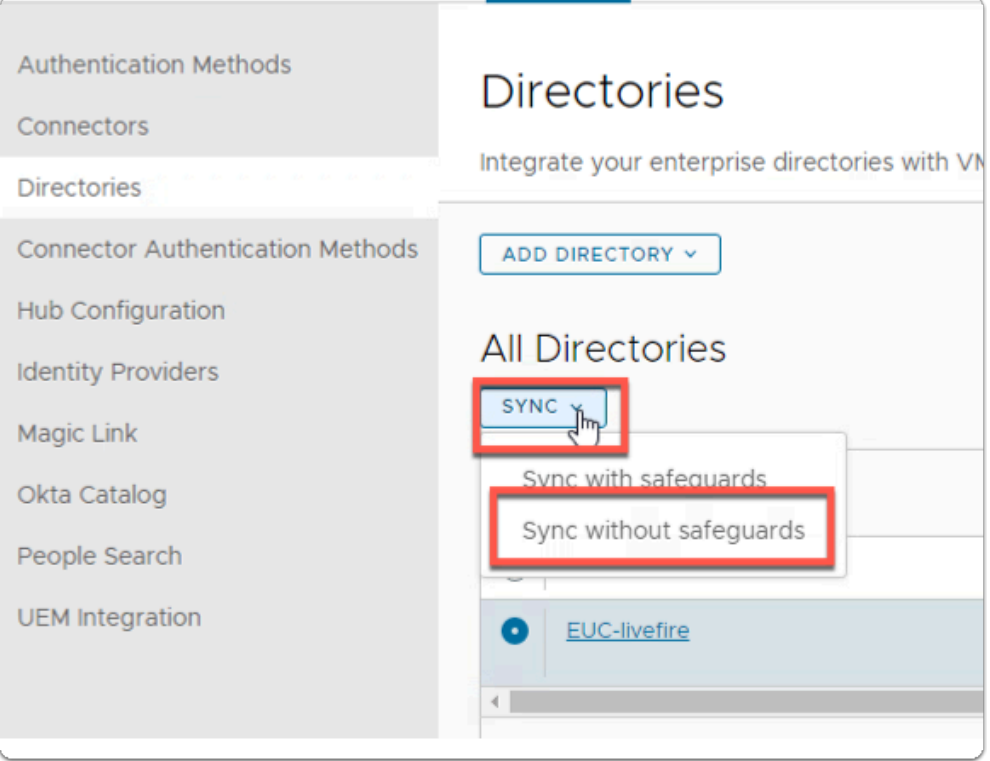

### 11. In the **EUC-Livefire** Directory

- Next to **Sync** 
	- Select **the Dropdown** 
		- Select **Sync without Safeguards**

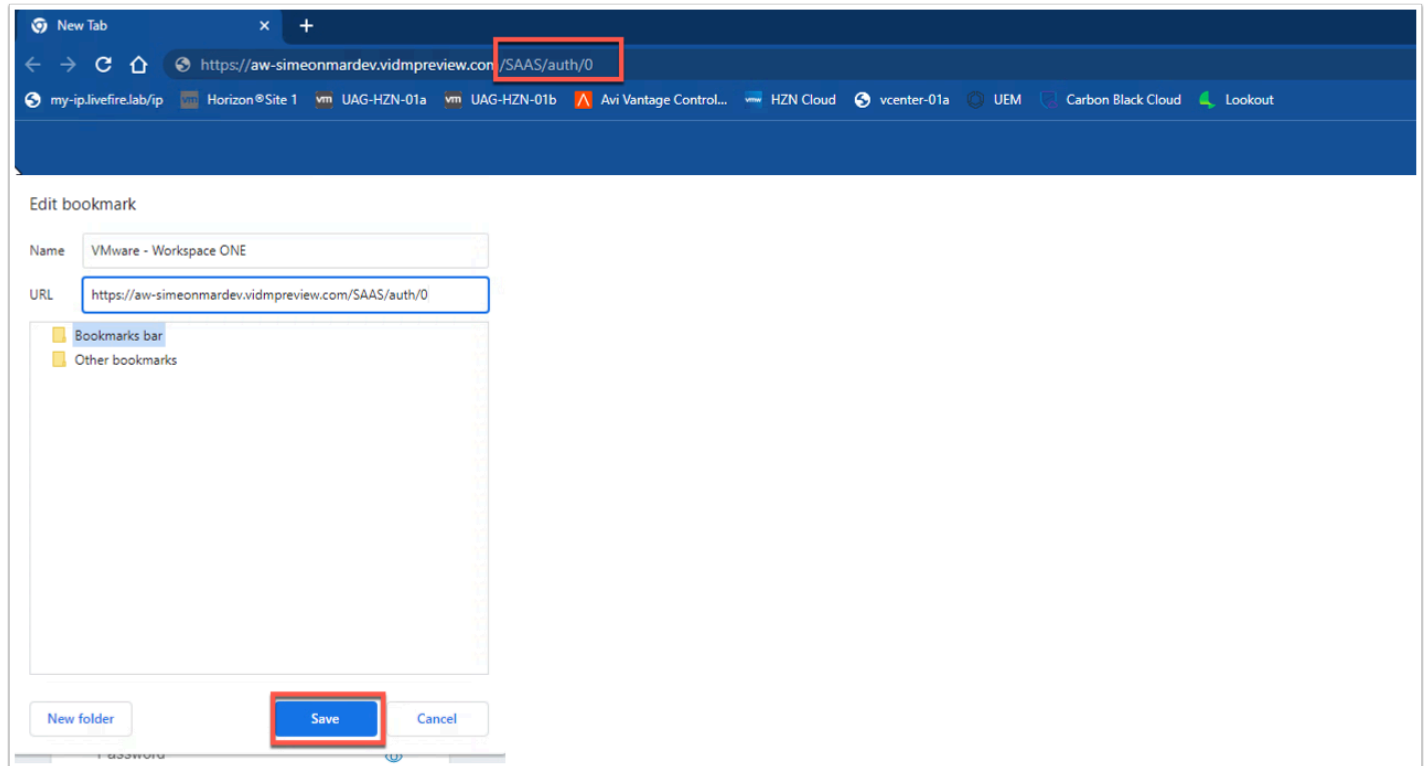

12. Take the URL for WorkspaceONE Access and add **/SAAS/auth/0** and save it to your bookmarks. This will ensure we will be able to login after we have done the federation with Azure.

### Part 2: Preparing the Microsoft 365 environment to use a dedicated domain name

- **Introduction: In preparation for Part 2** 
	- In your browser open a **new tab**
	- In the address bar
		- enter **https:\\portal.office.com**
		- Log in with your Cloud admin credentials

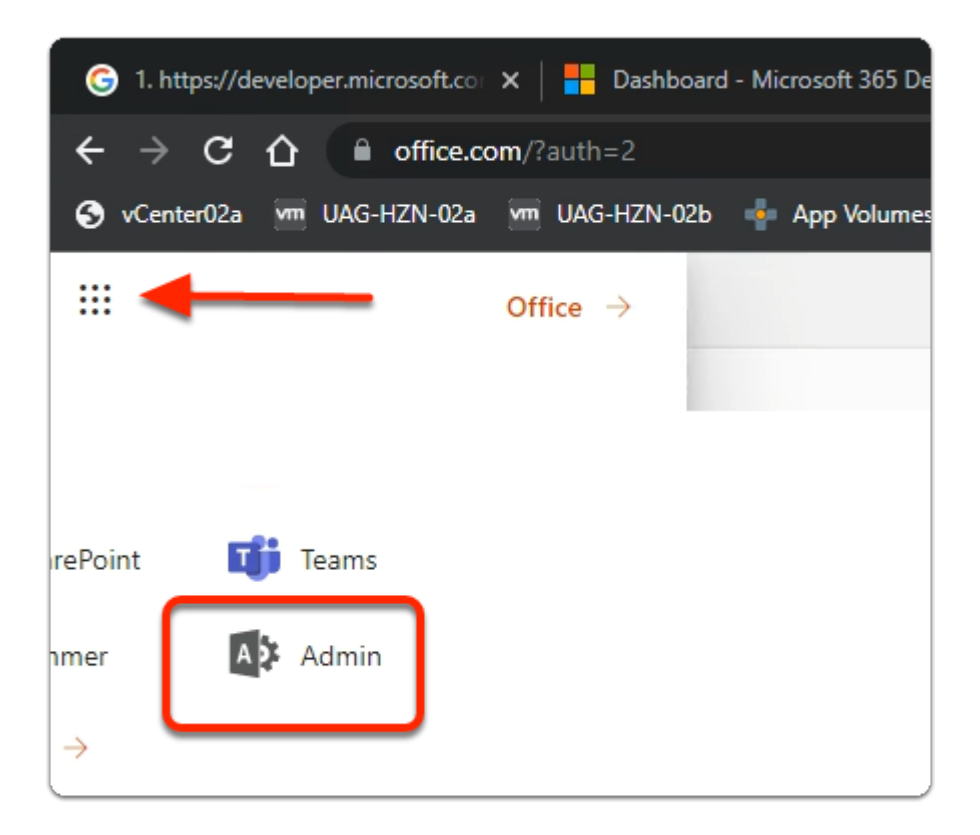

- 1. In the top left-hand corner off Microsoft 365
	- Select the Select the **9 dotted square**
	- Once the **Apps** pop out expands
		- Select **Admin**

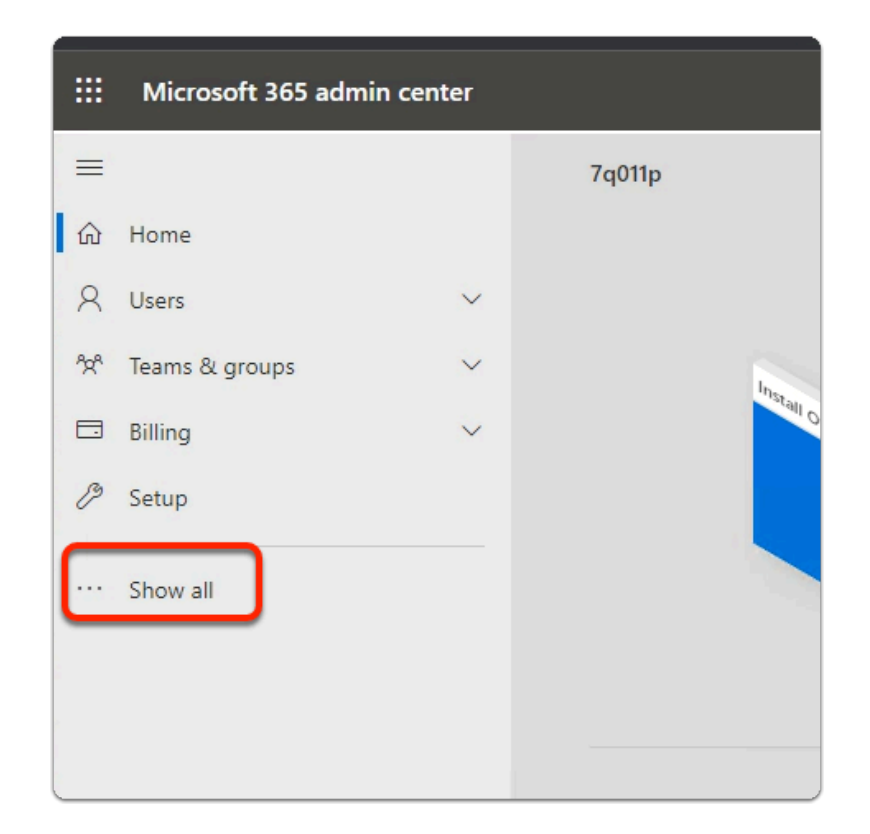

2. In the **Microsoft 365 admin center** window

#### • Select **Show all**

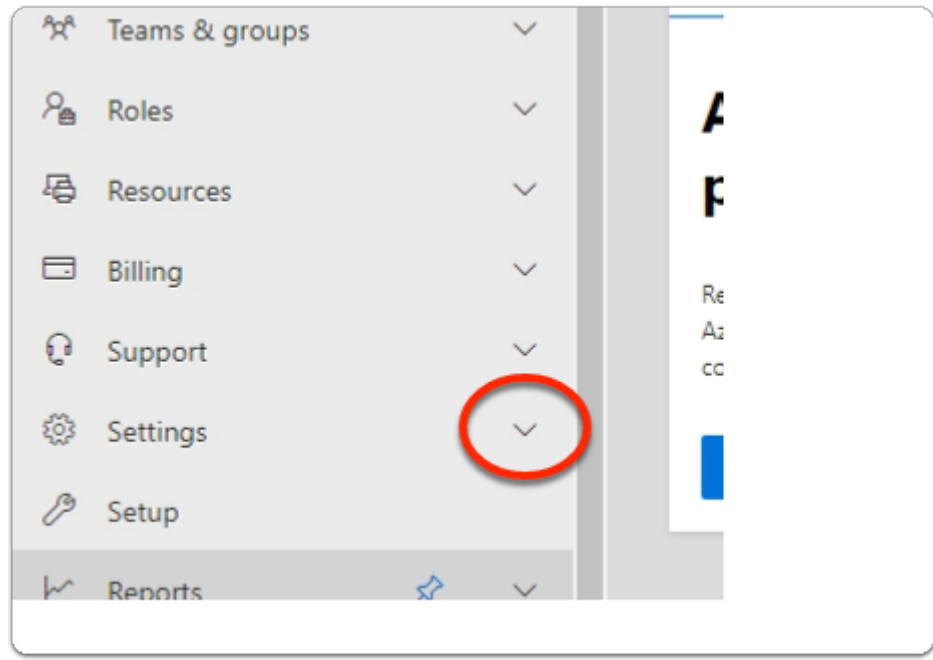

- 3. In the **Microsoft 365 admin center** window
	- Under **Support** 
		- expand **Settings**

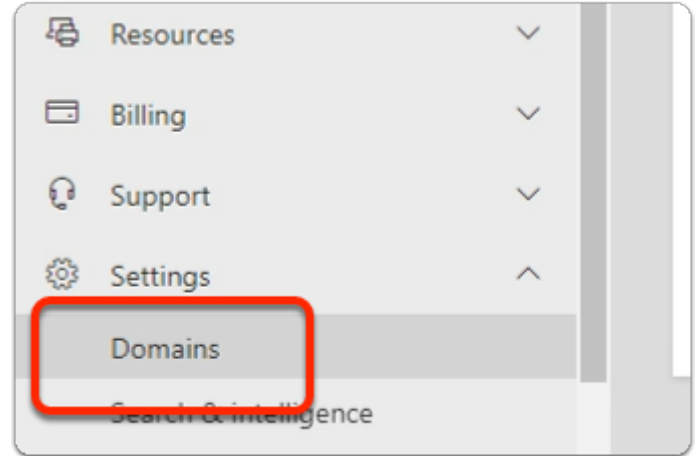

- 4. In the **Microsoft 365 admin center** window
	- Under **Settings** 
		- select **Domains**

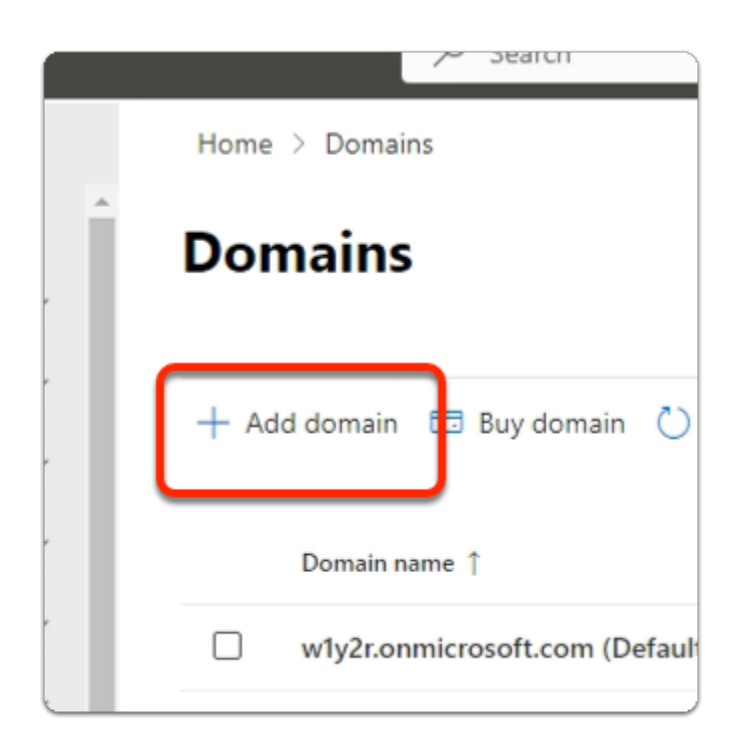

- 5. In the **Domains** area
	- Select **+ Add domain**

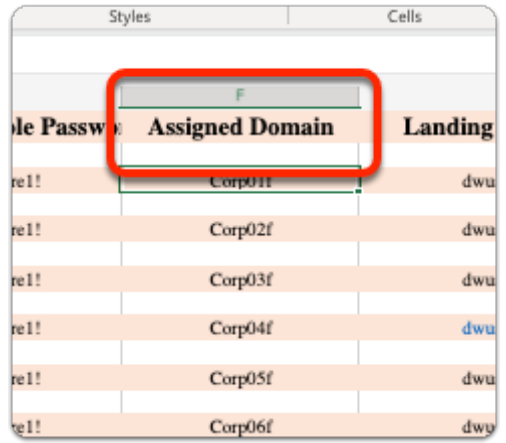

- NOTE: Before moving onto the next section, ensure that you are **100% clear**  what **YOUR** registered Domain will be.
	- In the course lab we will use a Domain naming convention based on the location we are delivering at.
	- We will use the convention corp**XXX**.euc-livefire.com
	- Where **XXX** is your Assigned Domain, which you will find in Microsoft Teams in the Attendee Accounts sections
	- On the **Microsoft 365 admin center** ensure the **Connect a domain you already own** radio button is selected and below *type your registered Domain name*

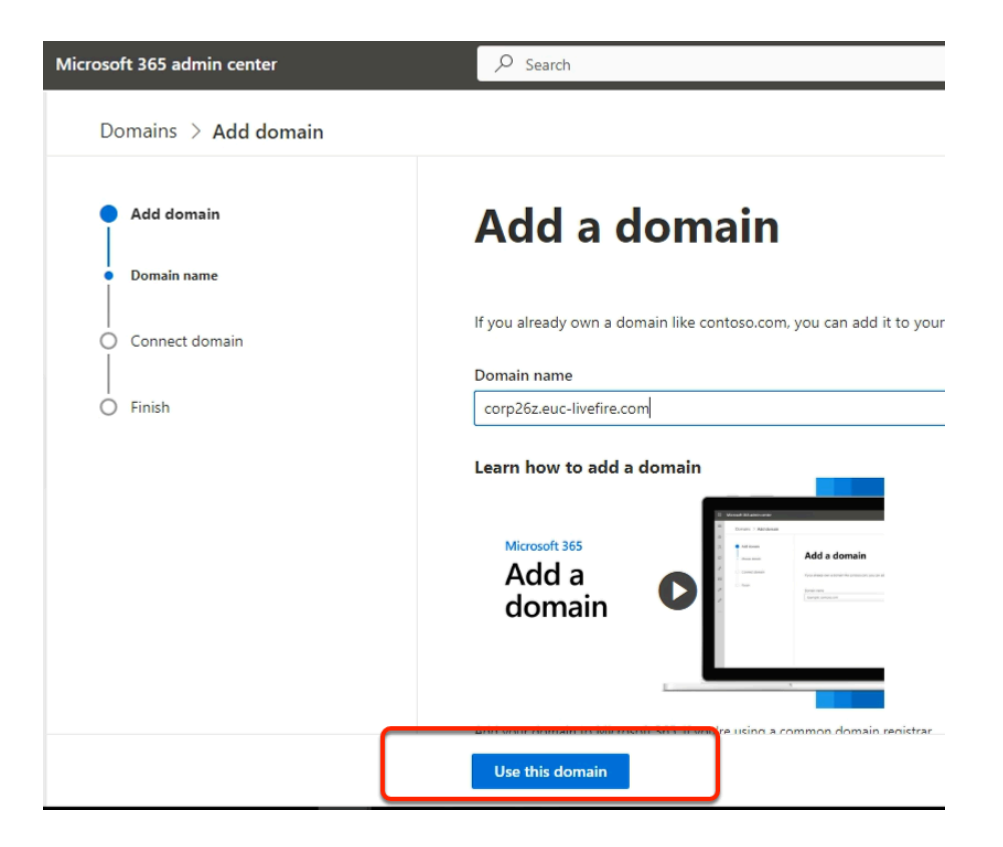

- 6. In the **Microsoft 365 admin center** window
	- In the **Add domain** area
		- Under **Yes, add this domain now** 
			- enter **corpXXX.euc-livefire.com** 
				- Where **XXX** is your assigned Domain identifier
		- At the **bottom of the page** 
			- Select **Use this domain**

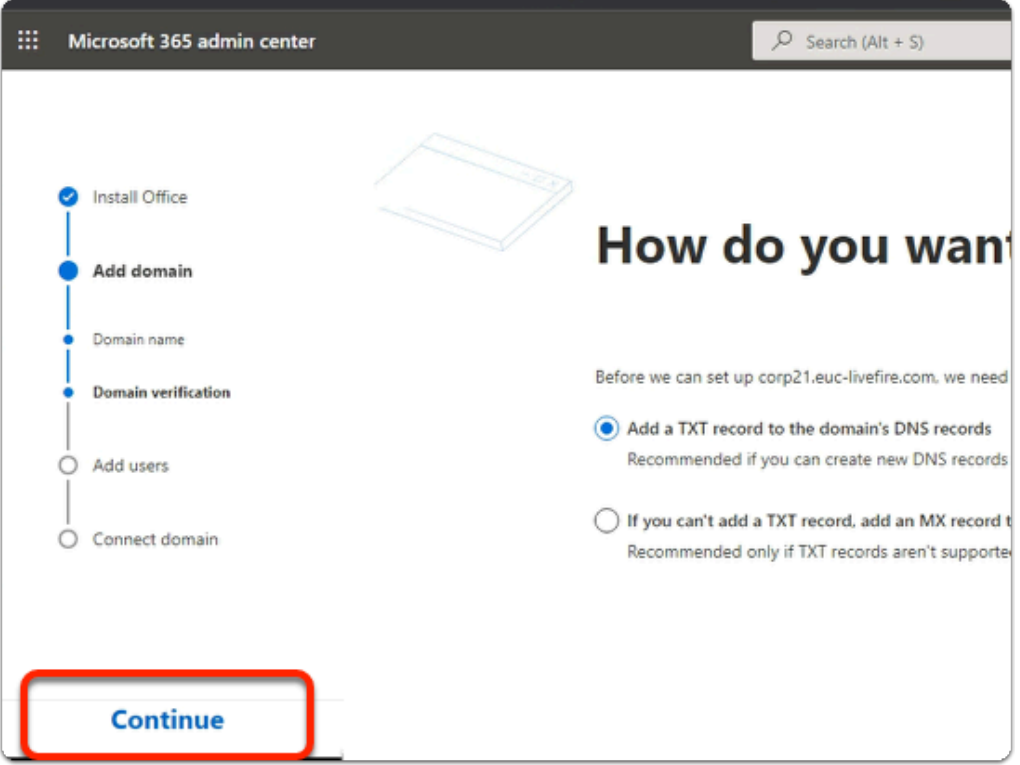

- 7. In the **Microsoft 365 admin center** window
	- In the **How do you want to verify your domain?** 
		- Ensure the **radio button** next to **Add a TXT record to the domain's DNS records is enabled (default)**
	- Select **Continue**

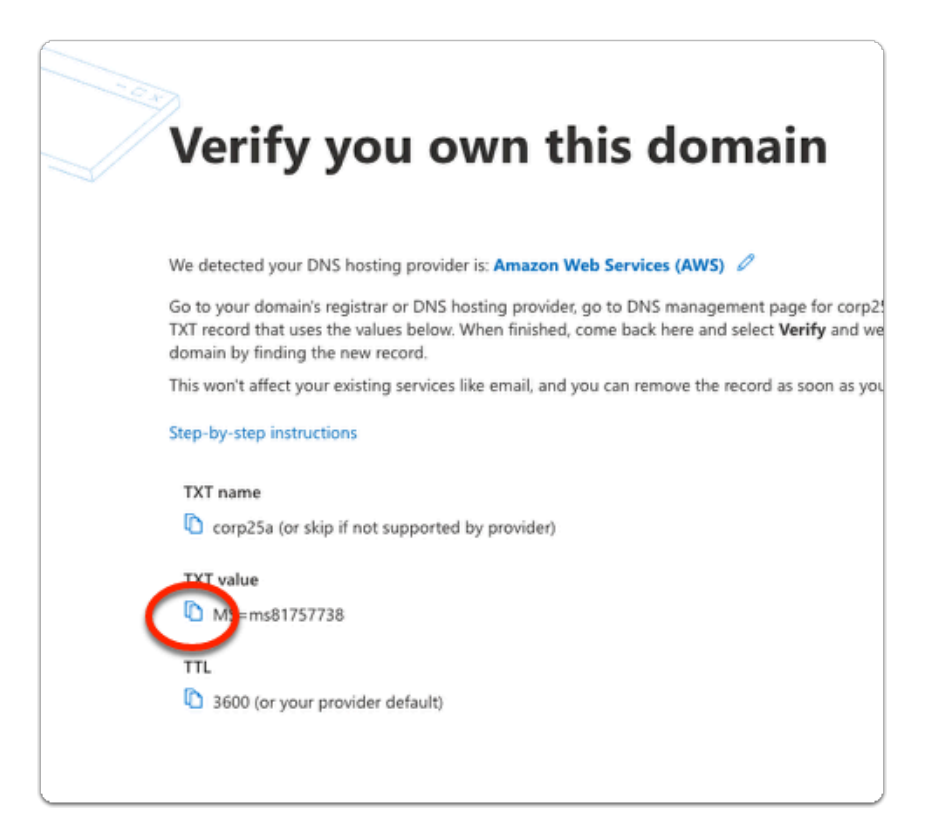

- 8. In the **Microsoft 365 admin center** window
	- In the **How do you want to verify your domain?** 
		- **Below TXT value** 
			- Copy the **MS= ms ......** 
				- In the following steps, we will have this value entered into your assigned Zone database in AWS Route 53 using vRealize automation

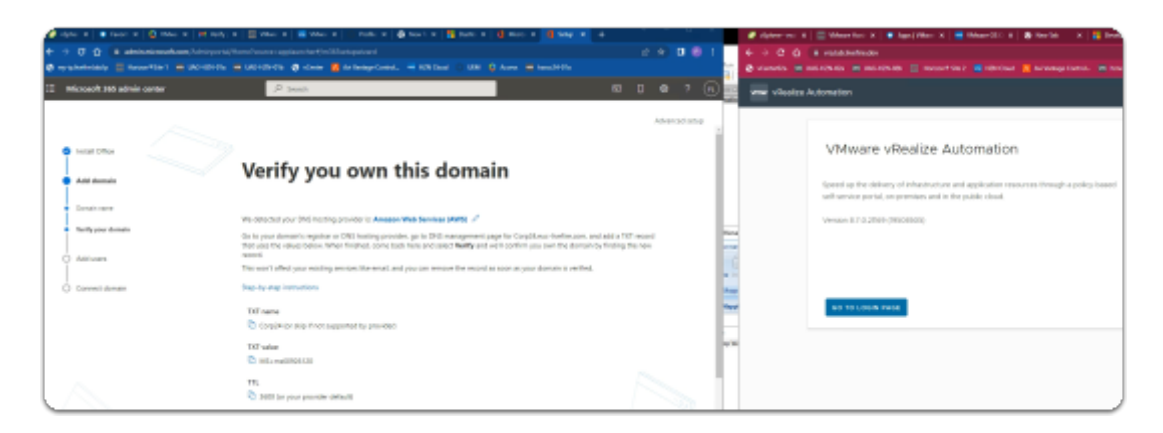

**O** Do step 9: VRA automation on a separate browser profile.

If you were doing your Azure registration on the Site 1 profile then might be helpful to do the VRA on the Site 2 Profile and have both profiles open side by side.

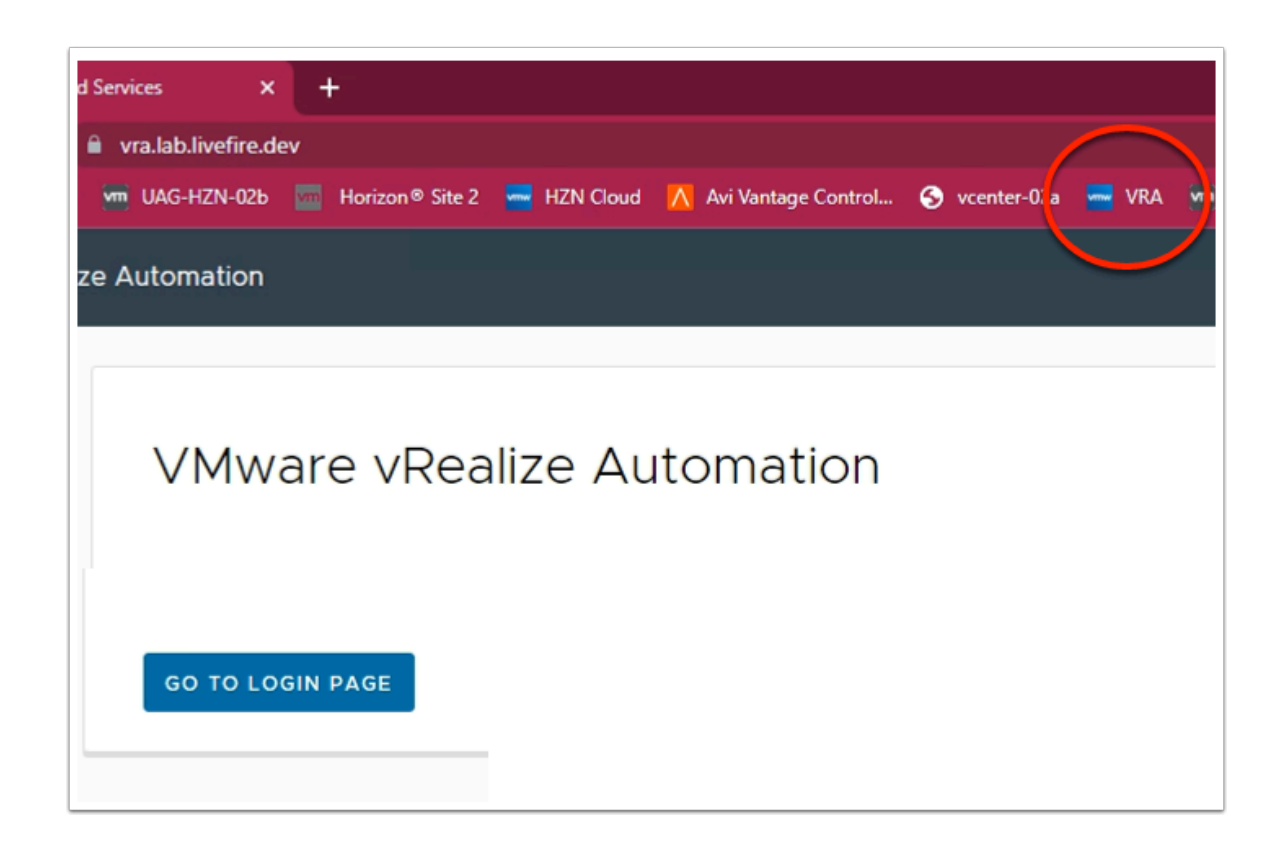

- 9. On your **Controlcenter desktop**,
	- On your **Site 2 browser** 
		- Open a **new Tab**
	- In the **Address** bar
		- enter **https://vra.lab.livefire.dev/**
		- Select **GO TO LOGIN PAGE**

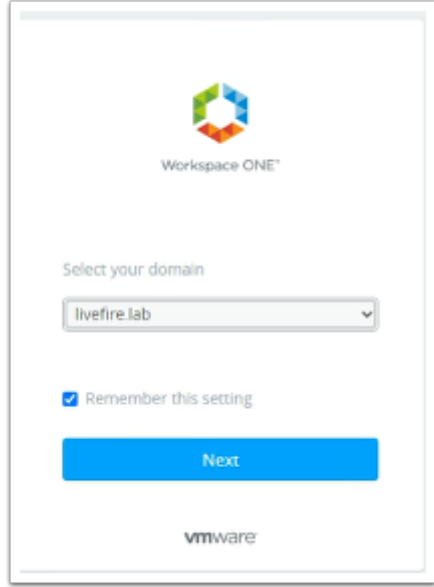

- 10. In the Workspace ONE Login
	- Under **Select your domain** 
		- Ensure **livefire.lab** selected
	- select **Next**

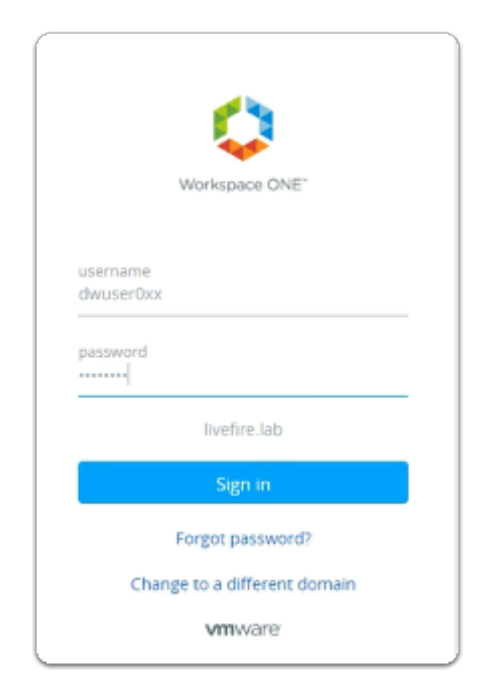

11. In the Workspace ONE login

- Under **username** 
	- Enter your assigned **dwuser0XX** account
		- **XX** will be your *assigned Student Login ID*
- Under **password** 
	- Enter your **assigned password**
- Select **Sign in**

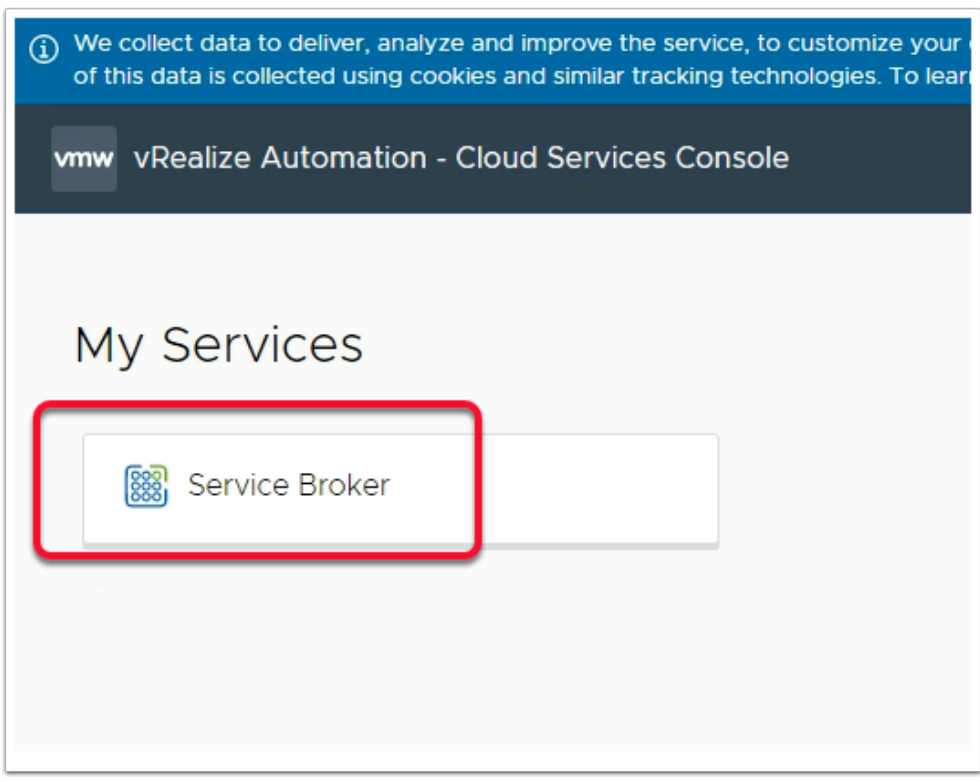

- 12. In the **vRealize Automation Cloud Services Console** 
	- Under **My Services** 
		- Select **Service Broker**

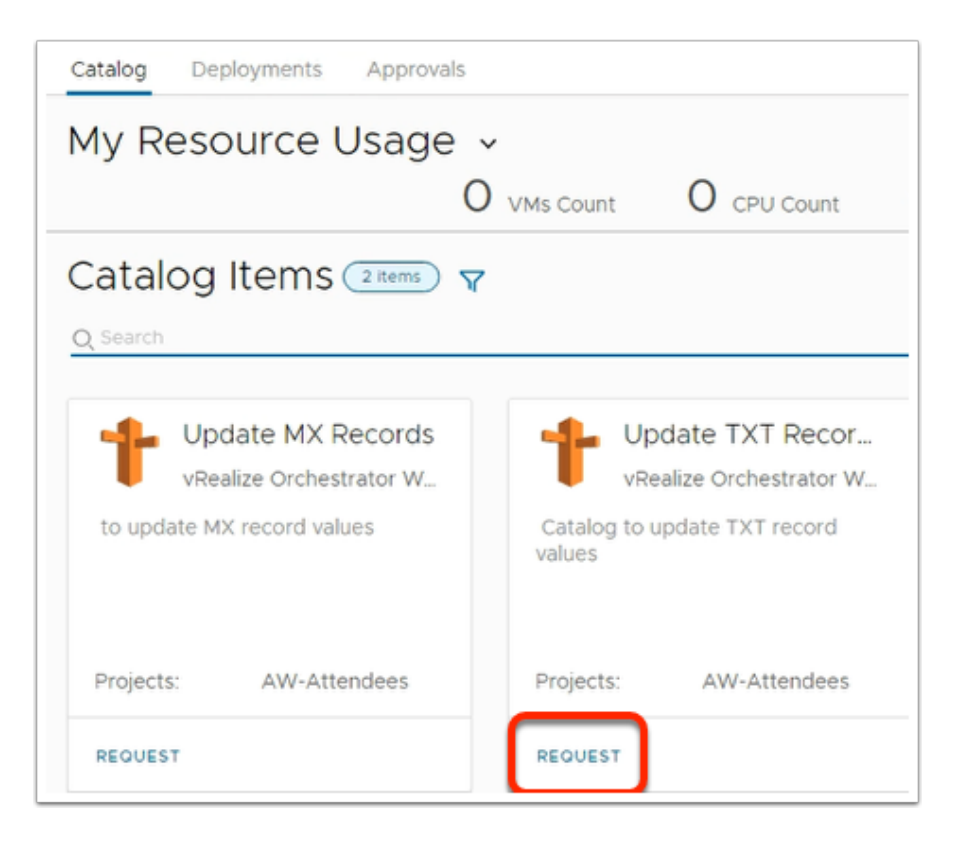

- 13. In the **My Resource Usage** window
	- Under **update TXT Records** 
		- Select **REQUEST**

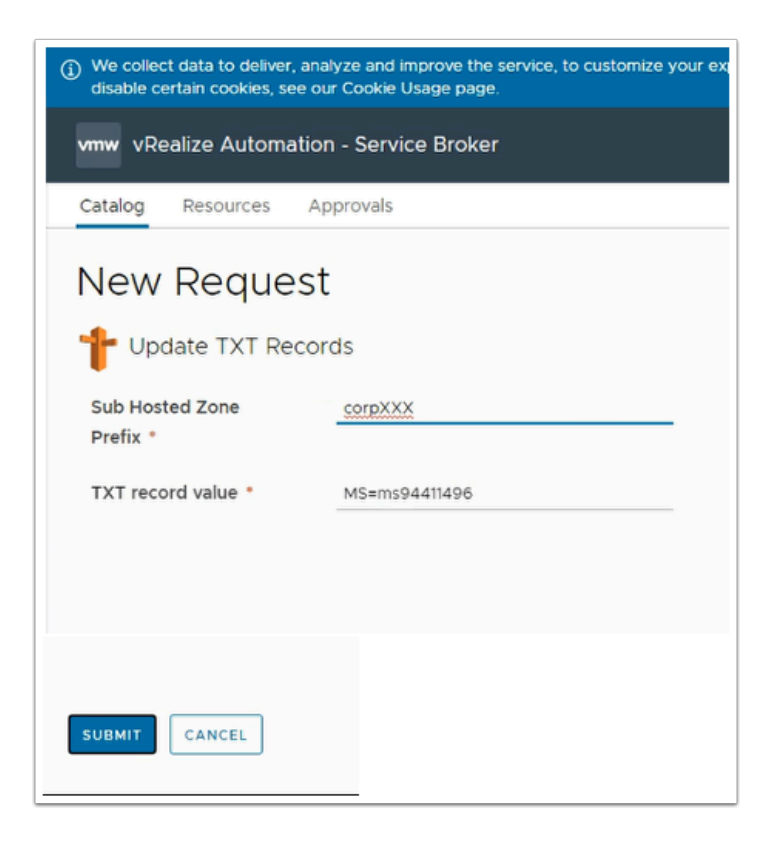

#### 14. In the **New Request** page

• Update the following next to:

- **Sub Hosted Zone Prefix\*** enter *your domain* 
	- *enter CorpXXX, XXX represents your assigned domain*
- TXT record value\* Paste **your TXT value (from step 7)**
- Select **SUBMIT**

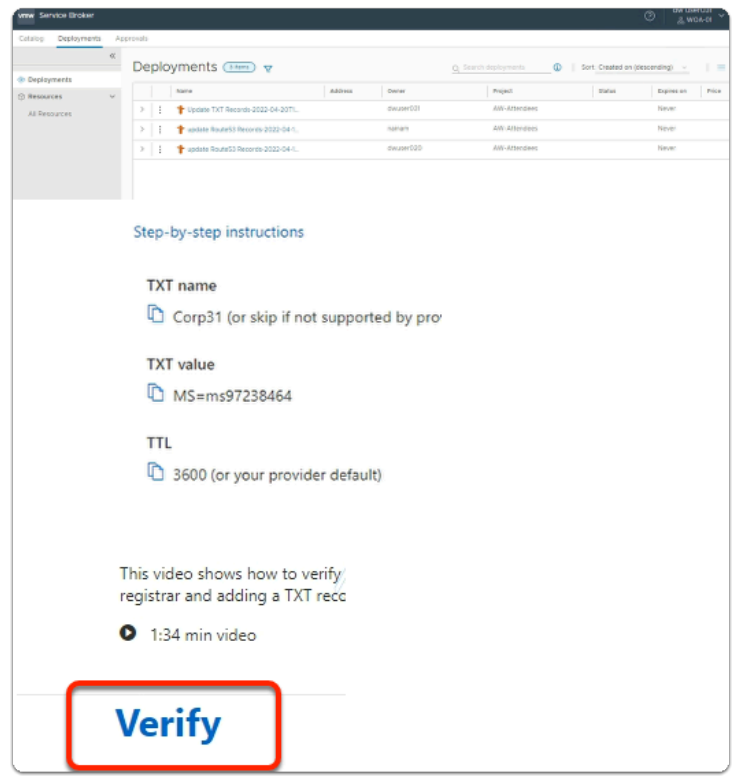

- 15. On your **Microsoft 365 admin** center page
	- When the **vrealize automation i**s complete
	- Select **Verify**

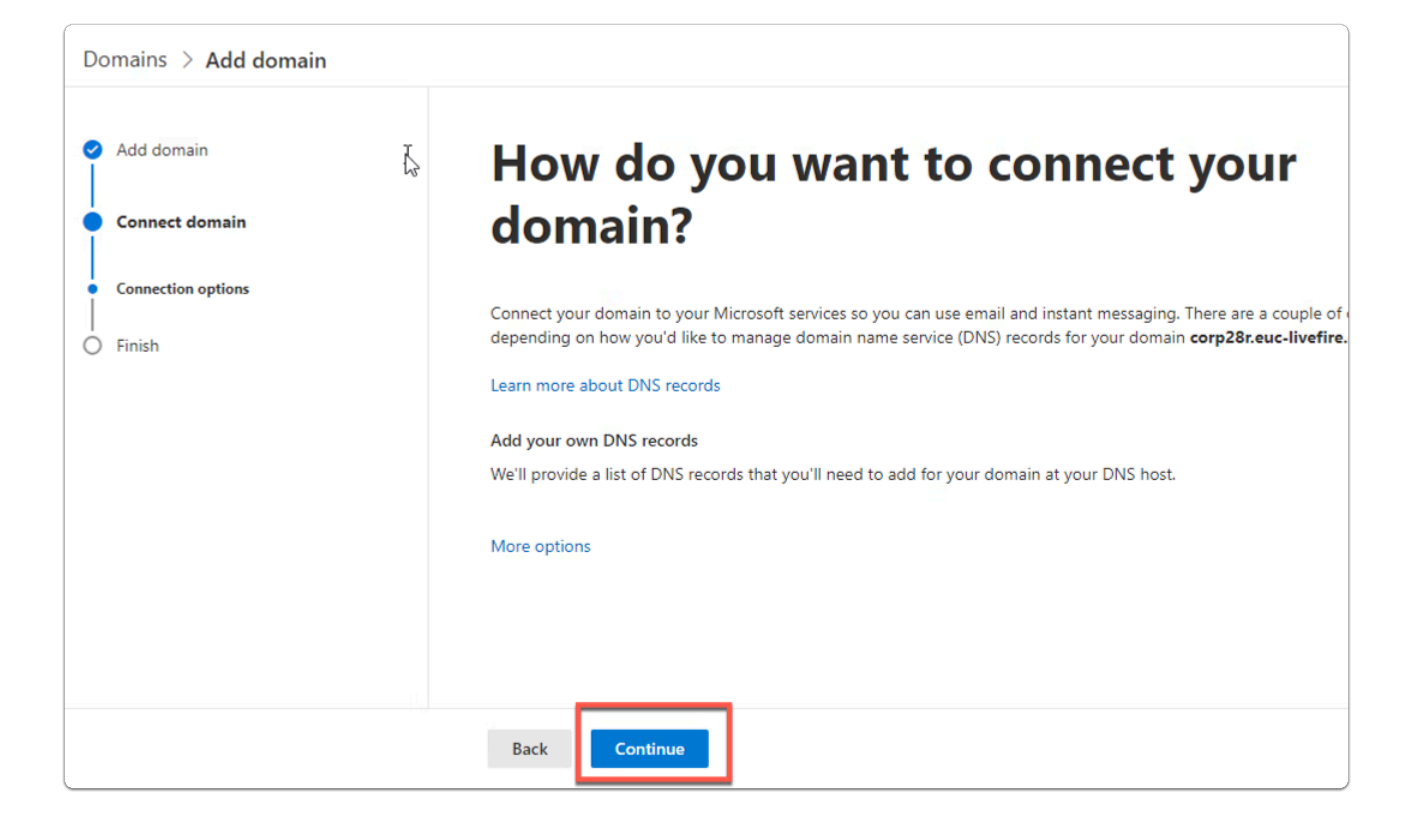

#### 16. In the **Microsoft 365 admin center** window

- In the **Connect domain** section
	- At the bottom of the page
		- Select **Continue**

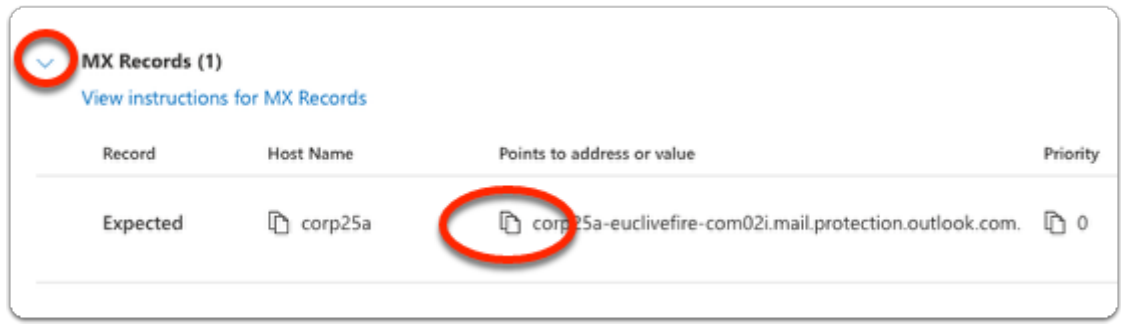

#### 17. In the **Microsoft 365 admin center** window

- In the **Connect domain > ADD DNS records** section
	- Next to **MX records (1)** 
		- Expand the **dropdown**
		- Under **Points to address or value** and in line with **Expected** 
			- **Copy** the output

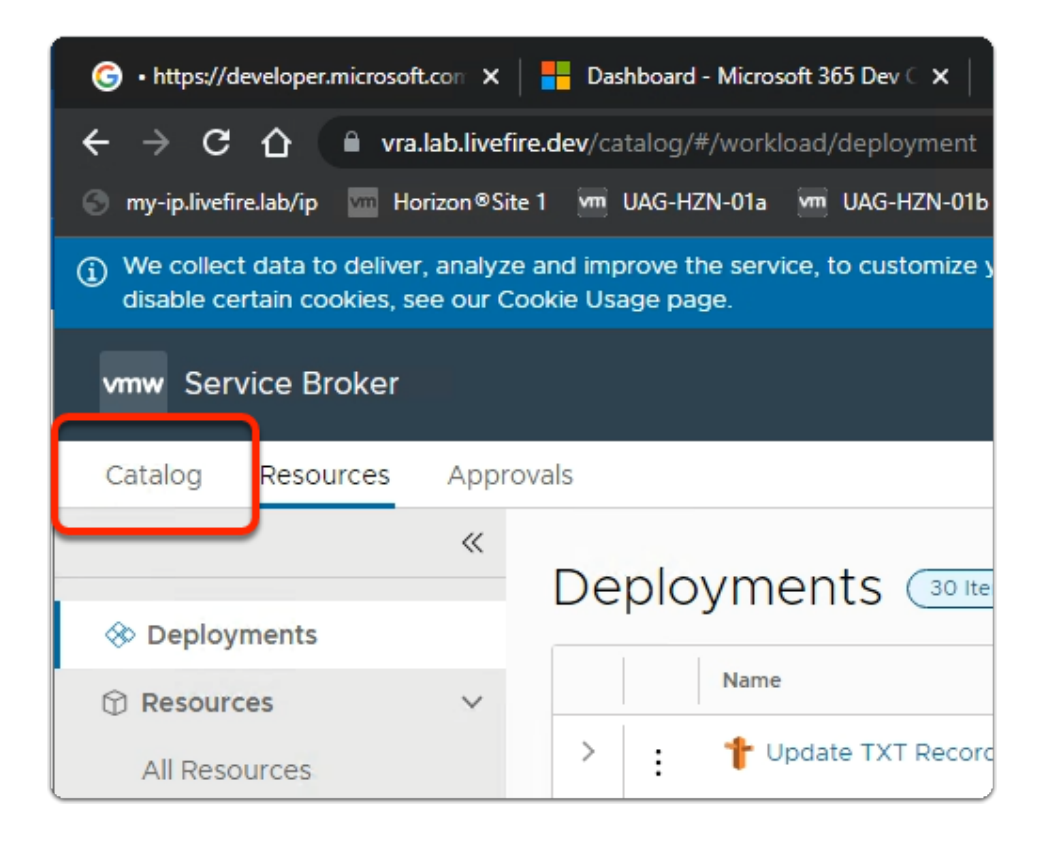

- 18. Switch back to your **Service Broker** session
	- Select the **Catalog** tab

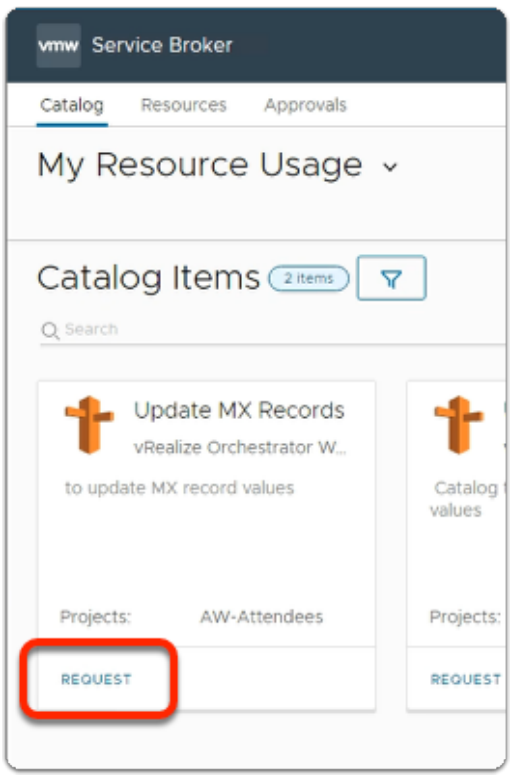

#### 19. In the **Catalog** area

- Under **Update MX Records** 
	- select **REQUEST**

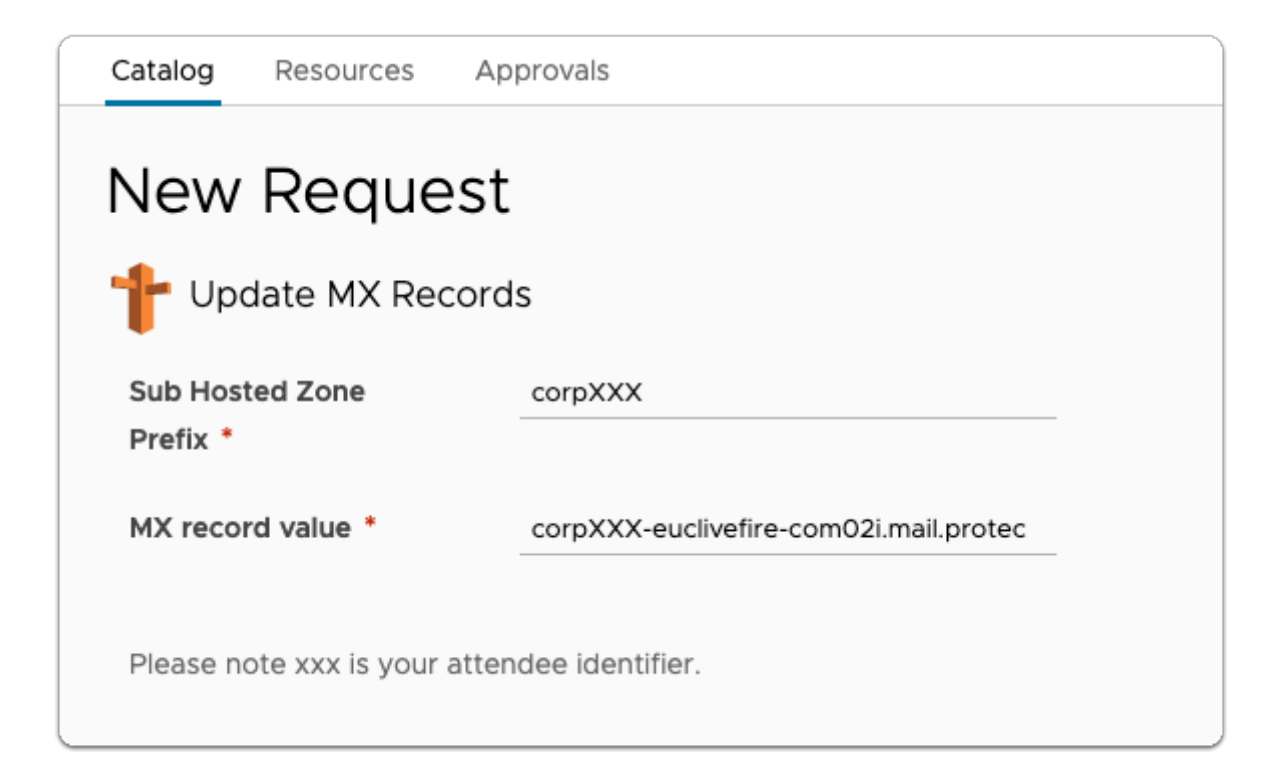

#### 20. In the **Service Broker**

- **New Request** 
	- **Update MX Records** page
	- Next to:
		- **Sub Hosted Zone Prefix\*** enter **corpXXX** 
			- Where XXX is your assigned Domain identifier
		- **MX record value\*** paste **your MX record**
- Select **SUBMIT**

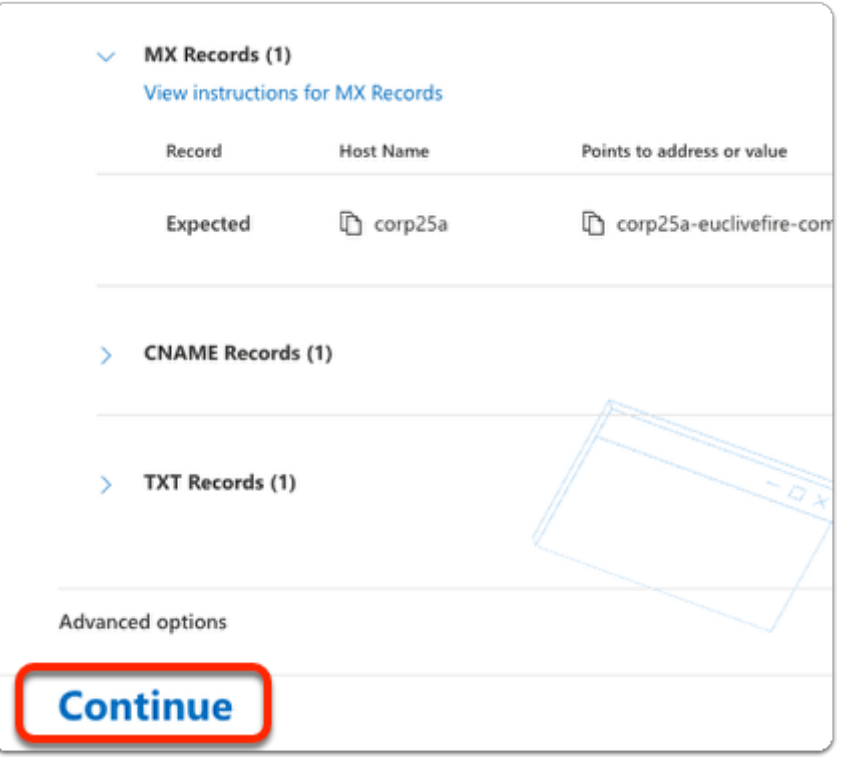

#### 21. On the **Connect domain** page

- At the bottom
	- Select **Continue**

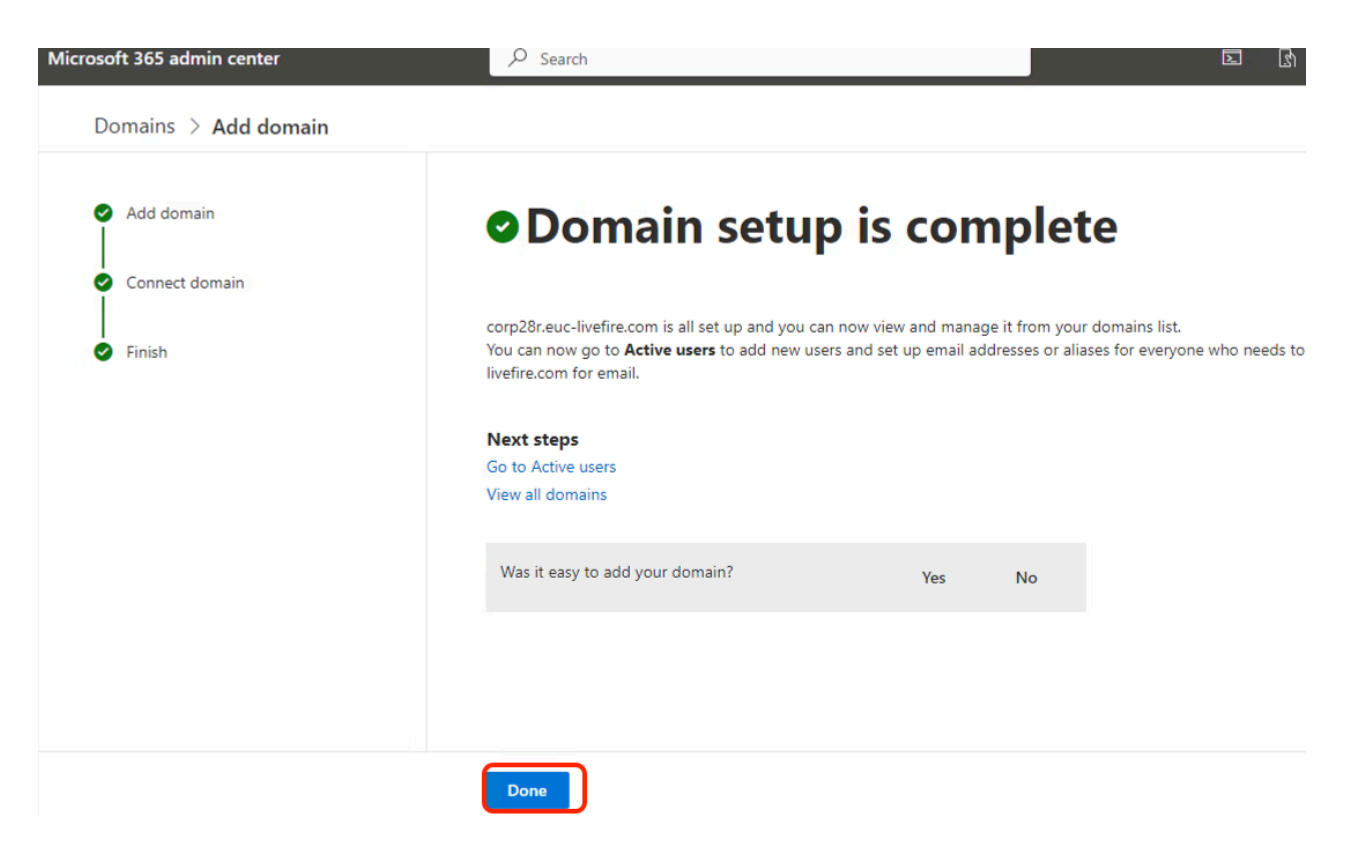

#### 22. In the **Microsoft 365 admin center** window

#### • In the **Setup is Complete** page

#### • Select **Done**

 If you are using an existing account, its very likely you wont have to change your default domain. Validate and if necessary do the change

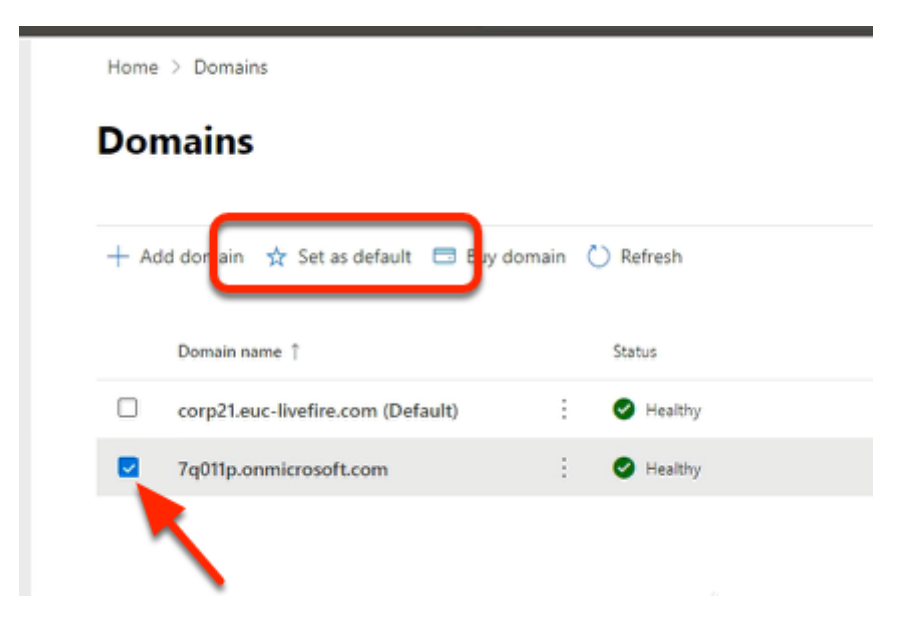

- 23. In the **Domains** area
	- Under **Domain name** 
		- Next to your unique **\*.onmicrosoft.com** domain
			- select the **checkbox**
		- Under **Domains** , in the *Task area* 
			- Select **Set as default**

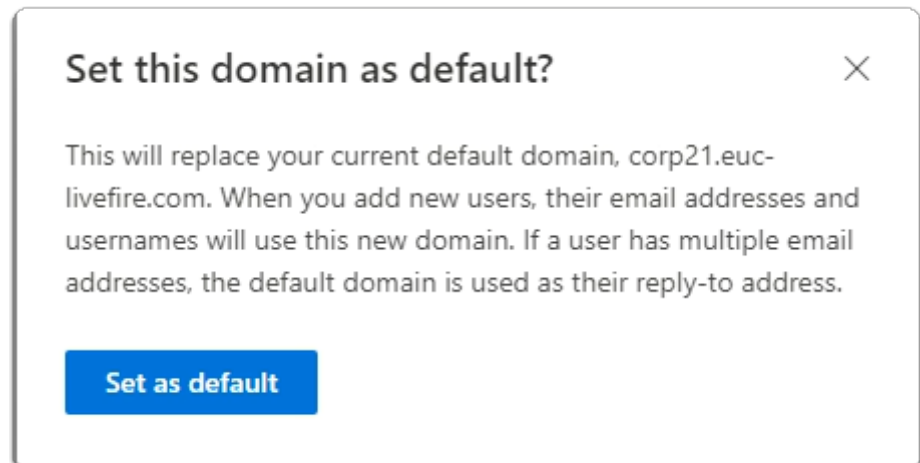

- 24. In the **Set this domain as default?** window
	- Select **Set as default**

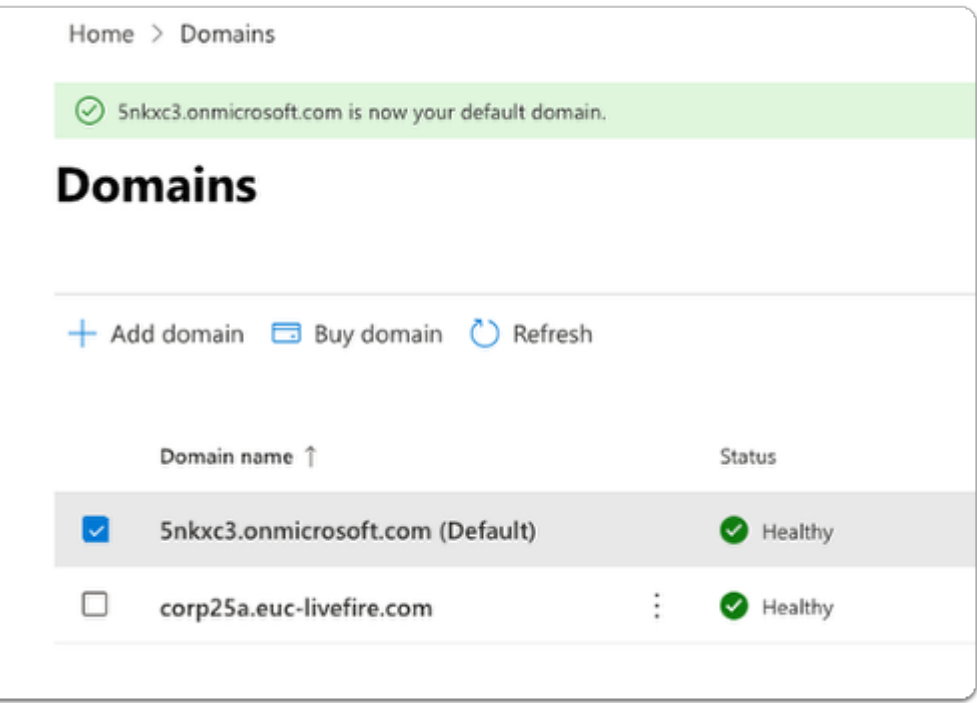

#### 25. In the **Domains** page

• Validate your default configuration

 Your assigned domain should NOT be your (Default) domain. Your setup should look like the above example

### Part 3: Using Microsoft Azure AD Connect for user provisioning to Microsoft Azure

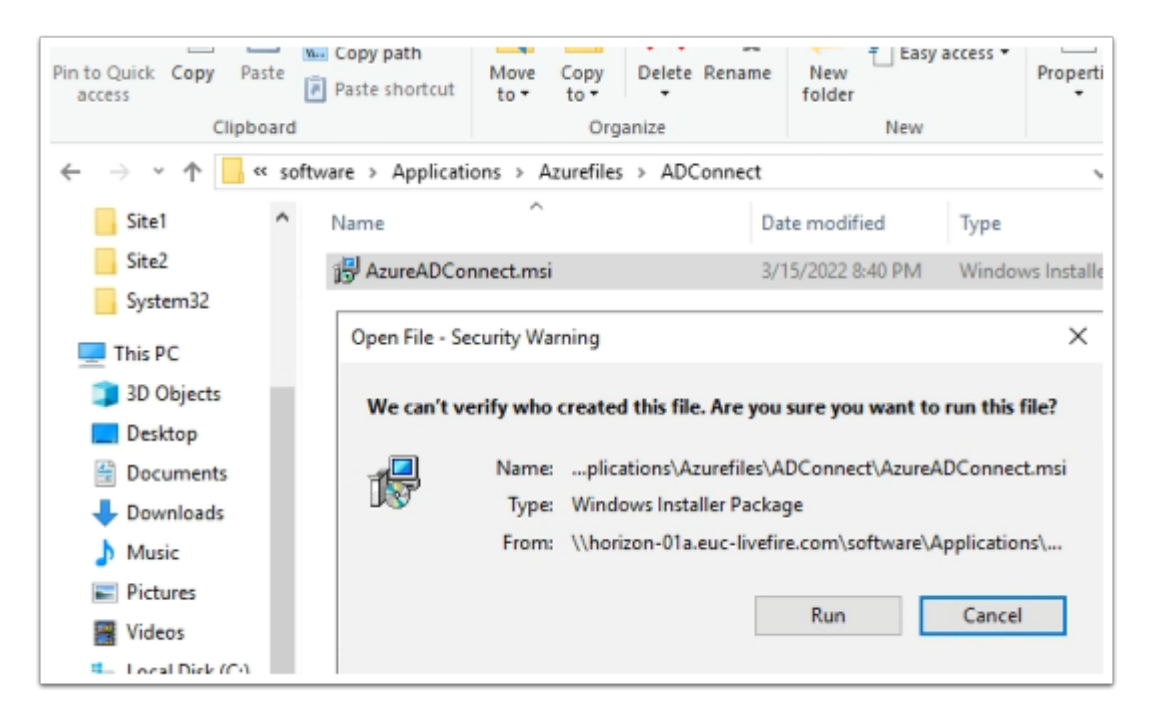

- 1. On your ControlCenter server
	- Open the **Software** shortcut
		- Navigate to the **Applications** > **Azurefiles** >**ADConnect** folder.
	- Double- click the **AzureADConnect.msi** 
		- On the **Open File Security Warning** window
			- Select **Run**

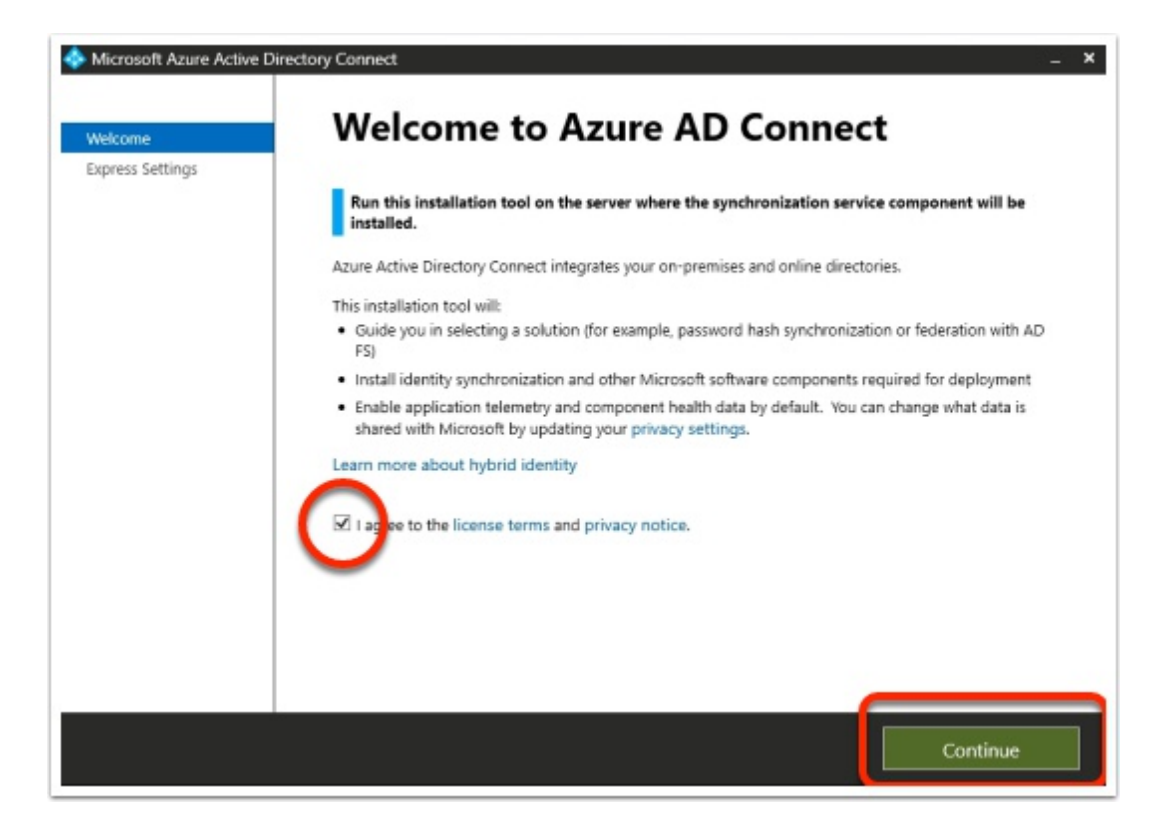

#### 2. On the **Welcome to Azure AD Connect** window

- Next to **I agree to the license terms and privacy notice** 
	- Enable the **check box**
	- Select **Continue**

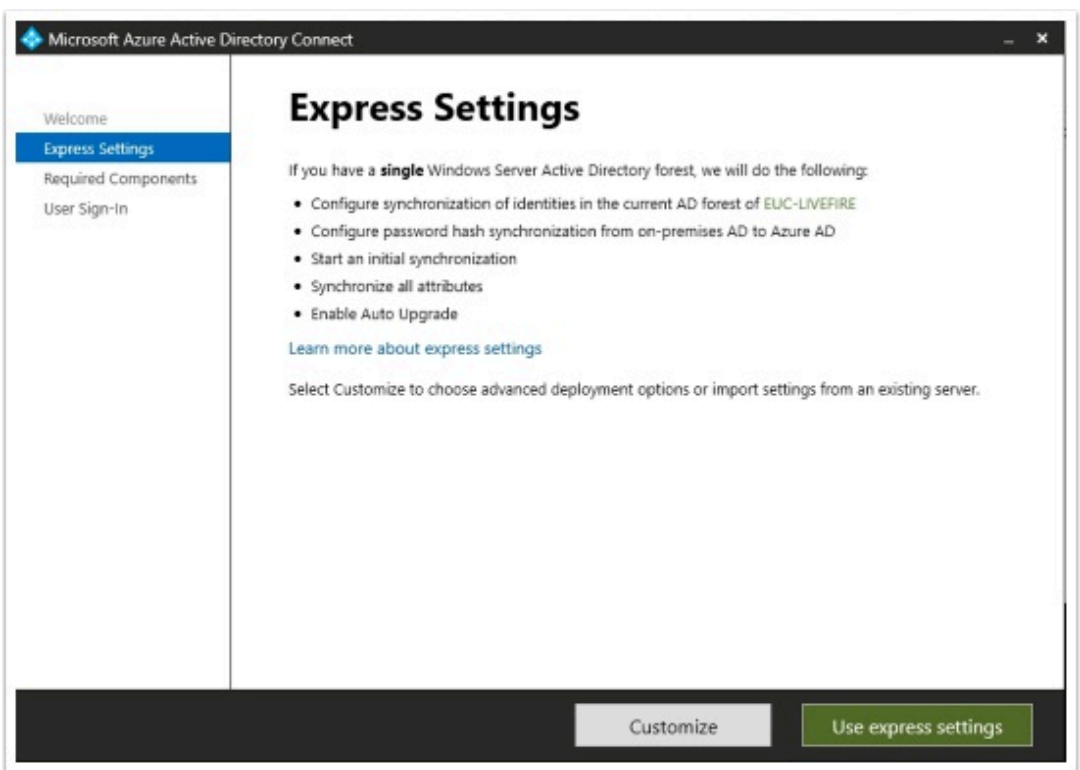

#### 3. In the **Express Settings** window

• Select **Use express settings** 

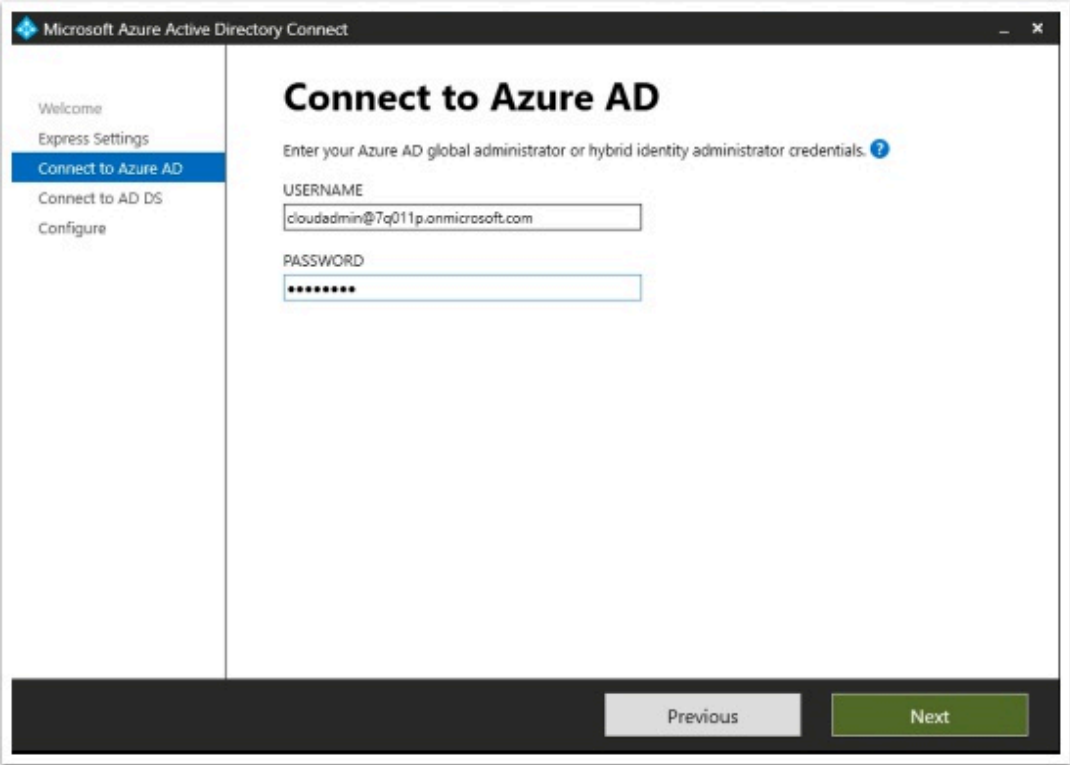

- 5. On the **Connect to Azure AD** window,
	- Under **USERNAME** 
		- Enter your documented Azure Cloud Admin **account**
	- Under **PASSWORD** 
		- Enter your documented Azure Cloud Admin **password**
	- Select **Next**

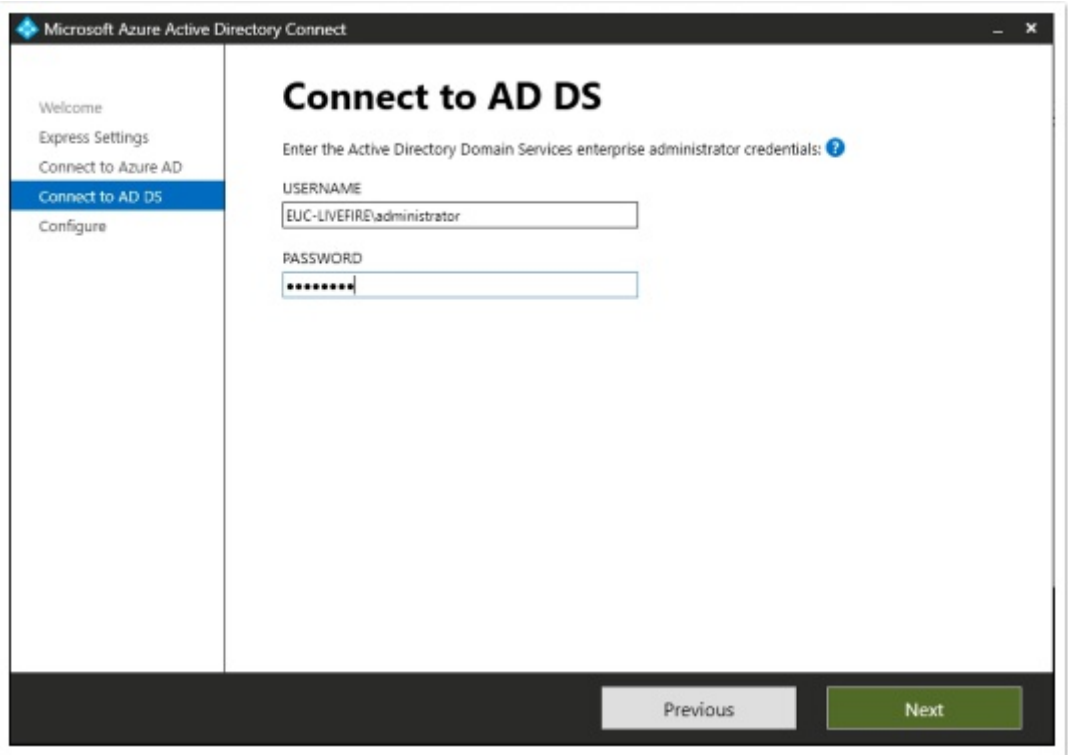

- 6. On the **Connect to AD DS** window,
	- Under **USERNAME** 
		- Enter **EUC-Livefire\administrator**
	- Under **PASSWORD** 
		- Enter **VMware1!**
	- Select **Next**

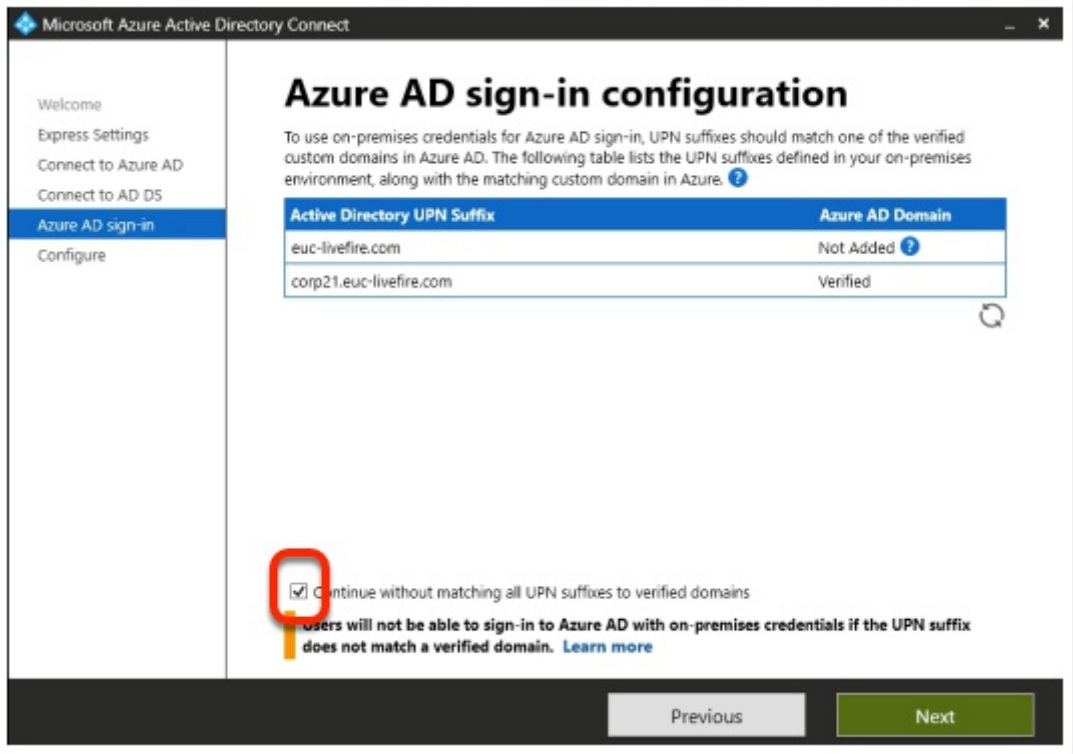

#### 7. On the **Azure AD sign-in configuration** page

- Validate that your custom Azure Domain has been Verified
- Next to **Continue without matching all UPN suffixes to verified domains**  • Select the **Check box**
- Select **Next**

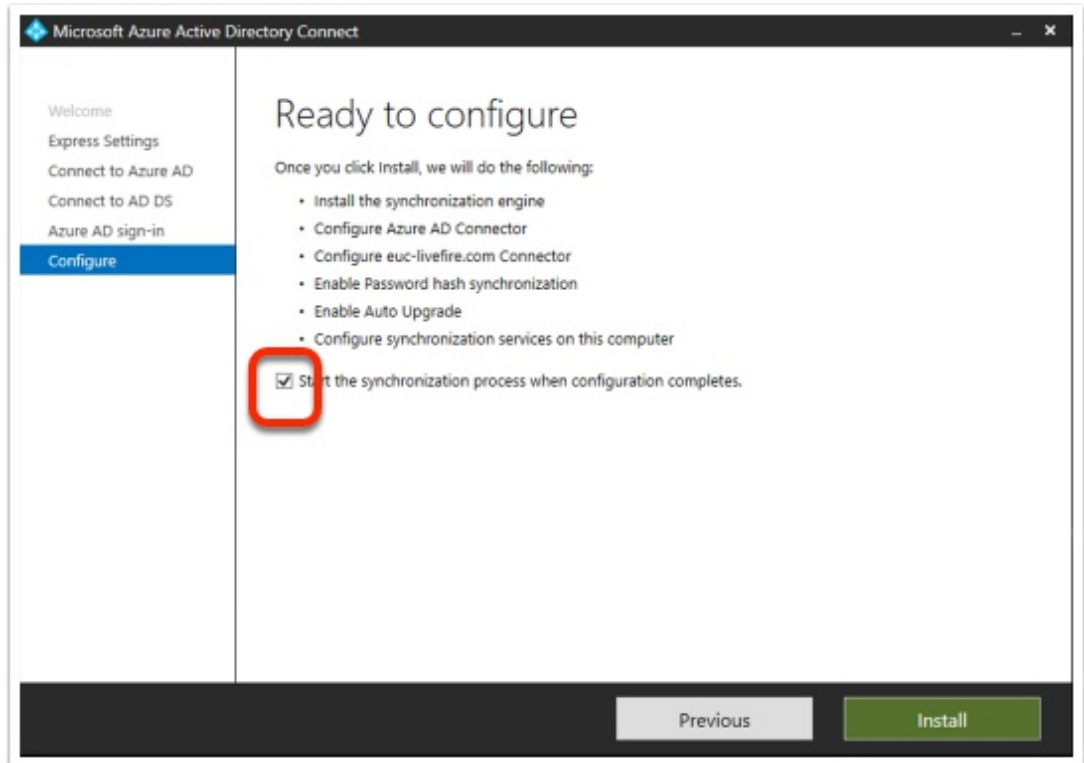

- 8. On the **"Ready to configure"** window
	- Next to **Start the synchronization process when configuration completes** 
		- Enable the check box
	- Select **Install.** 
		- Getting to the next step could take a few minutes.

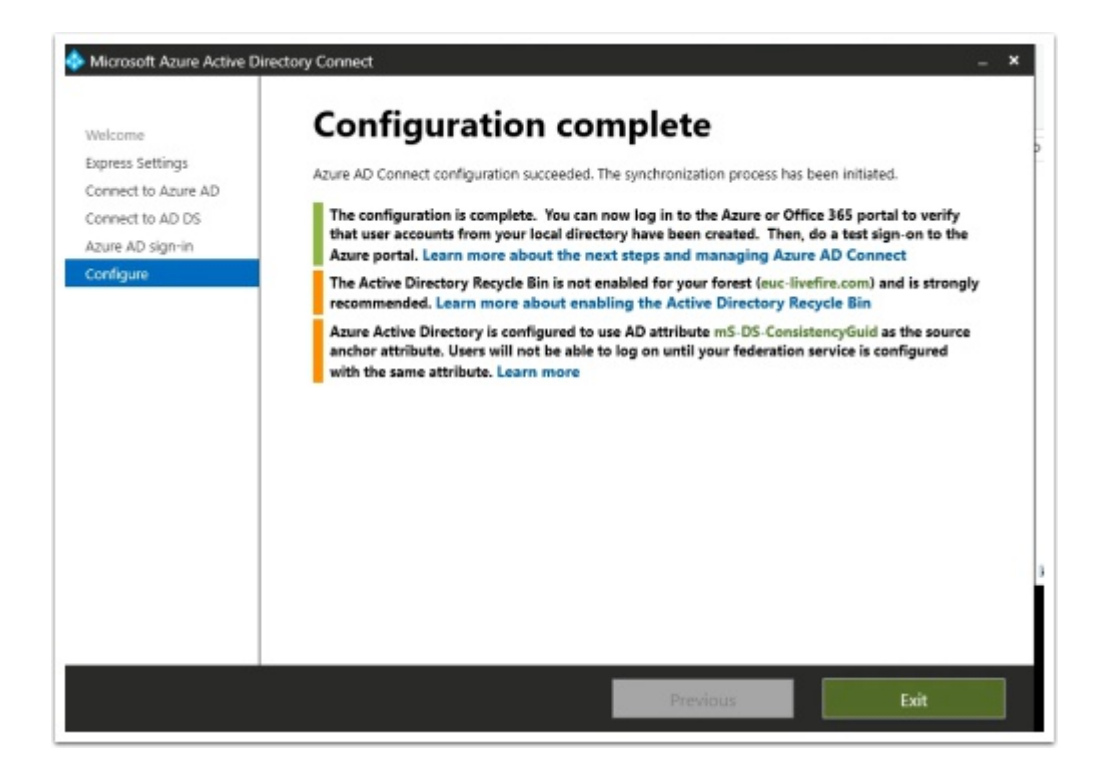

- 9. On the **Configuration complete** window
	- Select **Exit**

Give the replication about 5 minutes to work

### Part 4: Configuring Microsoft 365 licensing

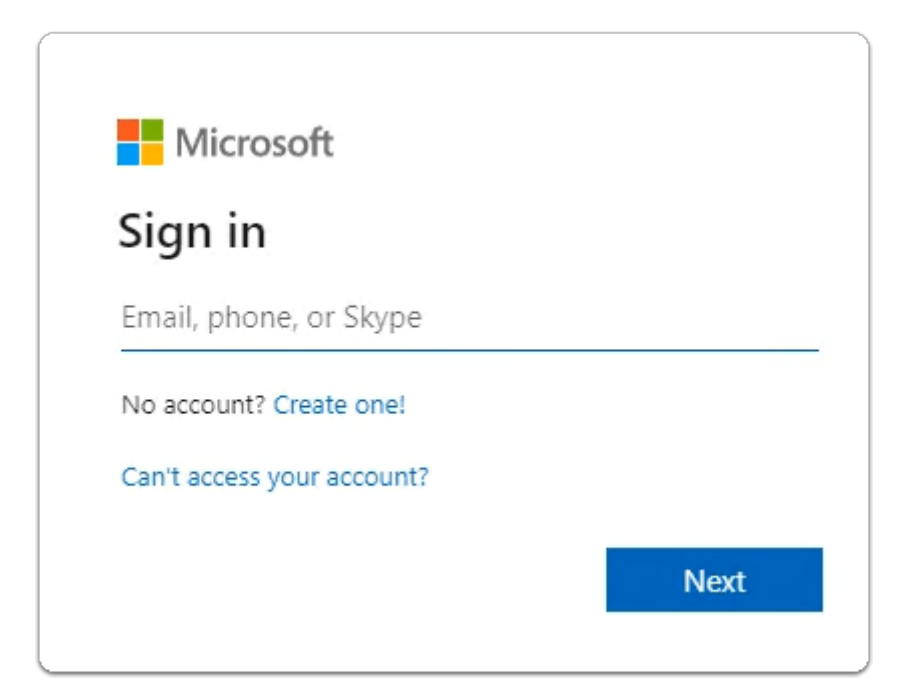

- 1. On your ControlCenter server
	- 1. Using the following URL
		- **https://admin.microsoft.com/Adminportal/ Home?source=applauncher#/homepage**
	- 2. Login back to your **Microsof**t **365 Tenant** 
		- With **cloudadmin** username
		- With your CloudAdmi**n password**

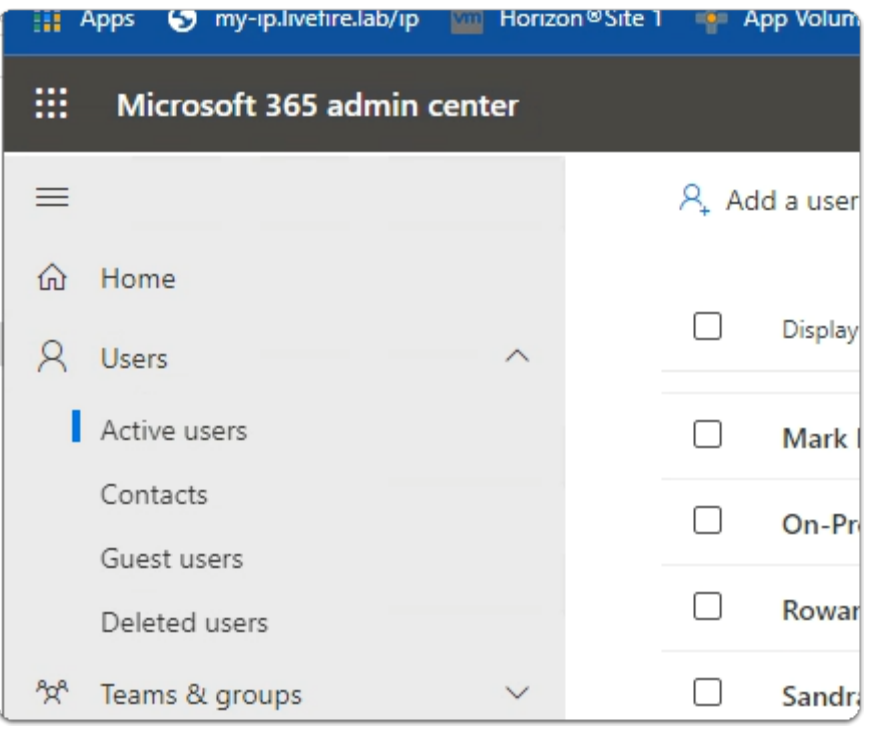

- 3. In the Microsoft 365 Admin center
	- In the left-hand pane under **Home**,
		- Select **Users** 
			- Select **Active users.**

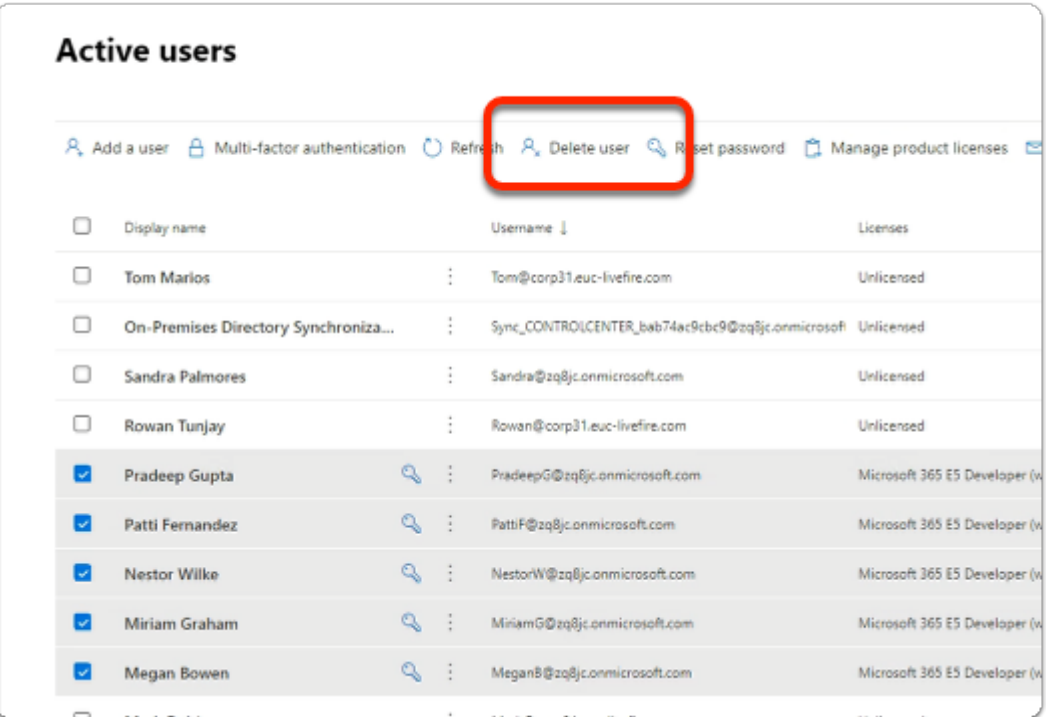

#### 4. In the **Active Users** area

• Notice that you have **Licensed** and **Unlicensed** users

- It appears that in addition to us syncing in our account Microsoft creates dummy accounts for use
- The dummy user accounts have already been licensed and we only can have up to 25 licensed users
- Ensure you **select** only DUMMY accounts with **Microsoft 365 E5 Developer licensing**
- At the top of browser select **Delete user**
- DO NOT Delete your **Cloudadmin** account

This process is purely to keep it clean with euc-livefire accounts.

It wont be necessary to do this step if you have a pre-assigned account

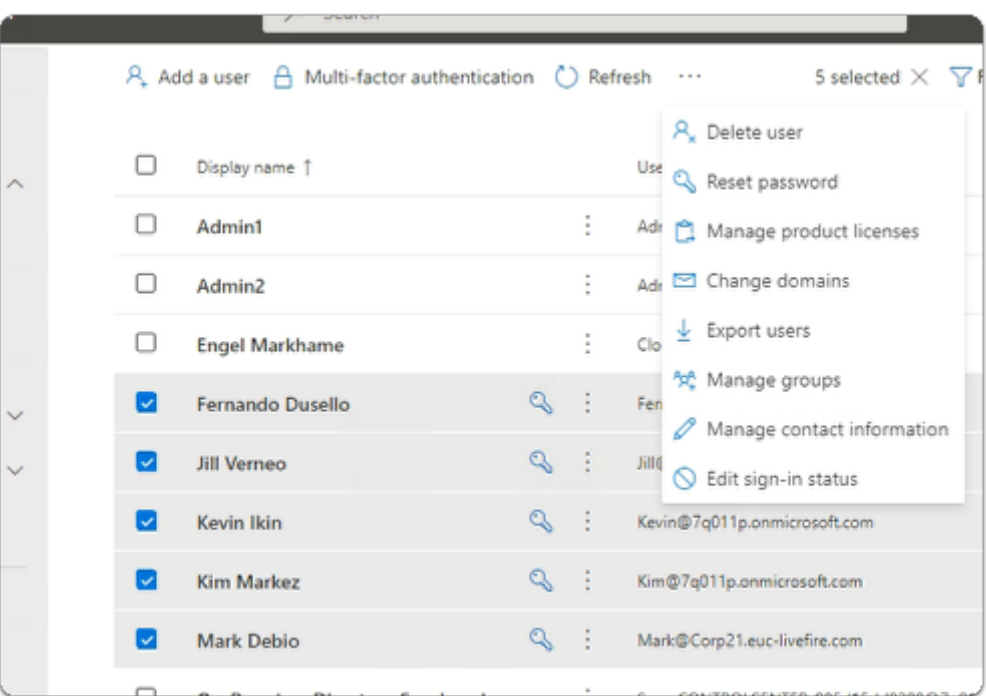

#### 5. In the **Active Users** area

- Select the **radio buttons** next to
	- **Fernando Dusello**
	- **Jill Verneo**
	- **Kevin Ikin**
	- **Kim Markez**
	- **Mark Debio**
- From the **top menu** options
	- At the top of the **Active Users** area, next to **Refresh**,
	- select **Manage product licenses**

everyone needs to license their newly synced accounts in Microsoft 365

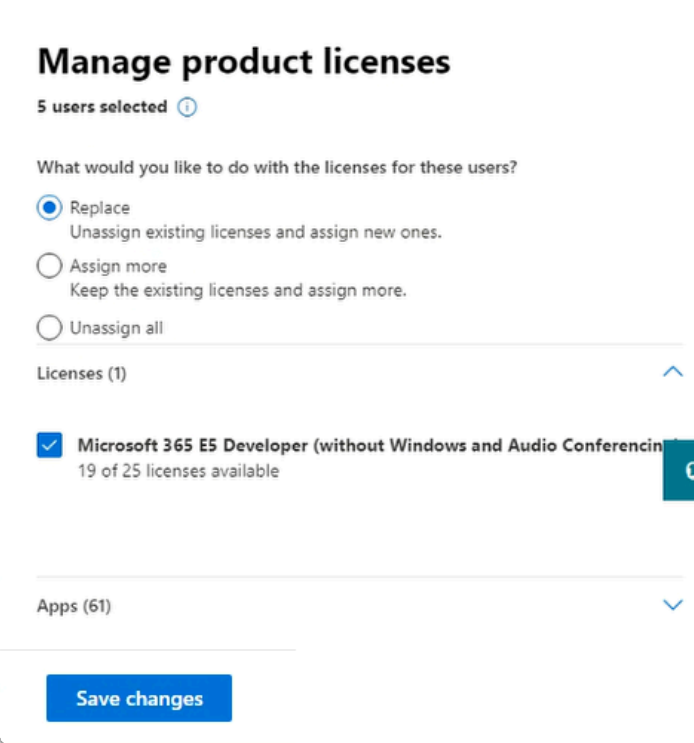

- 6. In the **Manage Product licenses** window
	- Next to **Replace** ,
		- Select the **radio button**
	- Next to **Microsoft E5 Developer (without Windows and Audio Conferencing)** 
		- Select the **Checkbox**
		- Select **Save Changes.**

### Part 5: Configuring Microsoft Azure for Workspace ONE Access authentication

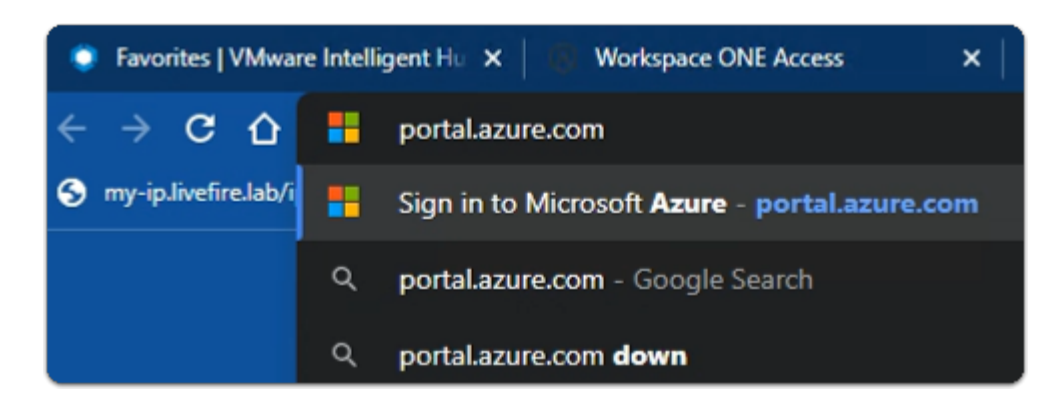

- 1. On your ControlCenter server
	- Open your **Site 1 Chrome** Browser
	- Open a **new Tab**
- In the **Chrome address bar** 
	- enter **https://portal.azure.com**

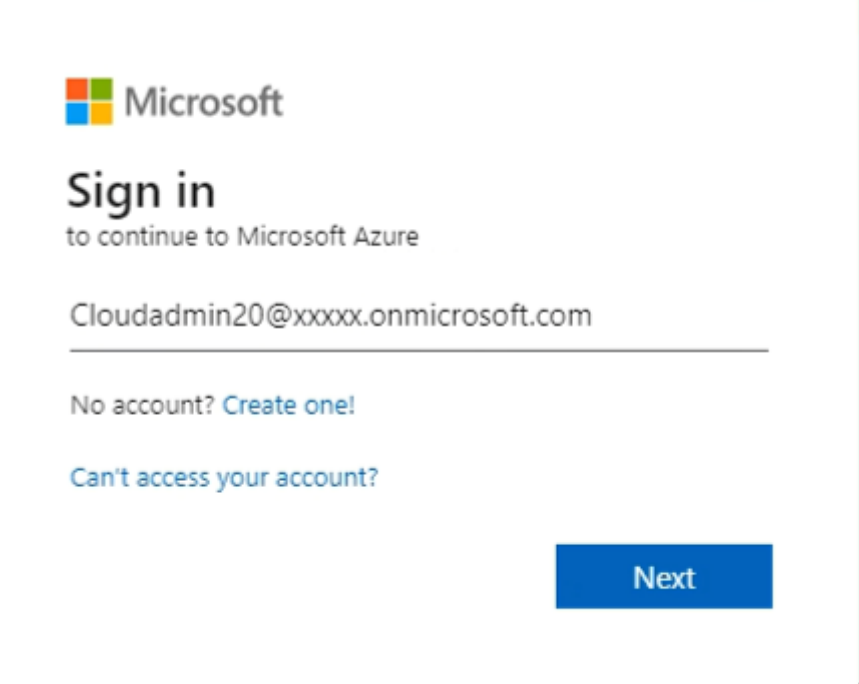

- 2. In the **Microsoft Azure Sign in** page
	- enter **YOUR CloudAdmin account**
	- select **Next**

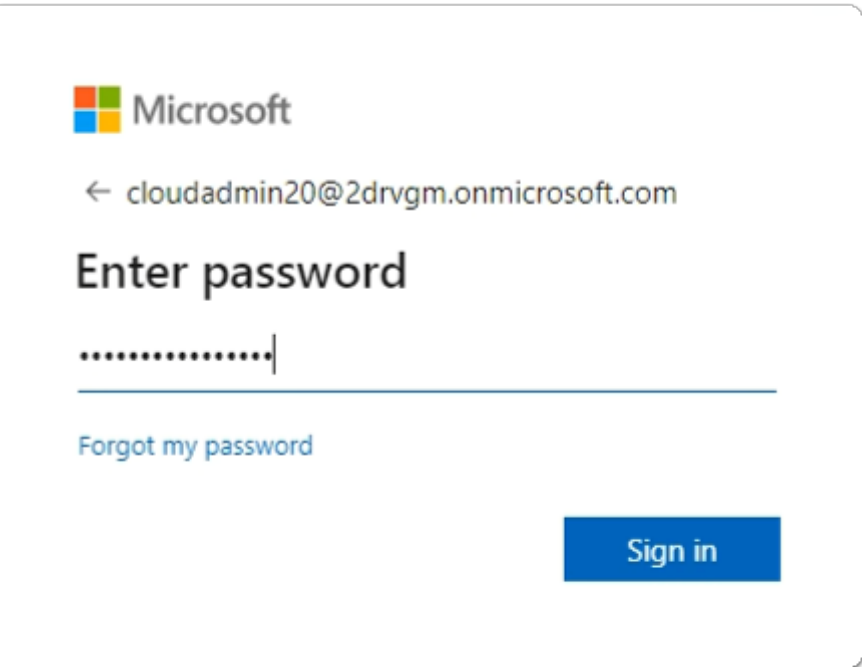

- 3. In the **Microsoft Azure Enter password** page
	- enter **your Password**
	- select **Sign in**

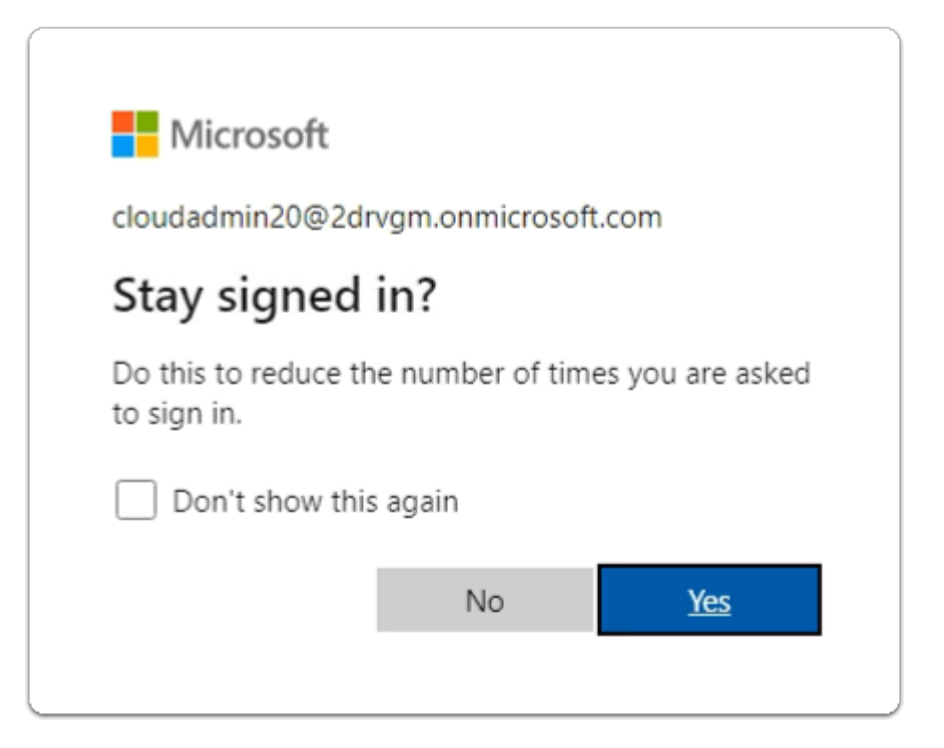

- 4. In the **Microsoft Azure Stay signed in?** page
	- select **Yes or No**

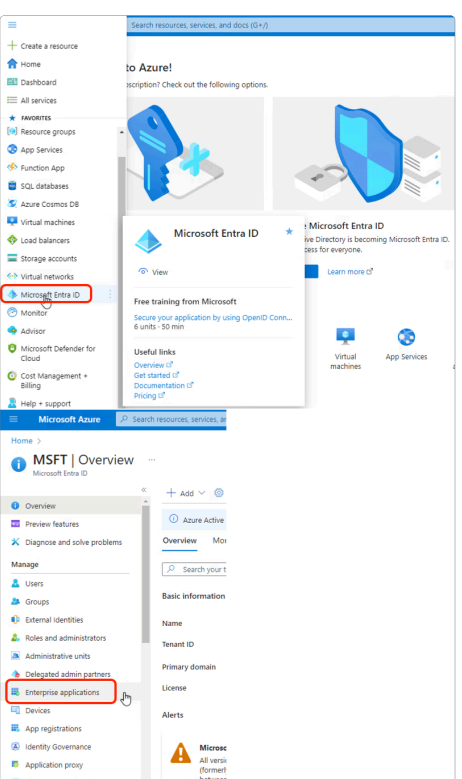

- 5. In the **Microsoft Azure Admin Portal** 
	- In the left Inventory
		- select **Microsoft Entra ID** 
			- select **Enterprise Applications**

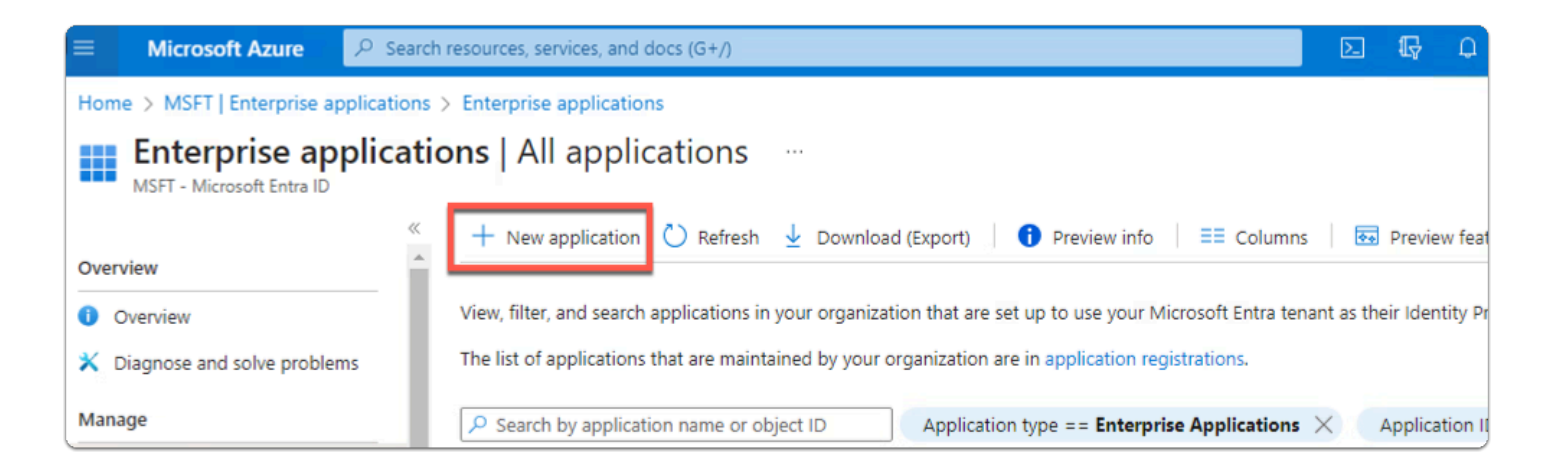

- 6. In the **Enterprise applications** area
	- select **+ New application**

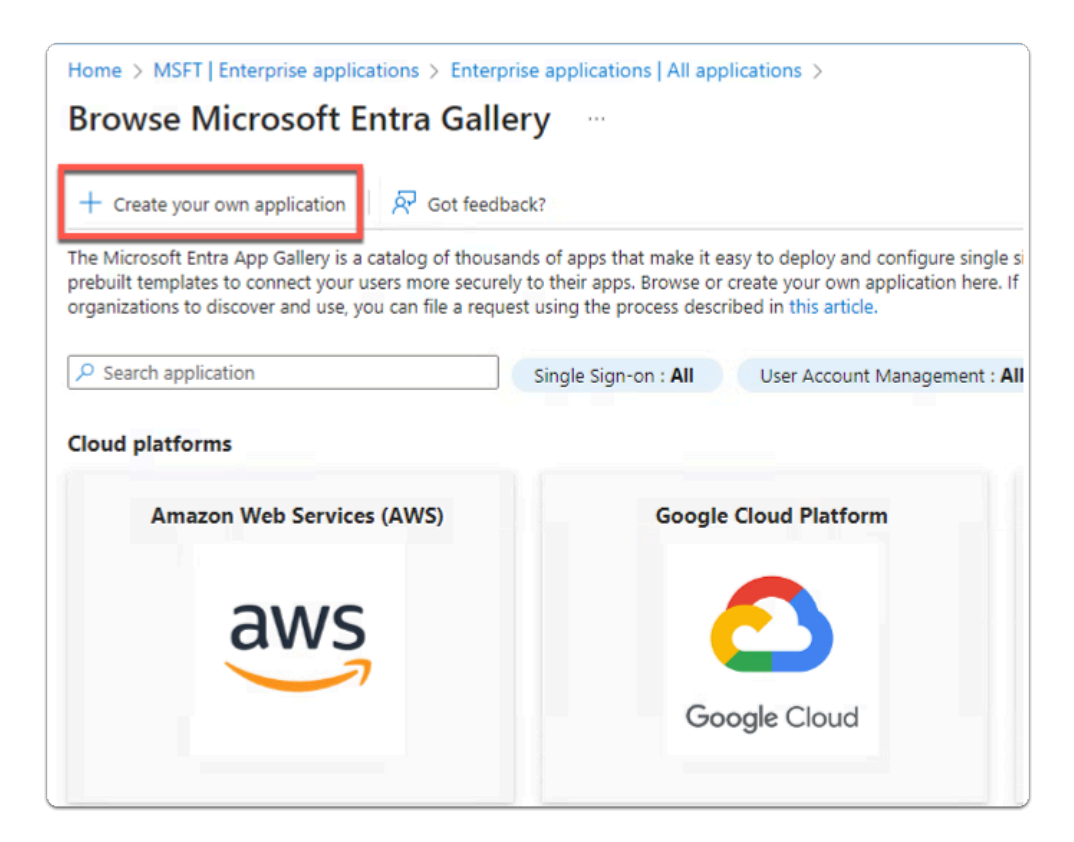

- 7. In the **Browse Azure AD Gallery** area
	- select **+ Create your own application**

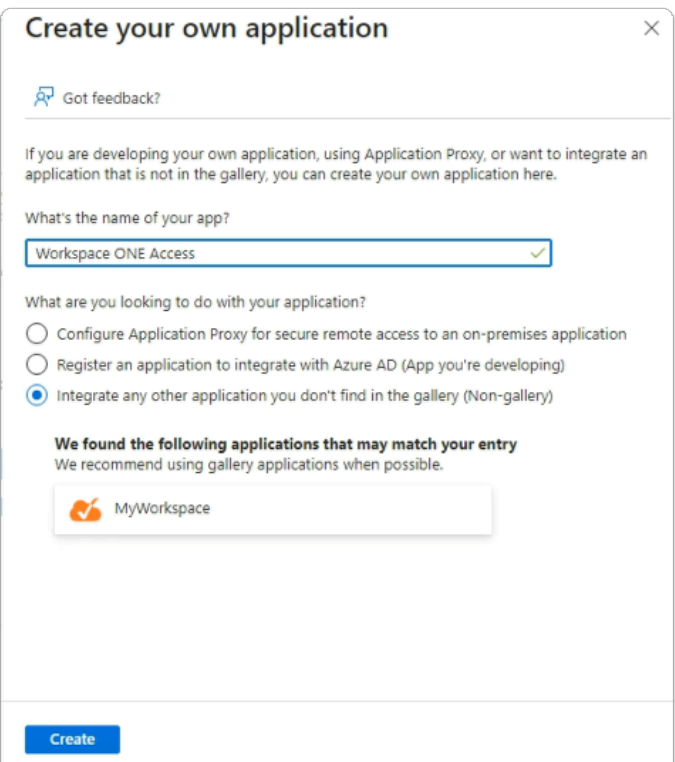

- 8. In the **Create your own application** area
	- below **What's the name of your app?** 
		- enter **Workspace ONE Access**
	- select **Create**

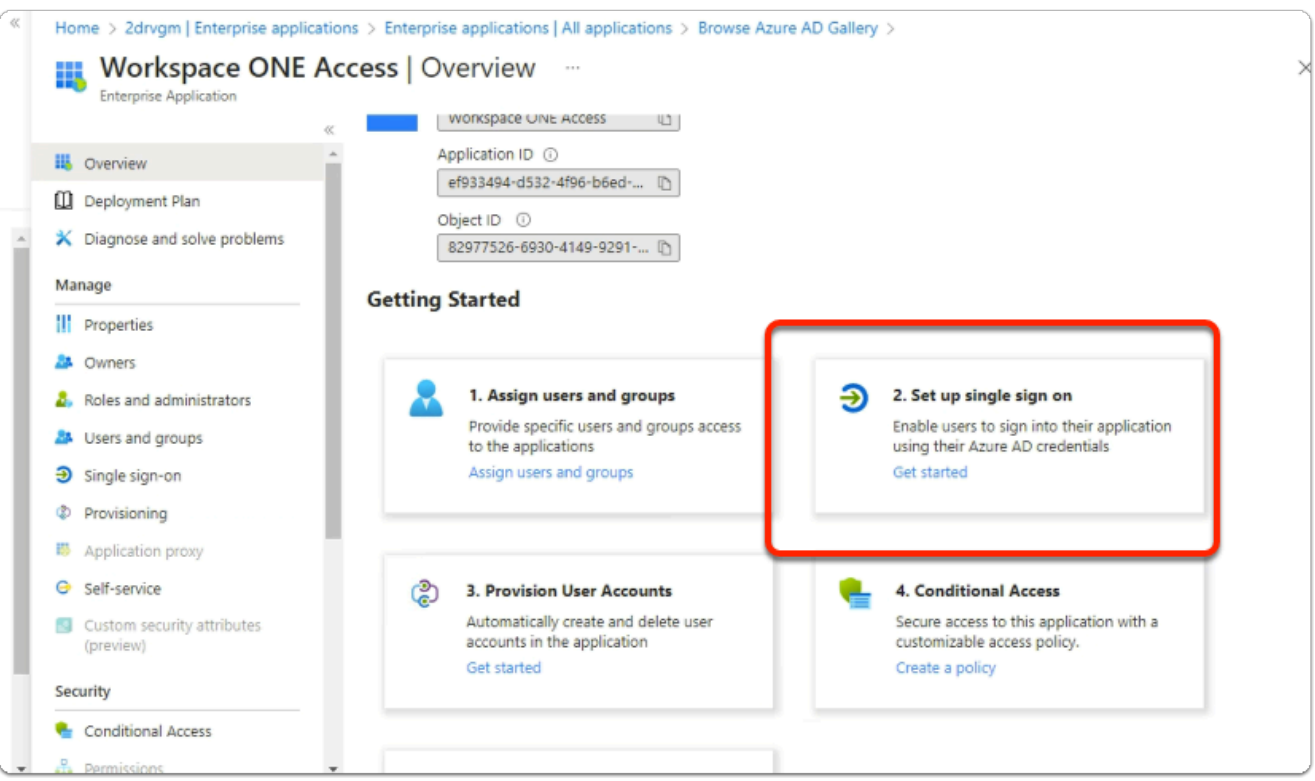

## 9. In the **Workspace ONE Access | Overview** page

• select **2. Setup single sign on** 

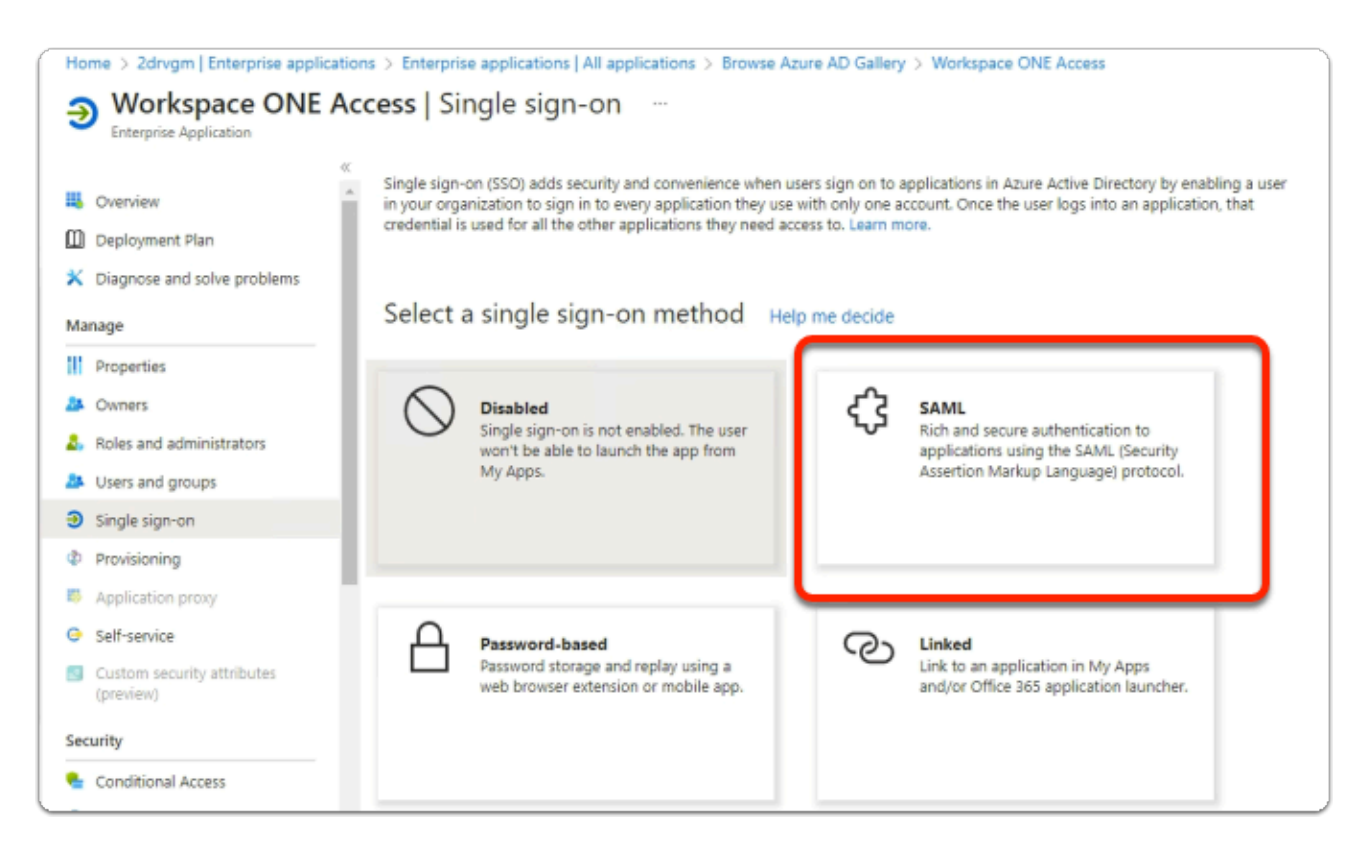

# 10. In the **Workspace ONE Access | Single sign-on** page

• select **SAML** 

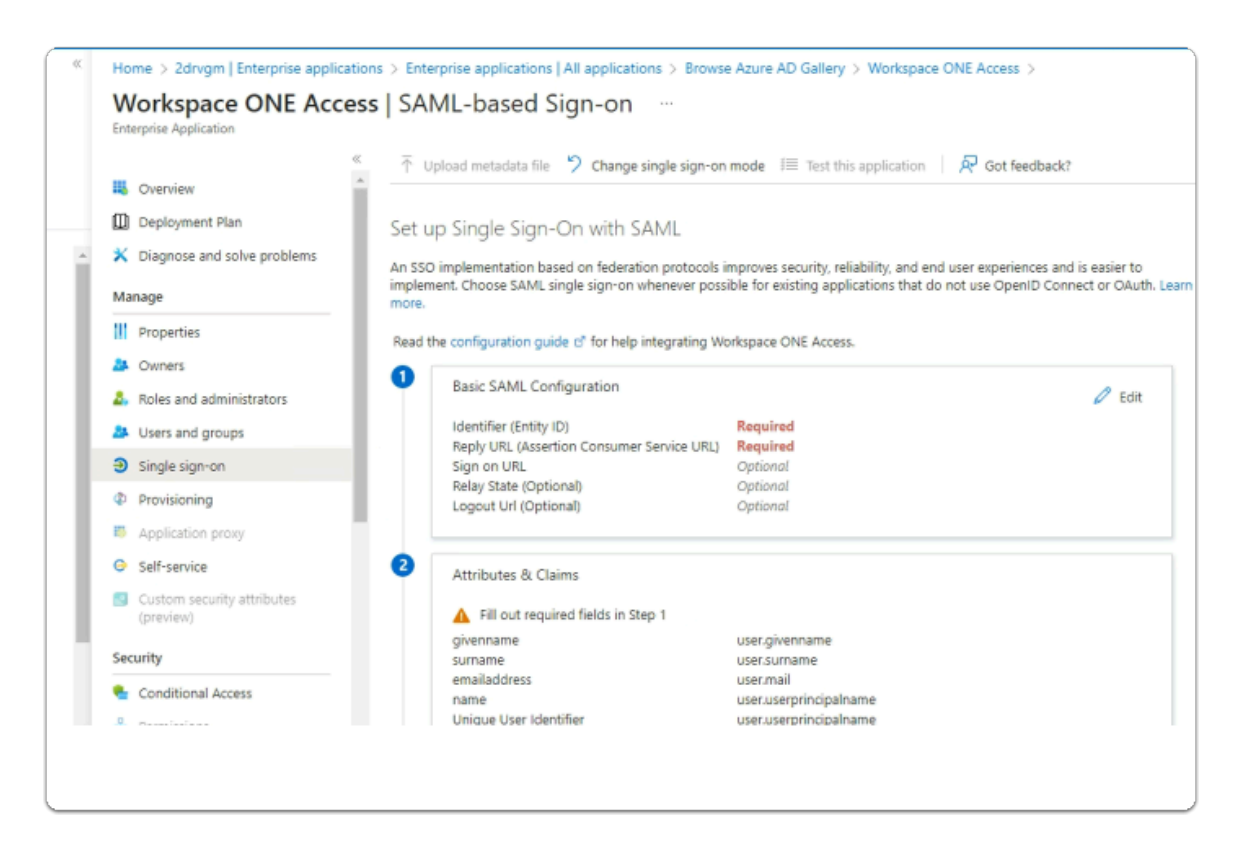

## 11. In the **Workspace ONE Access | SAML-based Sign-on** page

- In the **Basic SAML Configuration** area
	- note that **Identifier (Entity ID)** and **Reply URL (Assertion Consumer Service URL)**  are required
	- We will now switch to Workspace ONE Access for this information
	- On your ControlCenter server
		- switch to your **Workspace ONE Access sysadmin console**

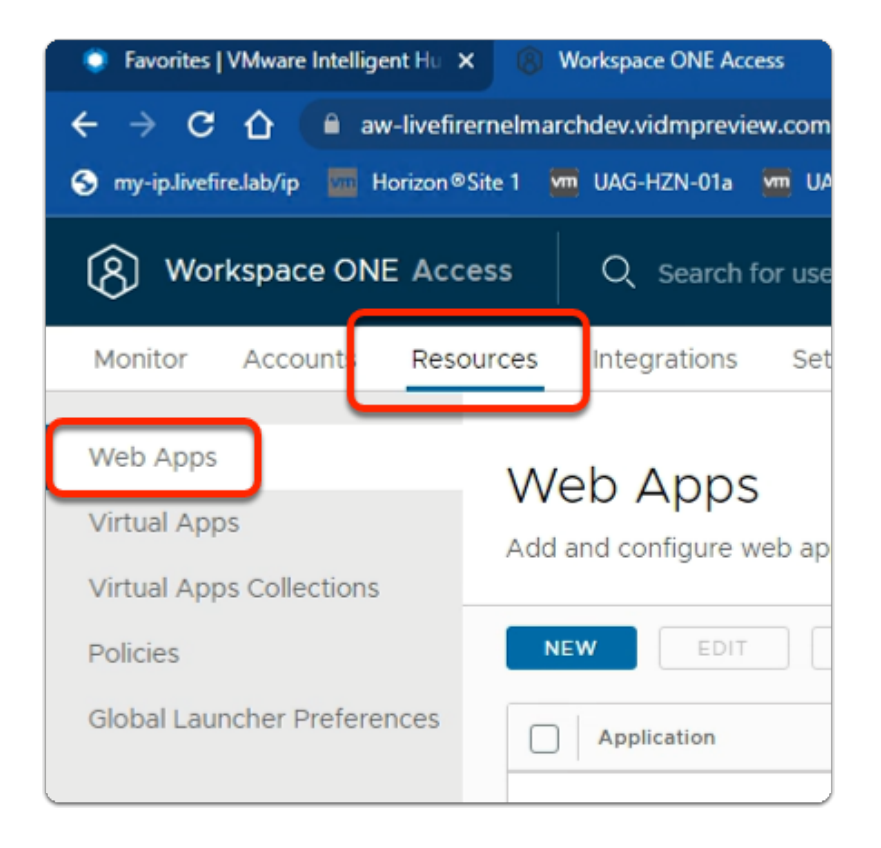

- 12. In the **Workspace ONE Access** admin Console
	- select the **Resources** tab
	- In the **Resources** inventory
		- select **Web Apps**

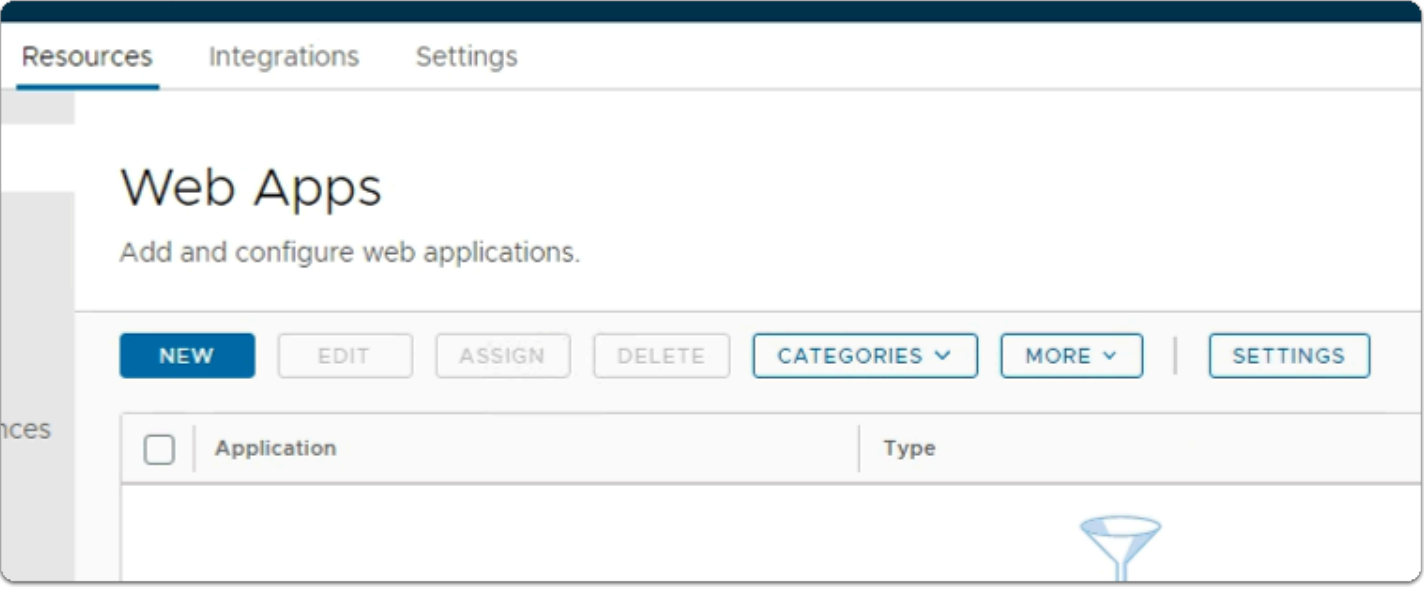

#### 13. In the **Web Apps** area

• select **SETTINGS** 

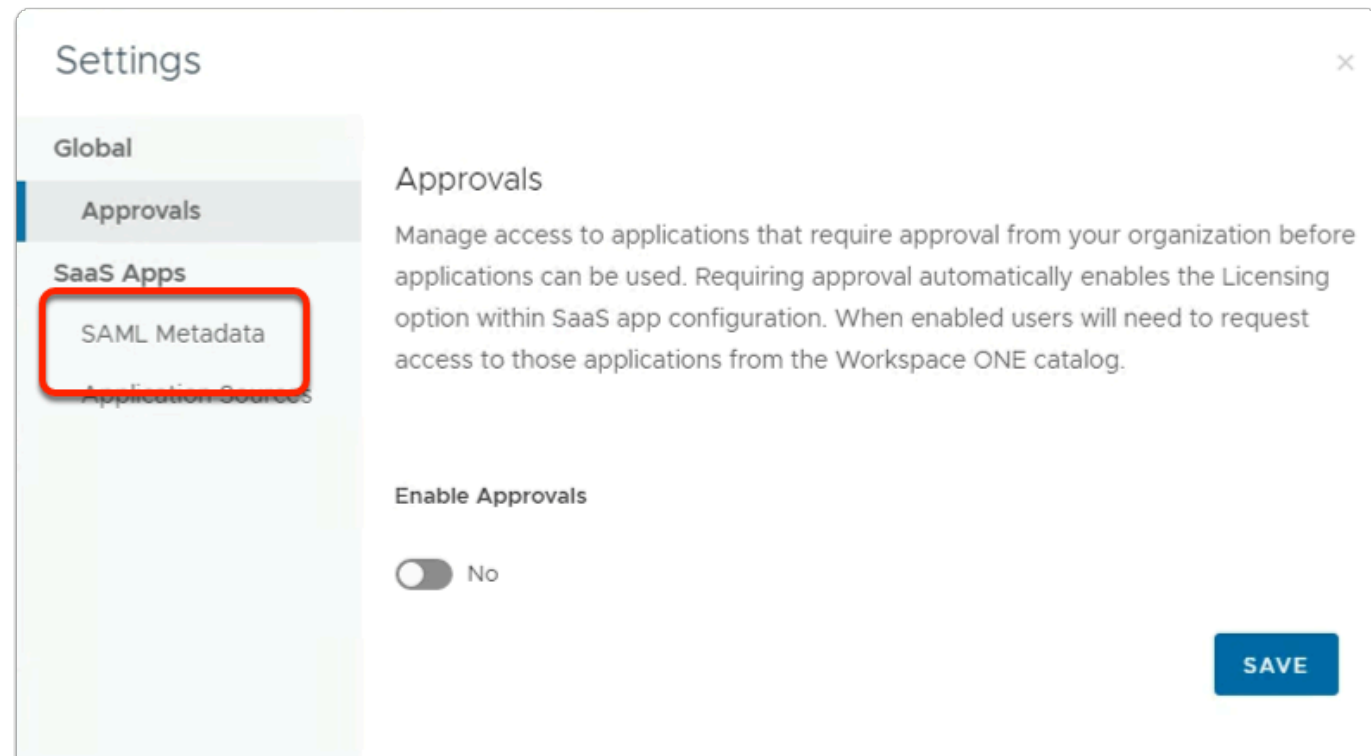

#### 14. In the **Settings** window

• select **SAML Metadata** 

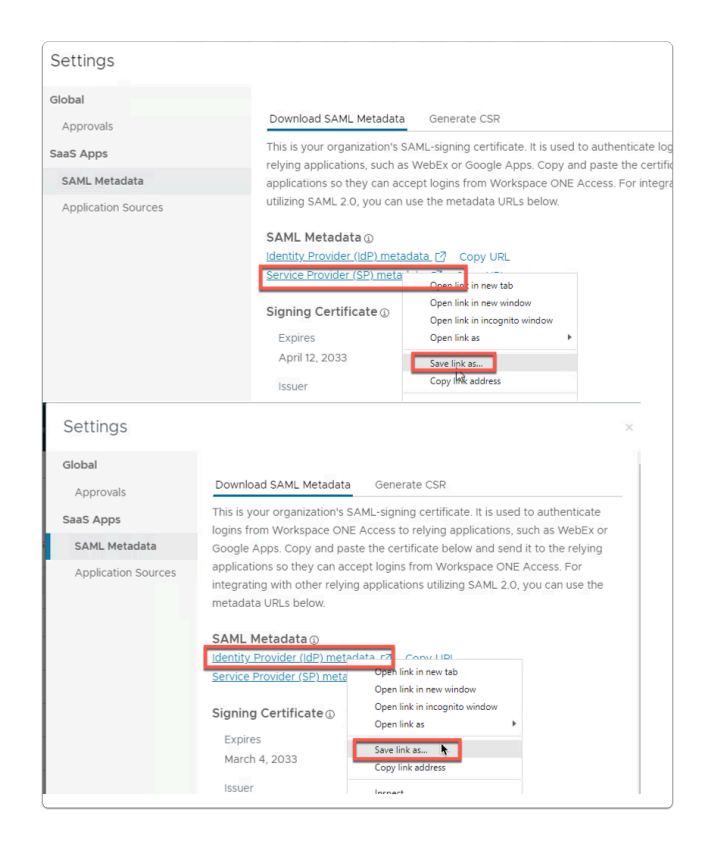

## 15. In the **Settings** window

- under **SAML Metadata** 
	- **select** and **right-click Service Provider (SP) metadata**
	- select **Save link as.....**
	- **select** and **right-click Identity Provider (IdP) metadata**
	- select **Save link as.....**

NOTE: In this exercises we will only use the Service Provider metadata. In a later exercise we will use the Identity Provider metadata.

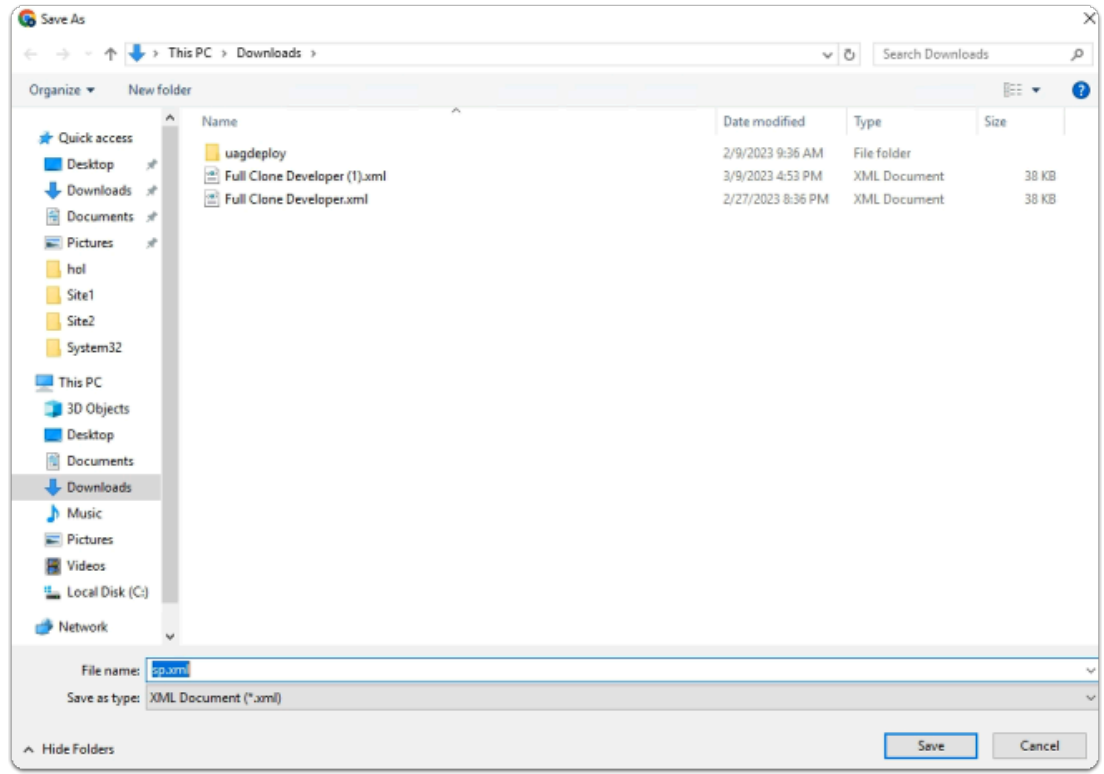

#### 16. In the **Save As** window

• select **Save** 

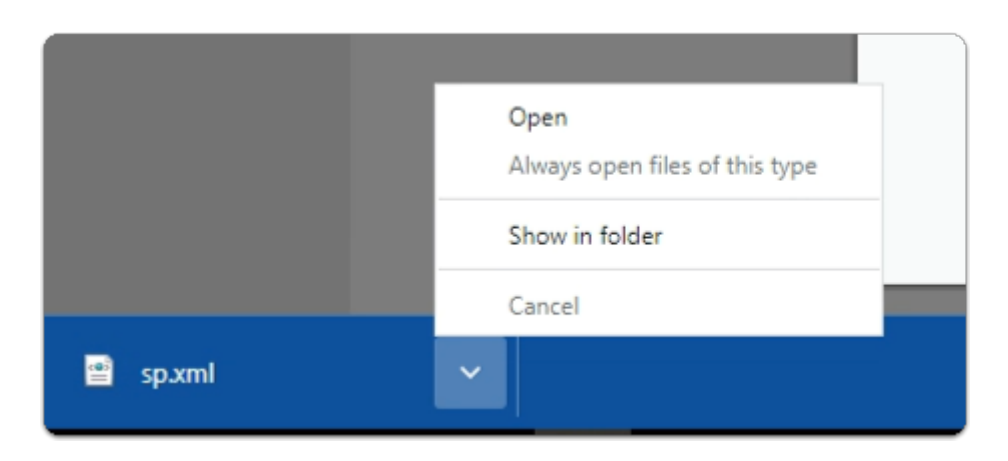

## 17. In the bottom left-corner of your browser

- next to **sp.xml** 
	- select the **dropdown** 
		- select **Show in folder**

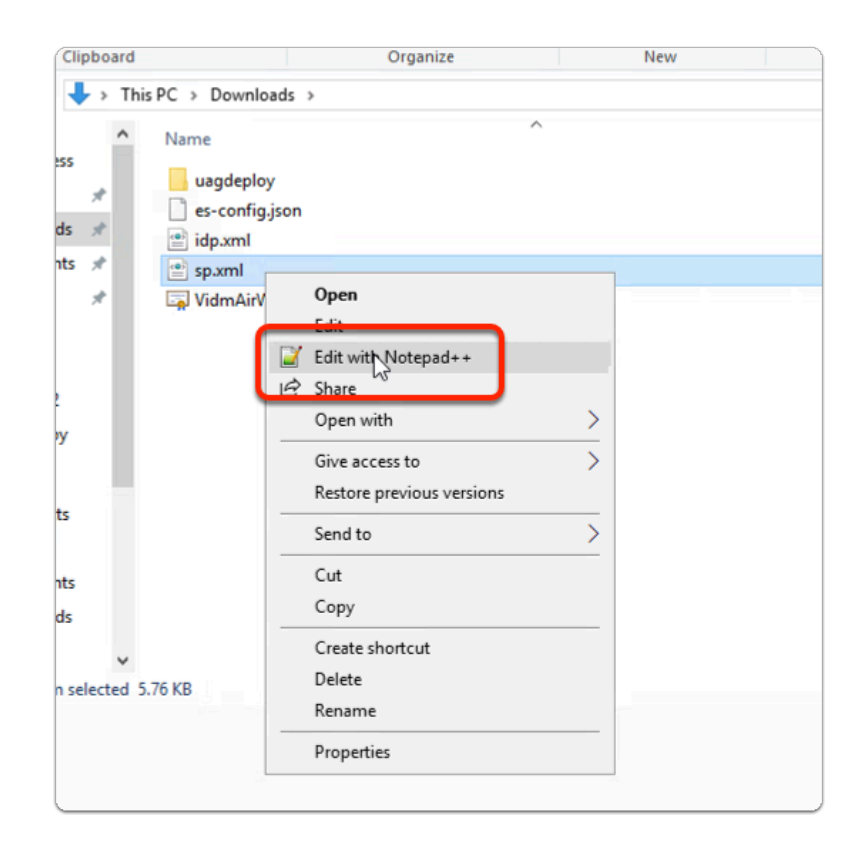

#### 18. In the **Downloads** folder

- select and right-click **sp.xml**
- select **Edit with Notepad++**

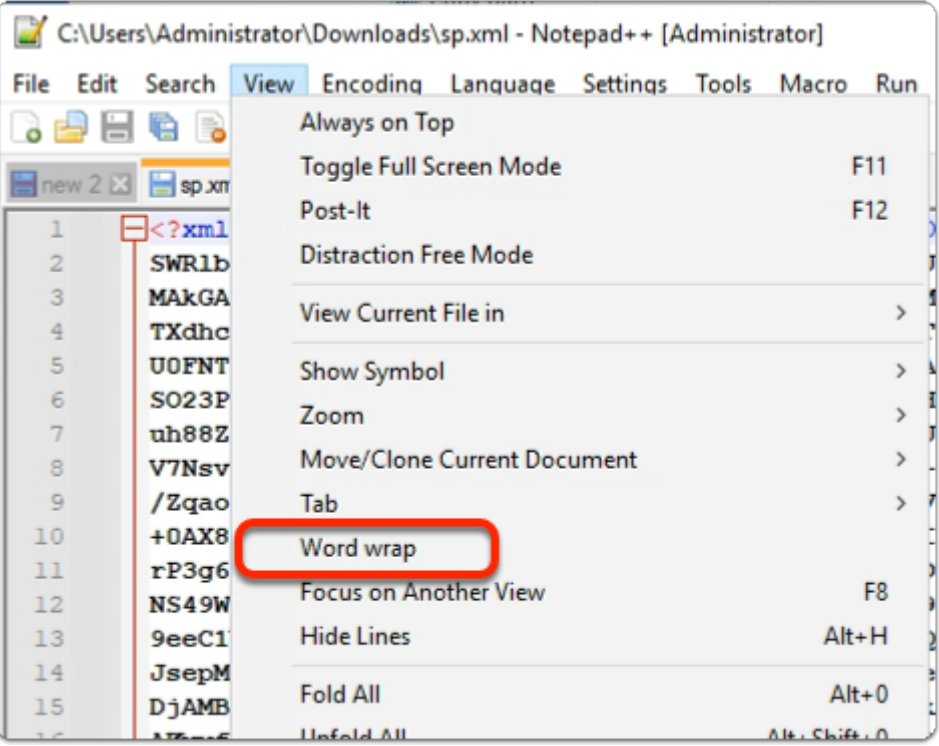

### 19. In the **Notepad ++** application

• select **View** 

• select **Word wrap** 

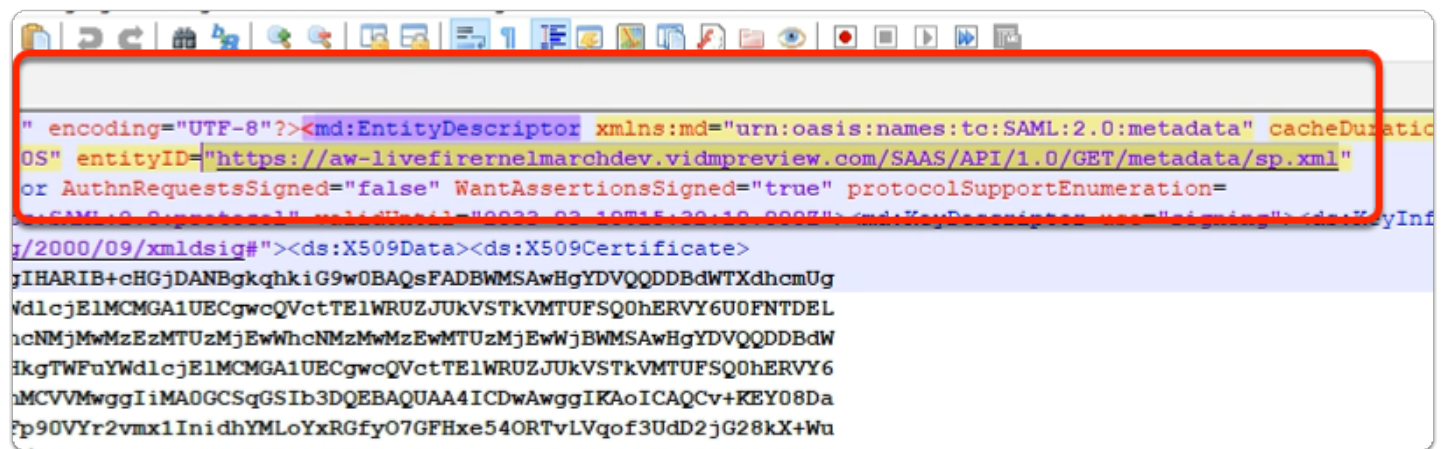

- 20. In the **Notepad ++** application
	- In the **XML code** 
		- find **entityID**
			- **Copy the URL** which ends in **sp.xml**
	- Save the URL in a **new tab** in **Notepad++**

urn:oasis:names:tc:SAML:2.0:nameid-format:persistent</md:NameIDFormat><md:NameIDFormat> urn:oasis:names:tc:SAML:2.0:nameid-format:transient</md:NameIDFormat><md:NameIDFormat> urn:oasis:names:tc:SAML:1.1:nameid-format:x509SubjectName</md:NameIDFormat><md:AssertionConsumerService Binding= "urn:oasis:names:tc:SAML:2.0:bindings:HTTP-POST" Location="<u>https://aw-livefirernelmarchdev.vidmpreview.com/SAAS/auth/saml/response</u>" index="0" isDefault="true"/><md:AssertionConsumerService Binding="urn:oasis:names:tc:SAML:2.0:bindings:HTTP-Artifact" Location= "https://aw-livefirernelmarchdev.vidmpreview.com/SAAS/auth/saml/artifact" index="1" isDefault="false"/>

#### 21. In the **Notepad ++** application

- In the **XML code** 
	- **Find the code** 
		- **AssertionConsumerService Binding="urn:oasis:names:tc:SAML:2.0:bindings:HTTP-POST" Location**
	- **Copy the URL** that ends in **response** after this
	- **Save the URL** in your new tab in **Notepad++**

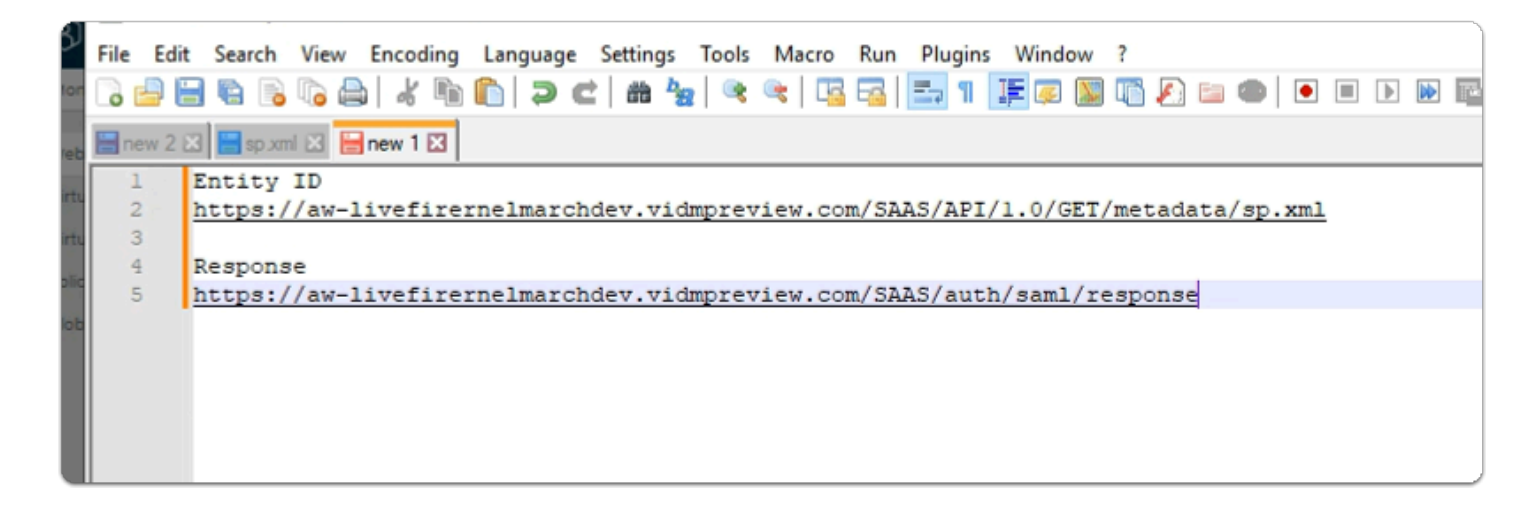

- 22. In the Notepad++ application
	- Note which is your **entity ID**
	- Note which is your **Response**
	- Switch back to your **Azure Admin Portal**

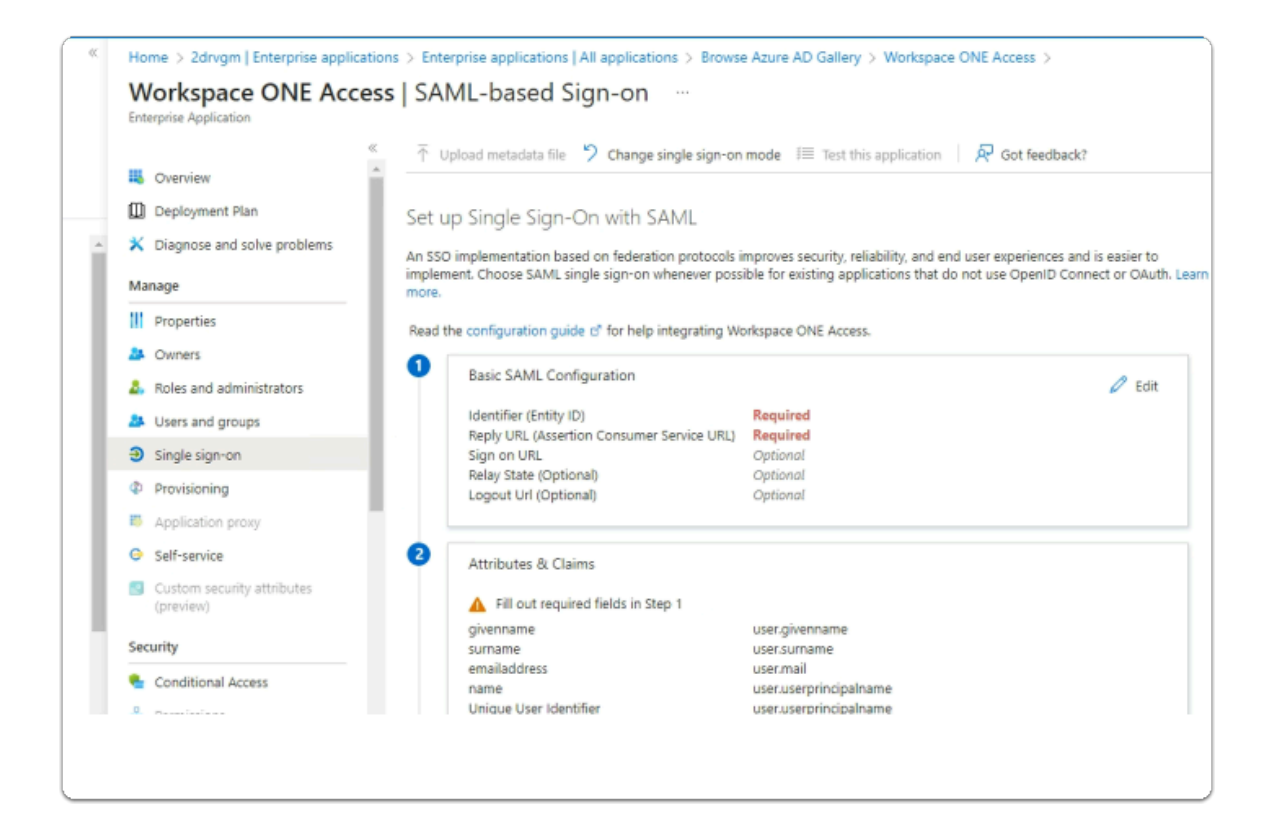

- 23. In the **Workspace ONE Access | SAML-based Sign-on** page
	- In the **Basic SAML Configuration** area
		- select **Edit**

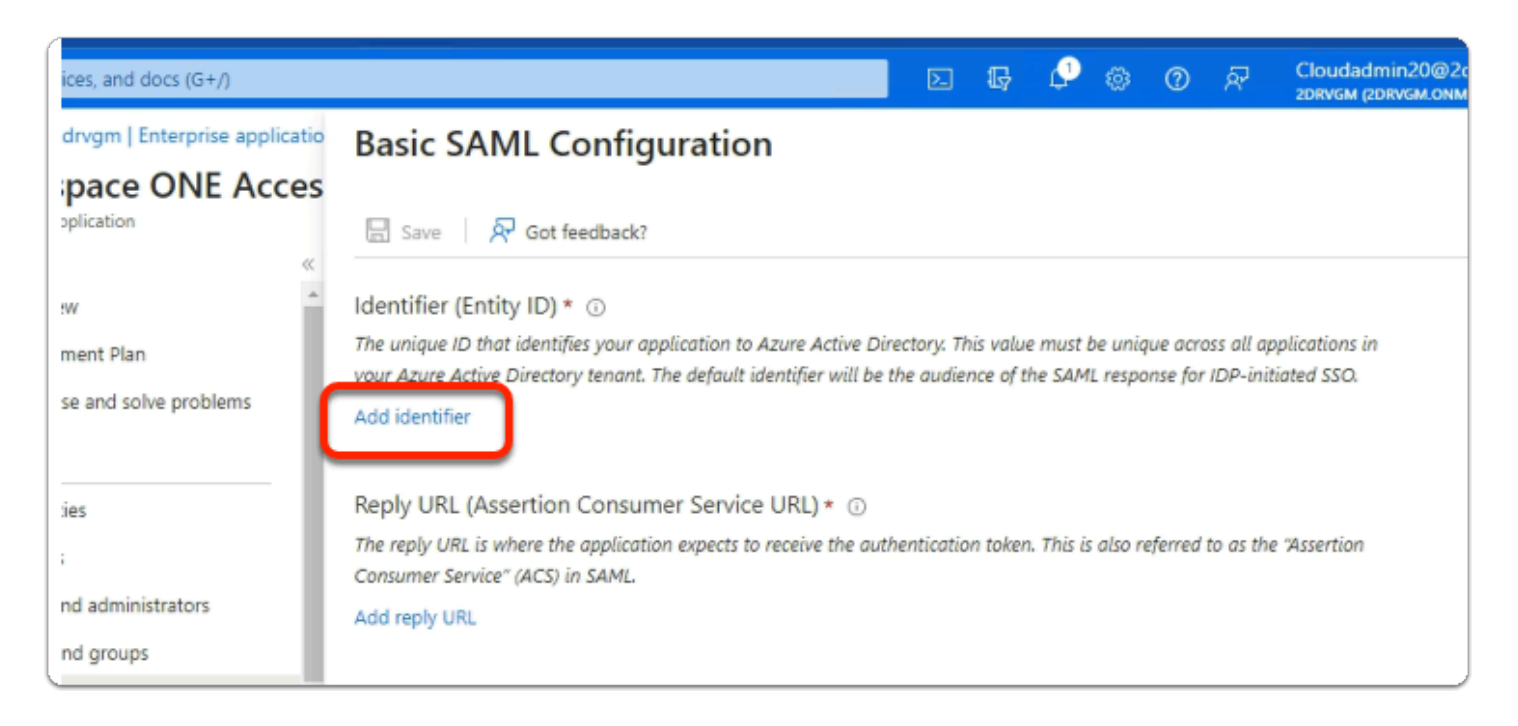

## 24. In the **Basic SAML Configuratio**n window

## • under **Identifier (Entity ID) \***

• select **Add Identifier** 

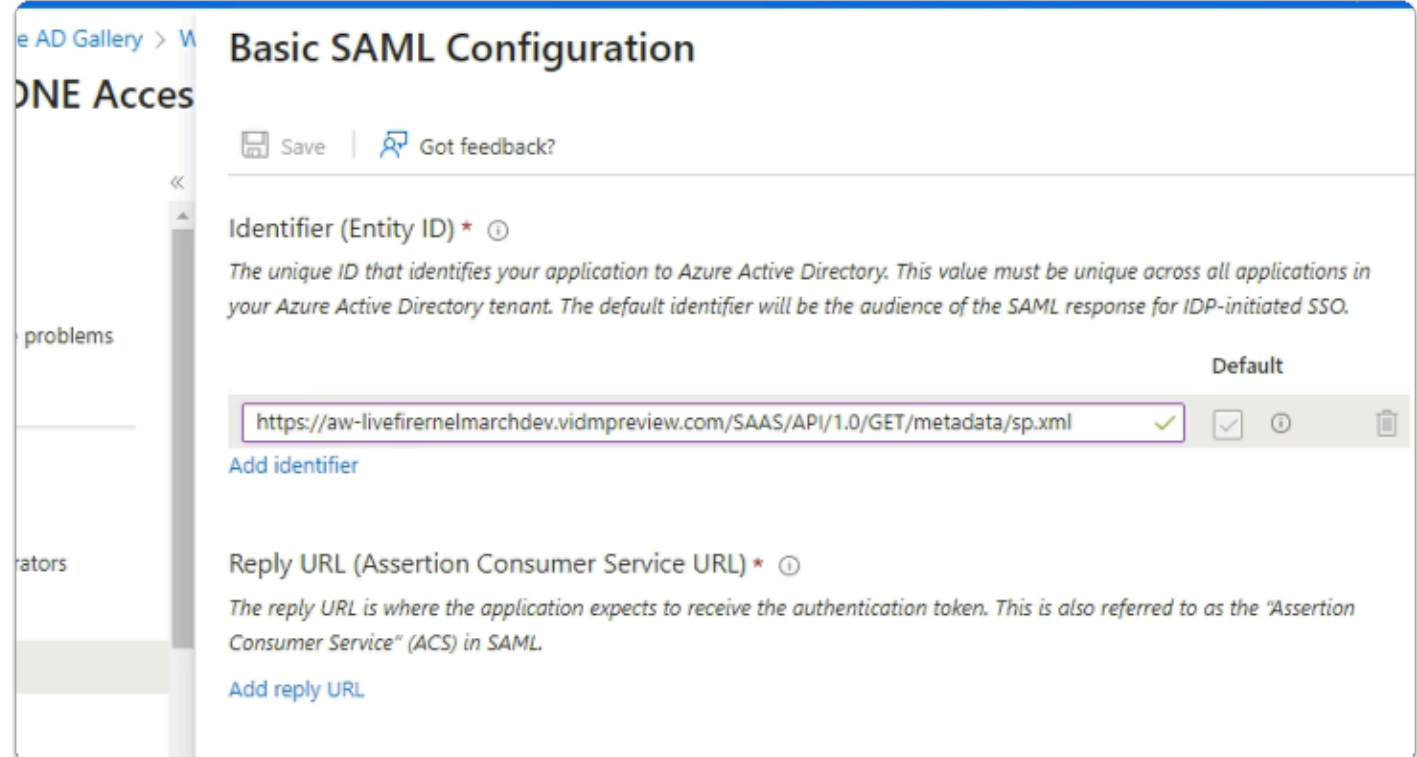

## 25. In the **Basic SAML Configuration**

- under **Identifier (Entity ID) \***
- Paste your **Entity ID**

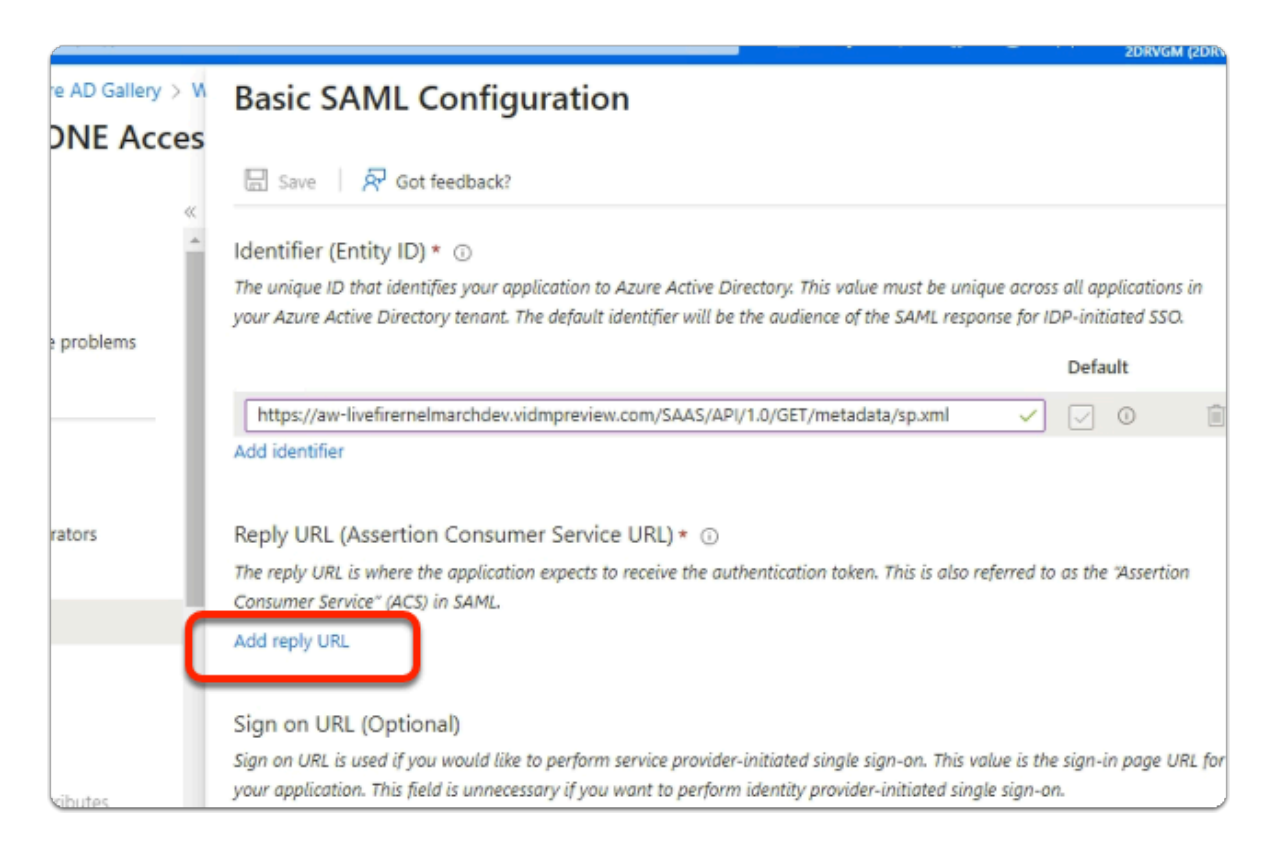

## 26. In the **Basic SAML Configuration**

- under **Reply URL (Assertion Consumer Service URL) \***
- select **Add reply URL**

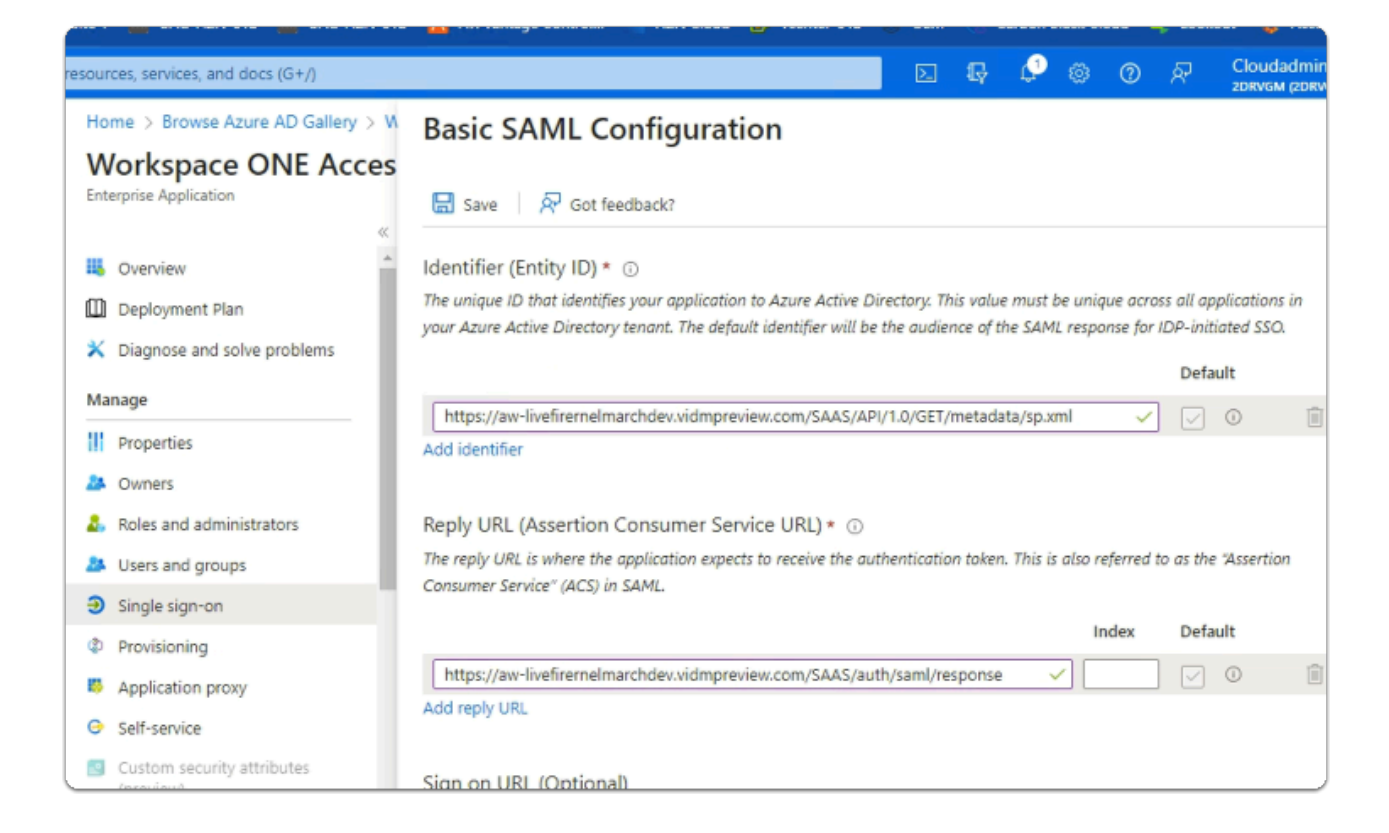

## 27. In the **Basic SAML Configuration**

- under **Reply URL (Assertion Consumer Service URL) \***
- **Paste** YOUR **Response URL**
- At the top of the page
	- select **Save**

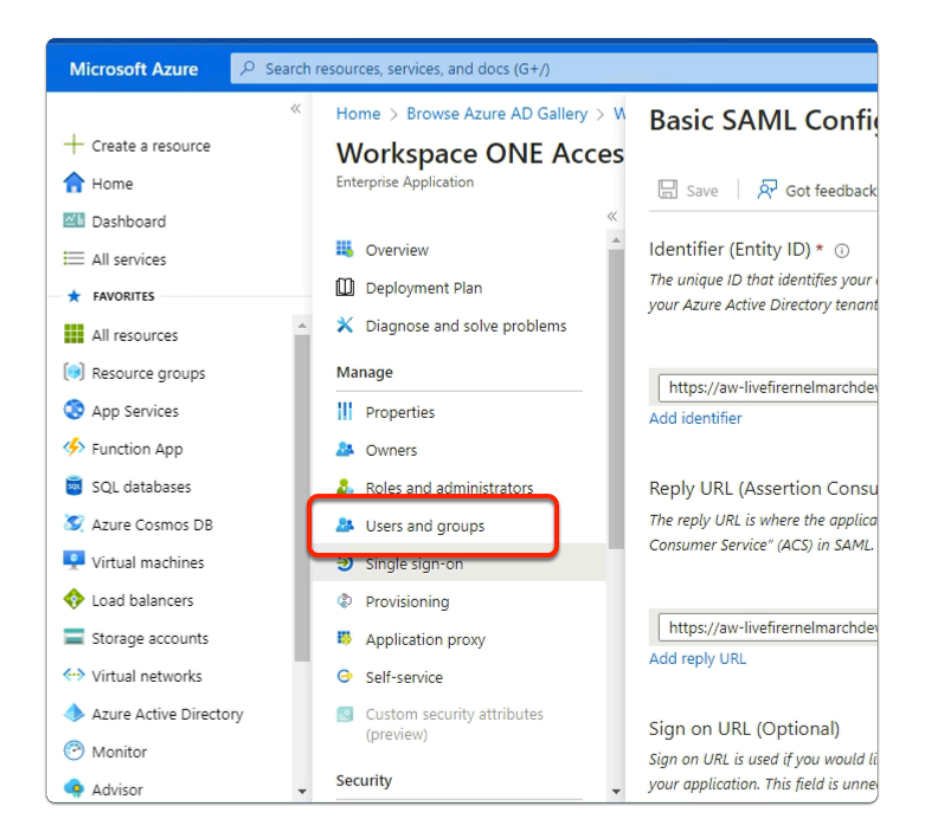

#### 28. In the **Workspace ONE Access** area

- Just above **Single sign-on** 
	- select **Users and groups**

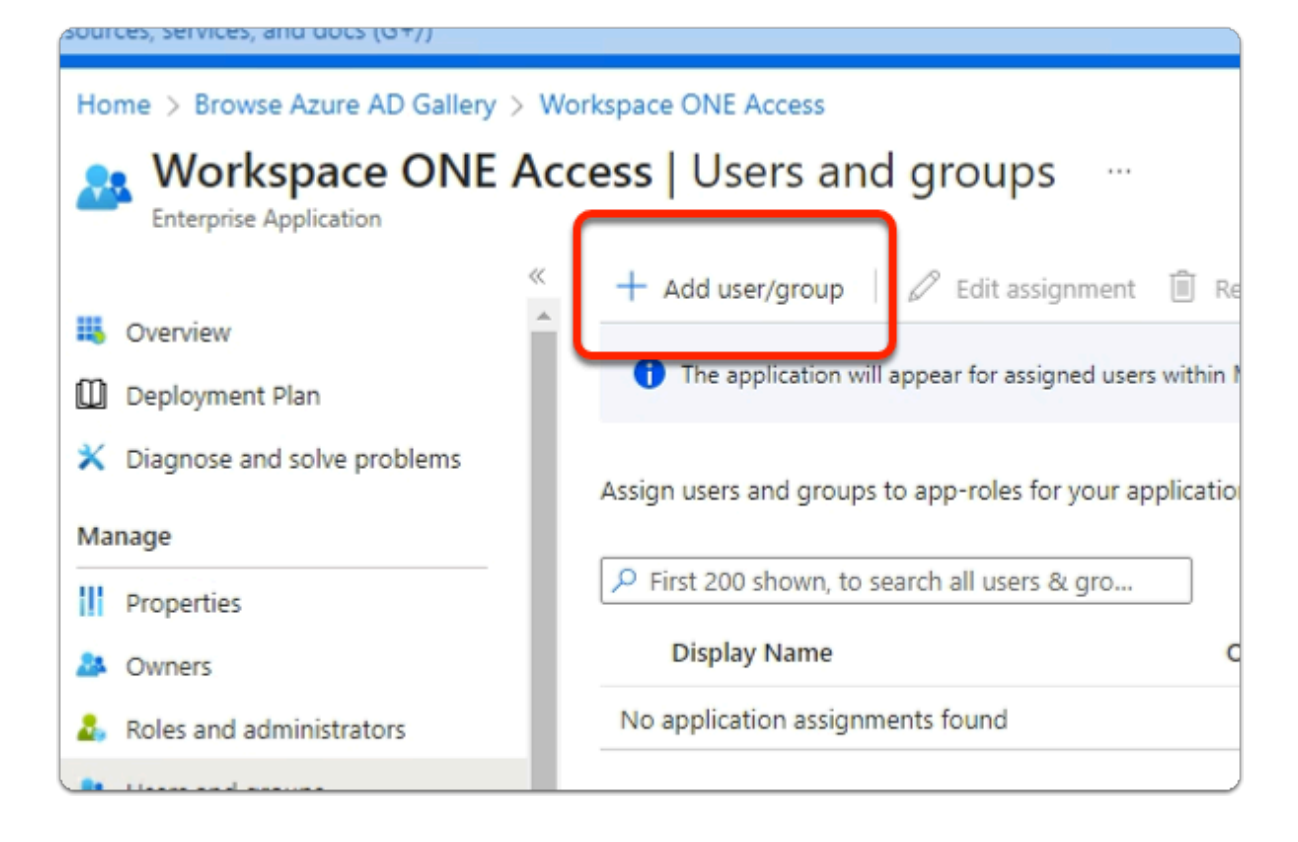

## 29. In the **Workspace ONE Access | Users and groups** area

• select **+ Add user / group** 

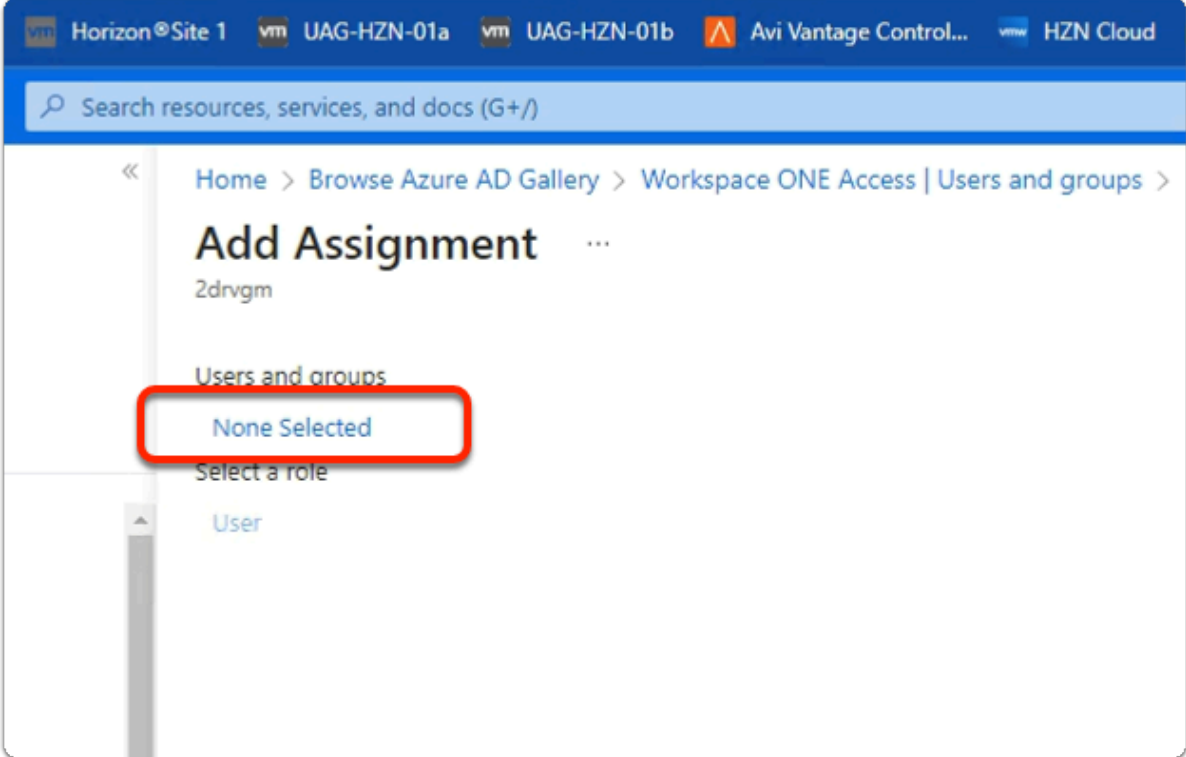

- 30. In the **Add Assignment** area
	- click on **None Selected**

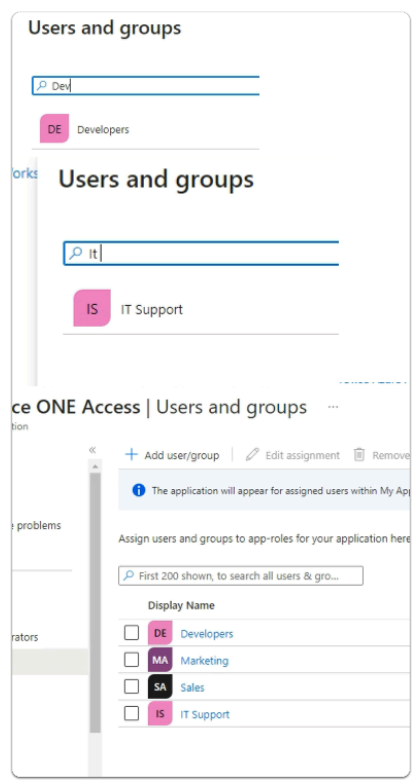

31. In the **Users and groups** area

- In the **search** area
	- enter **DEV**
- select **Developers**
- In the **search** area
	- enter **Sales**
	- select **Sales**
- In the **search** area
	- enter **Marketing**
	- select **Marketing**
- In the **search** area
	- enter **IT support**
	- select **IT support**
- In the bottom right-corner
	- click on **Select**

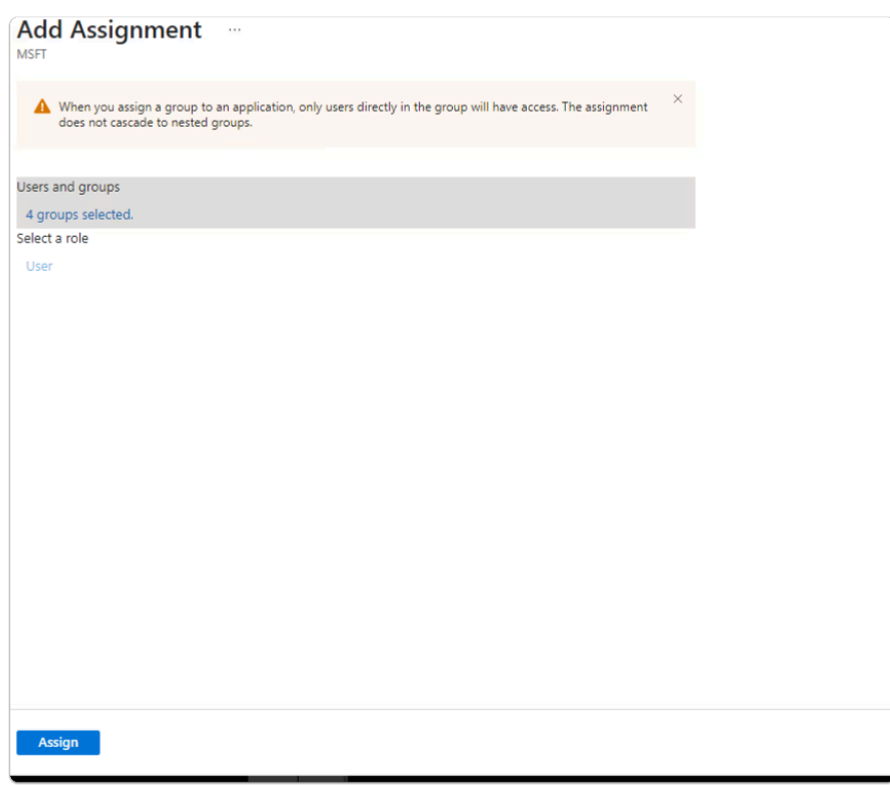

- 32. In the **Add Assignment** area
	- At the bottom of the page
		- select **Assign**

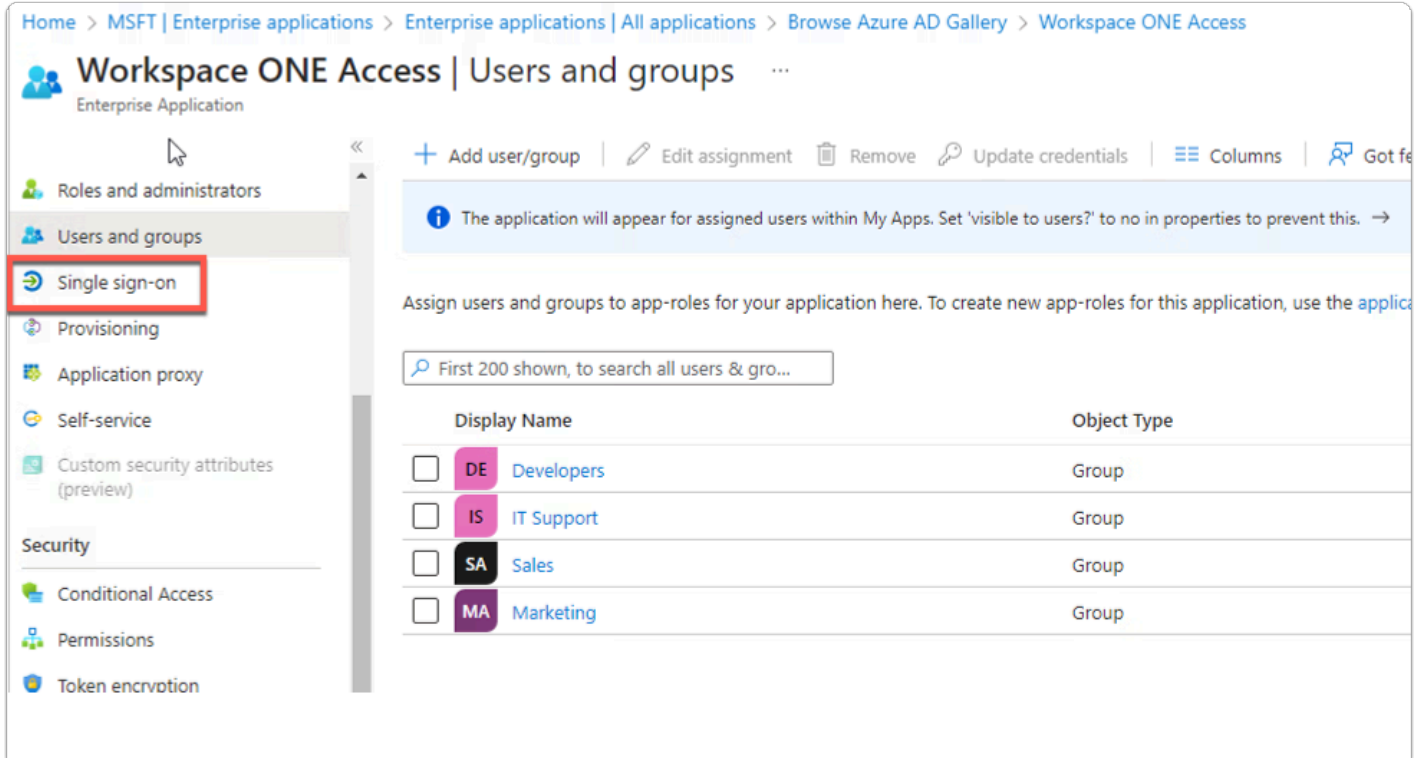

# 33. In the **Workspace ONE | Users and groups** area

- note the assigned groups
- select **Single sign-on**

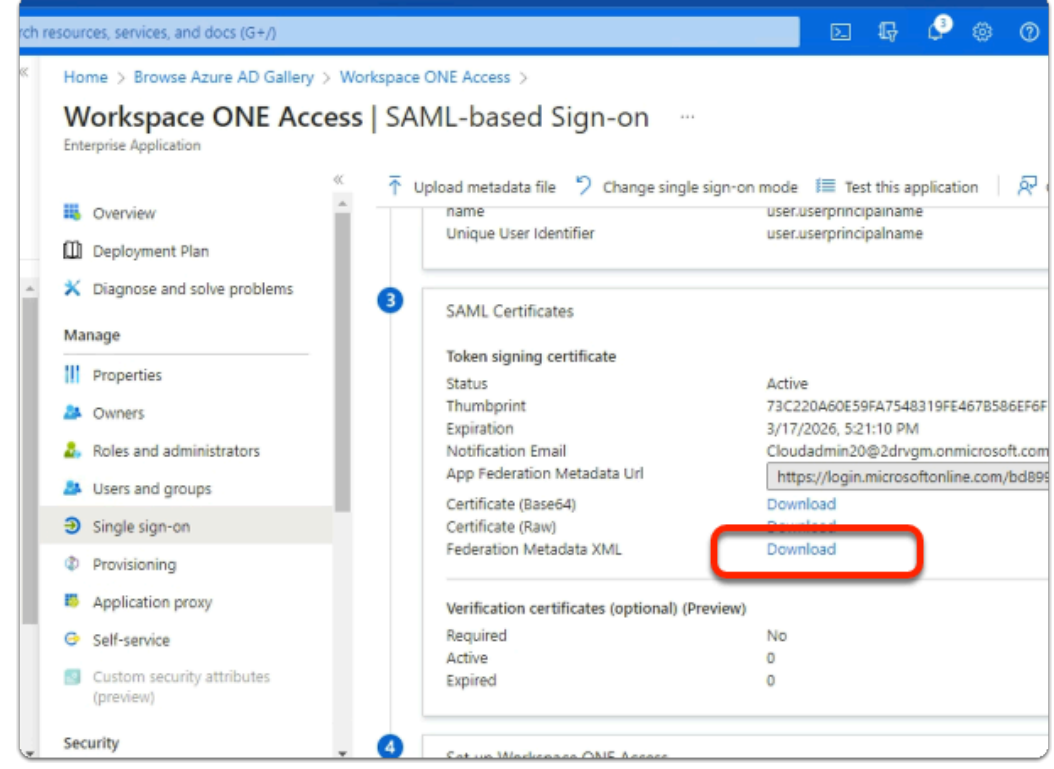

## 34. In the **Workspace ONE Access | SAML-based Sign-on** area • In the **SAML Certificates** area

- next to **Federation Metadata XML** 
	- select **Download**

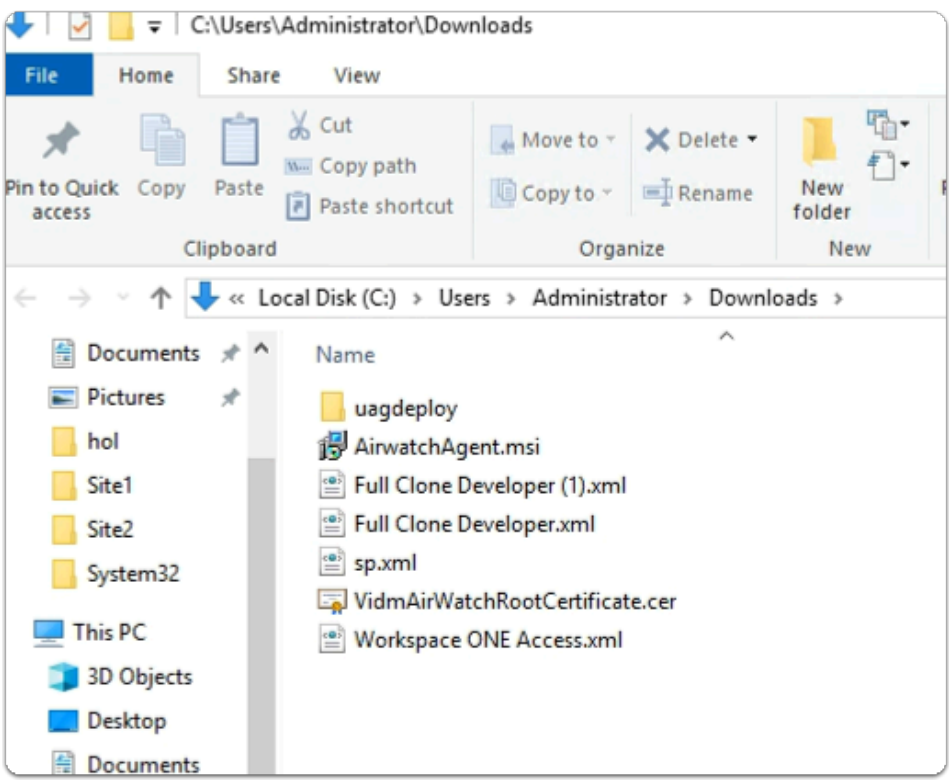

- 35. On your ControlCenter server
	- **browse** to your **Downloads** folder
	- In the **Downloads** folder
		- note you have a **Workspace ONE Access.xml** file
	- In preparation for the next Part switch to your **Workspace ONE Access Admin** console

# Part 6: Configuring Workspace ONE Access to be an Identity Provider for Microsoft Azure

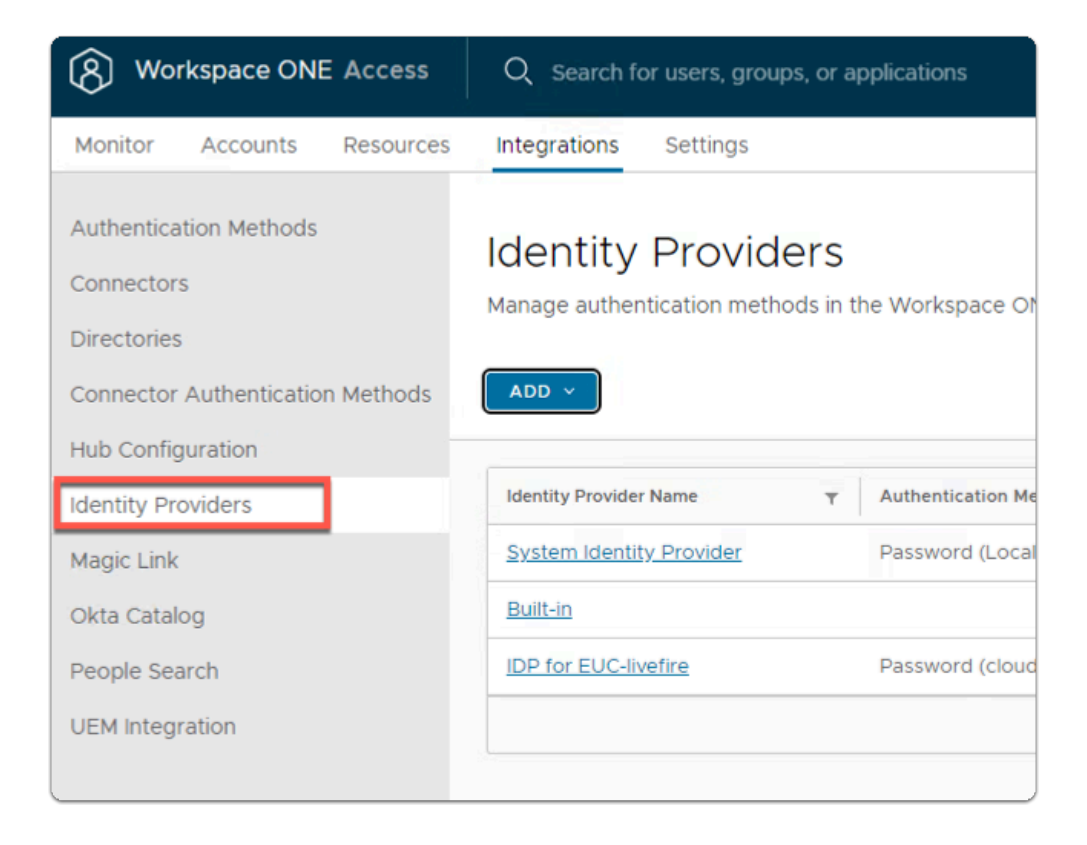

- 1. On your **Workspace ONE Access** admin console
	- select **Integrations**
	- In the **Integrations** inventory
		- select **Identity Providers**

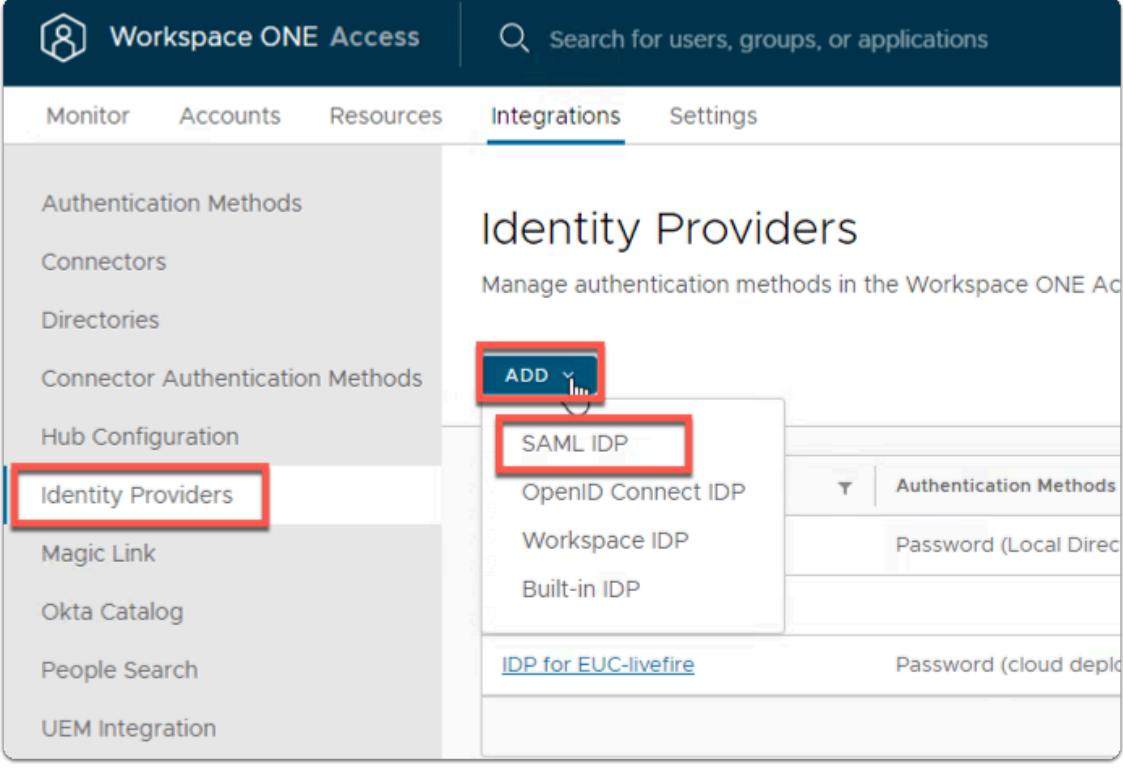

## 2. In the **Identity Providers** area

- in the top right corner
	- select **ADD** 
		- In the drop down menu
			- select **SAML IDP**

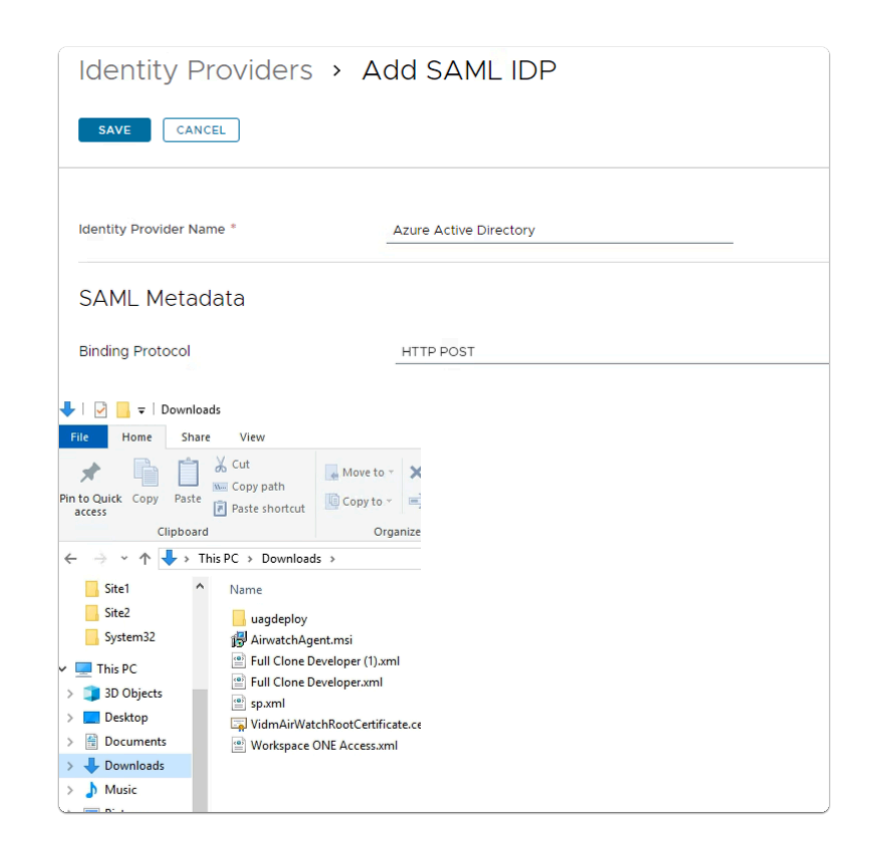

- 3. In the **New Identity Provider** window
	- next to
		- **Identity Provider Name** 
			- enter **Azure Active Directory**
	- Switch to your **Downloads** folder

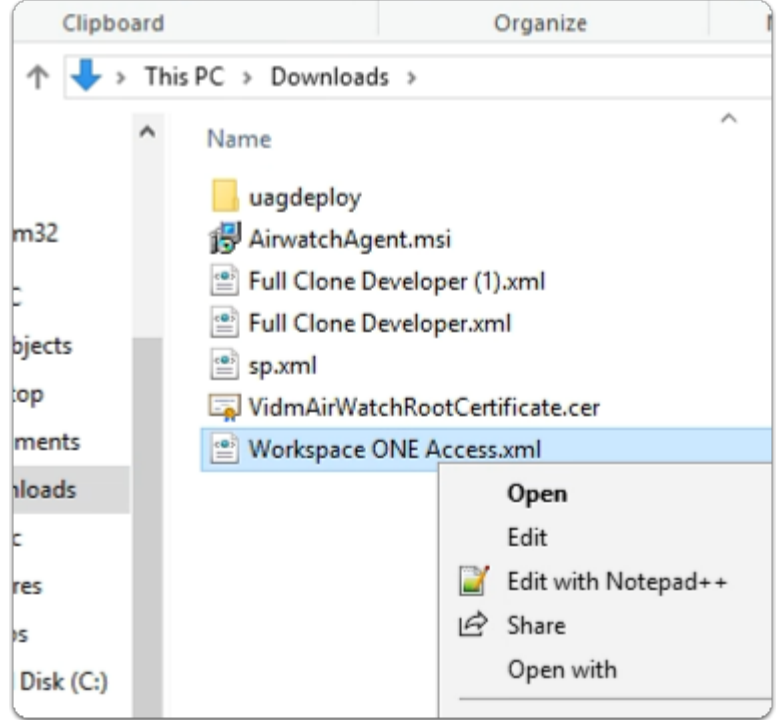

- 4. In the **Downloads** folder
	- select and right-click the **Workspace ONE Access.xml** file
	- select **Edit with Notepad++**

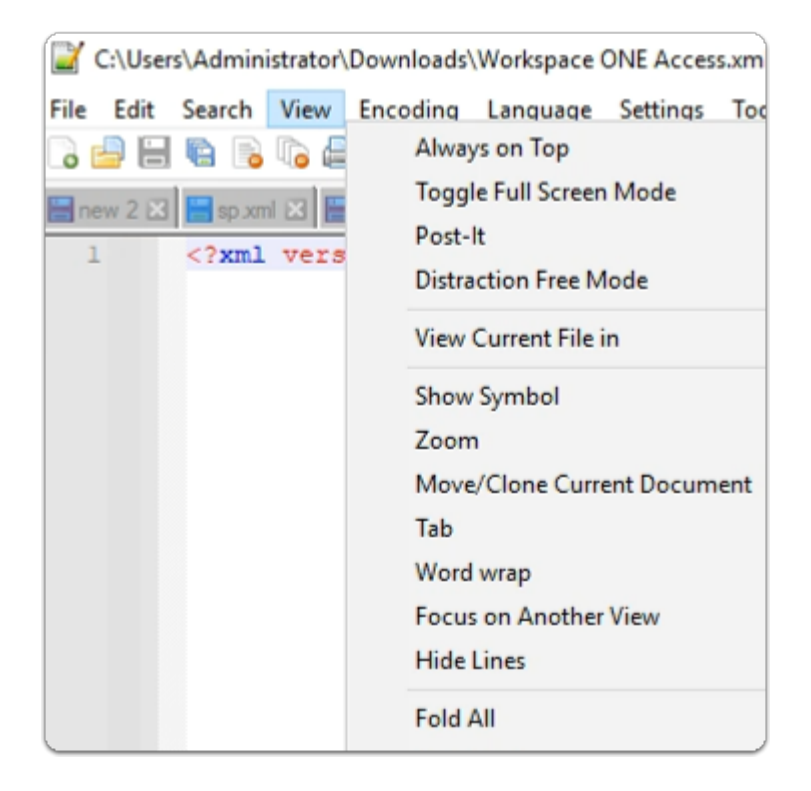

- 5. In the **Notepad++** application
	- In the title bar
		- select **View** 
			- disable **word wrap**
	- Click your mouse in the **Notepad++** area
	- With your Keyboard
		- Enter **CTRL+A**
		- Enter **CTRL+C**

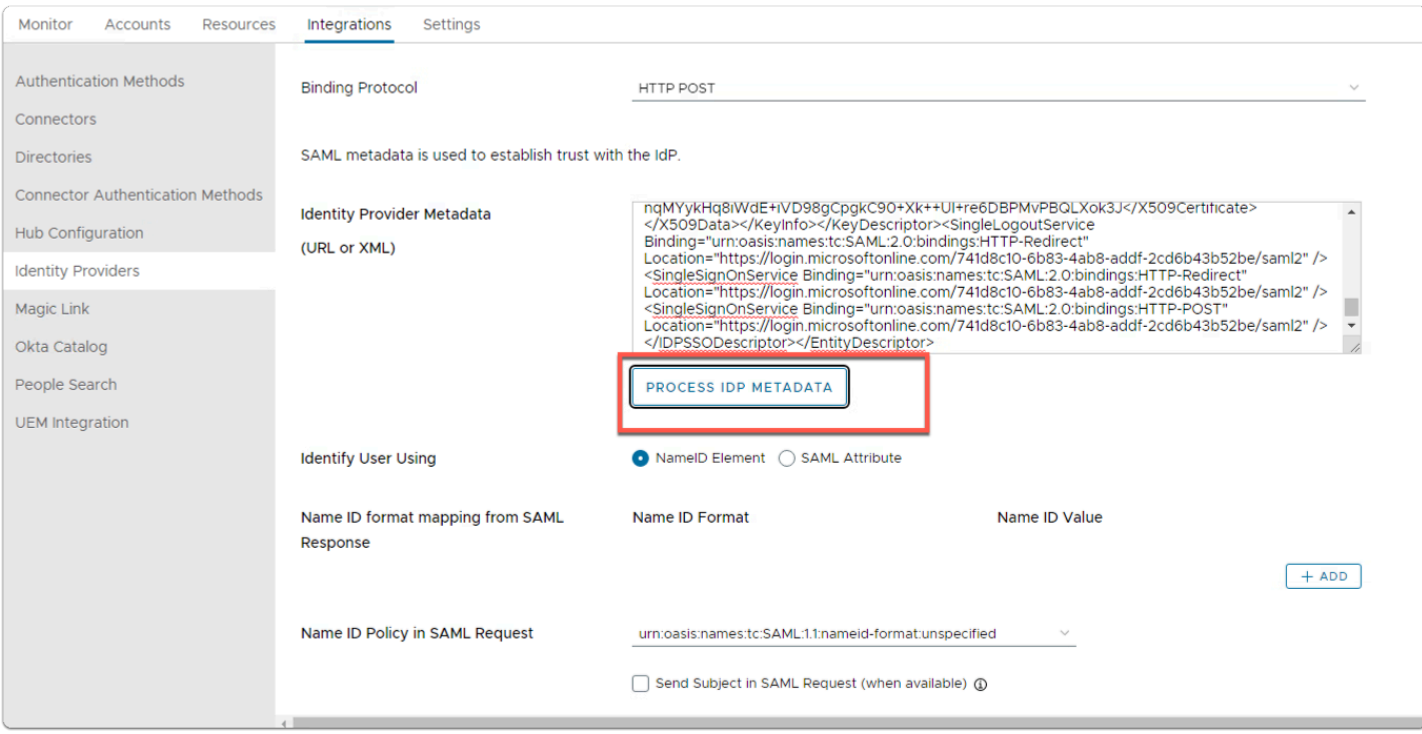

- 6. In the **Azure Active Directory** window
	- next to
		- **SAML Metadata** 
			- under **Identity Provider Metadata (URL or XML)** 
				- **paste your XML Metadata**

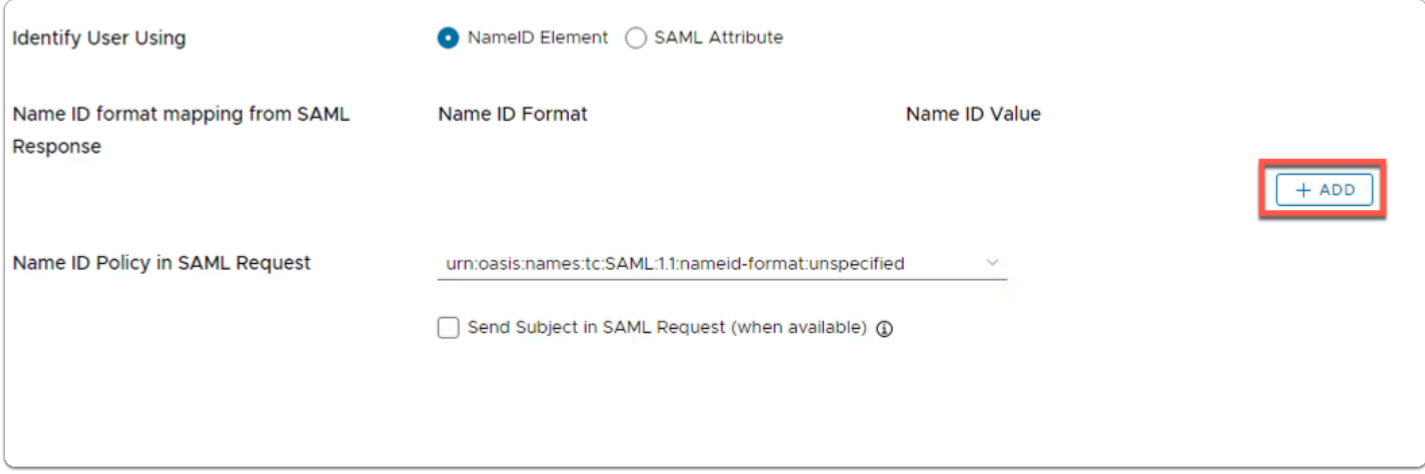

- 7. In the **Azure Active Directory** window
	- In line with
		- **Name ID Format** 
			- to the right
				- select the **+ ADD** twice

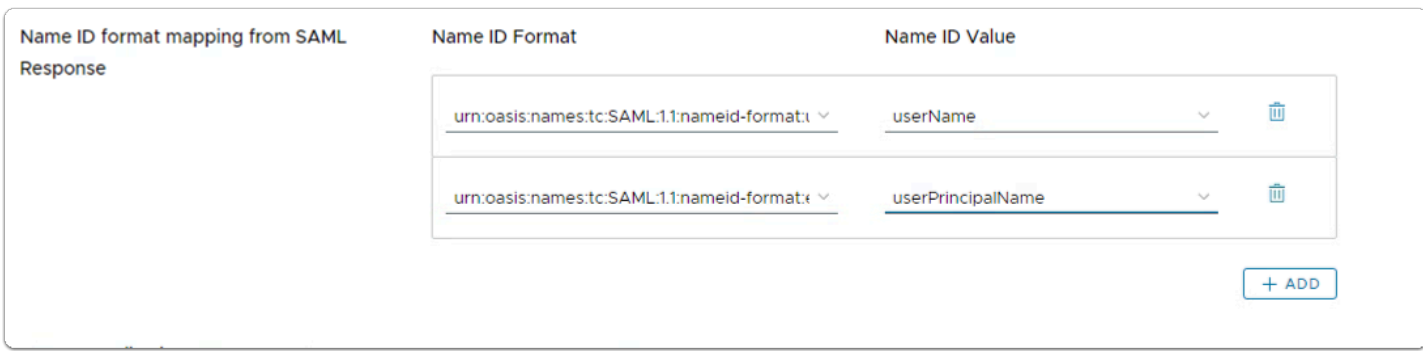

- 8. In the **Azure Active Directory** window
	- below

#### • **Name ID Format**

- 1st row
	- from the drop down
		- select **urn:oasis:names:tc:SAML:1.1:nameid:format:unspecified**

#### • **Name ID Format**

- 2nd row
	- from the drop down
		- select **urn:oasis:names:tc:SAML:1.1:nameid:format:emailAddress**

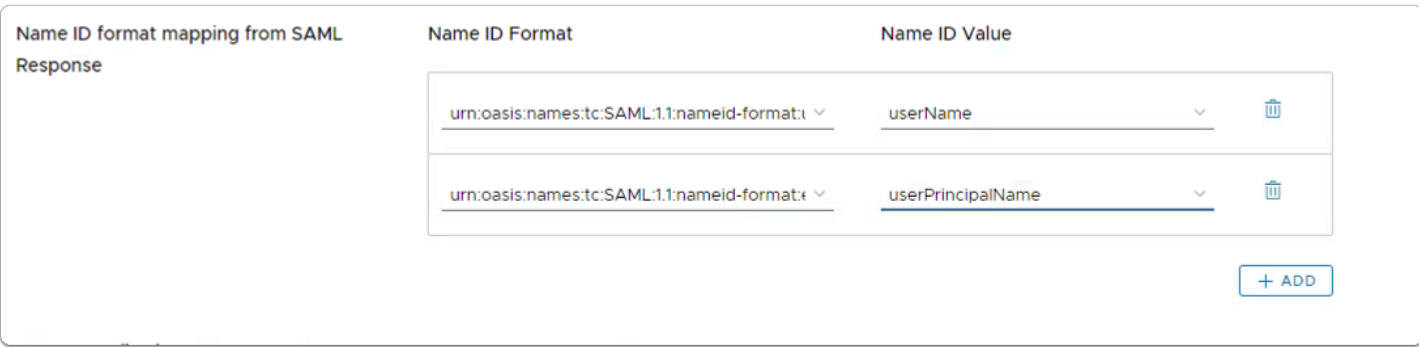

- 9. In the **Azure Active Directory** window
	- below

#### • **Name ID Value**

- 1st row
	- from the drop down
		- select **username**

#### • **Name ID Format**

- 2nd row
	- from the drop down
		- select **userprincipalname**

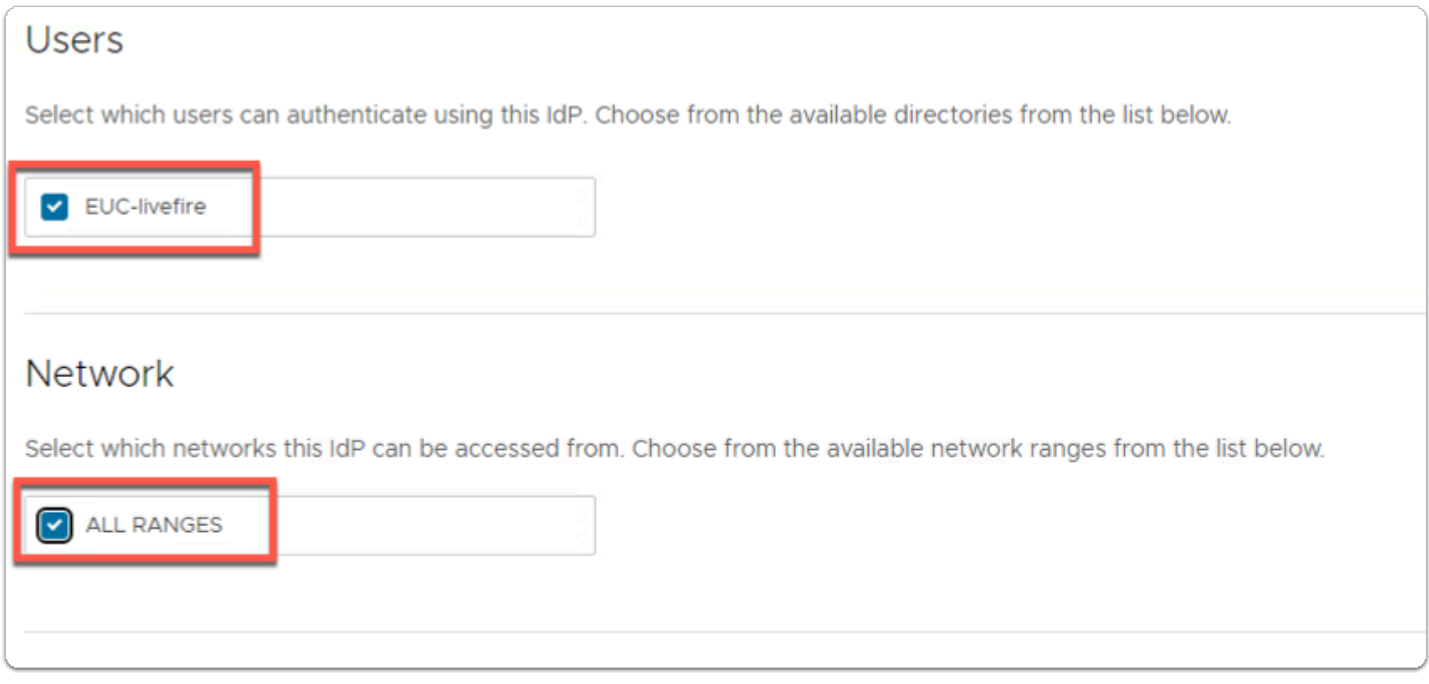

## 10. In the **Azure Active Directory** window

- In the **Users area** 
	- next to **EUC-livefire** 
		- select the **checkbox**
	- In the **Network area** 
		- next to **ALL RANGES** 
			- select the **checkbox**

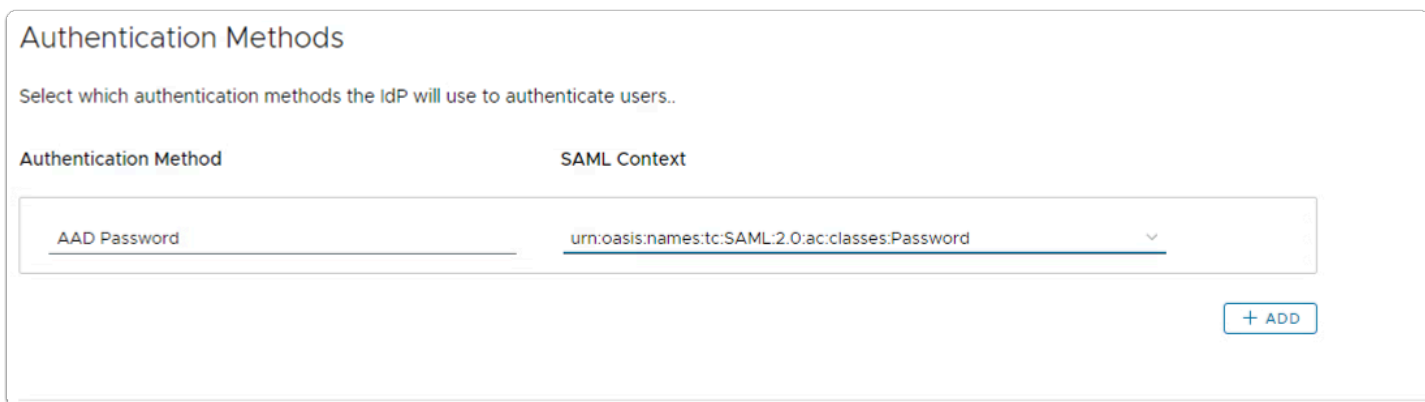

# 11. In the **Azure Active Directory** window

- In the **Authentication Methods area** 
	- below **Authentication Methods** 
		- type **AAD Password**
	- below **SAML Context** 
		- from the dropdown
			- select **urn:oasis:names:tc:SAML:2.0:ac:classes:Password**

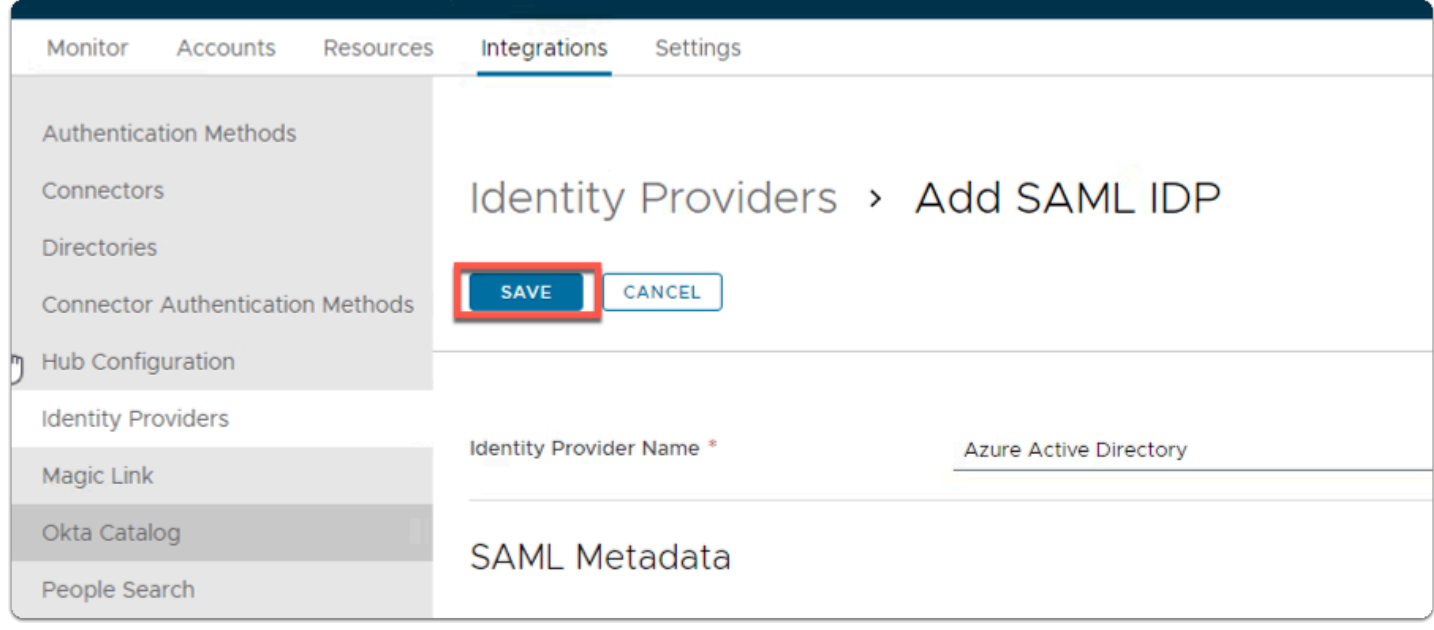

## 12. In the **Azure Active Directory** window

- **scroll to the top** of the page
	- select **SAVE**

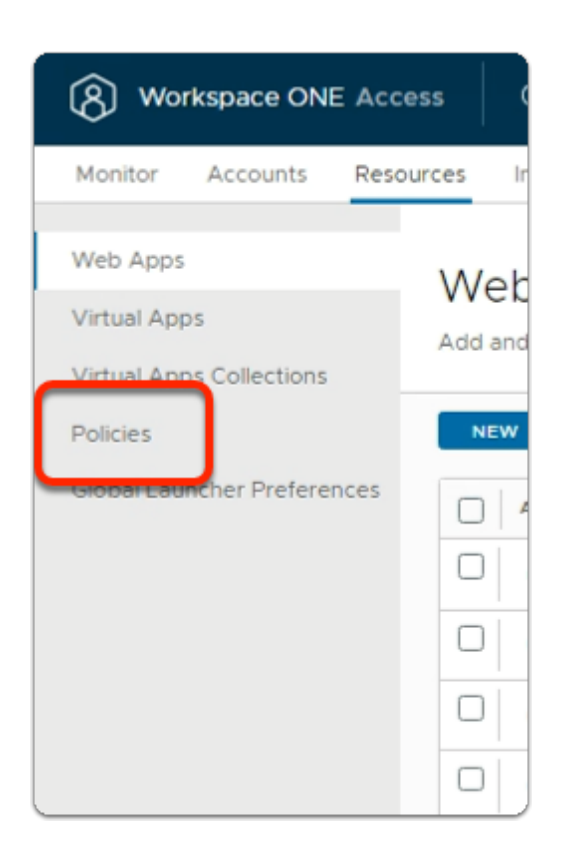

## 13. In the **Workspace ONE Access Admin** Console

- Select the **Resources** tab
	- select **Policies**

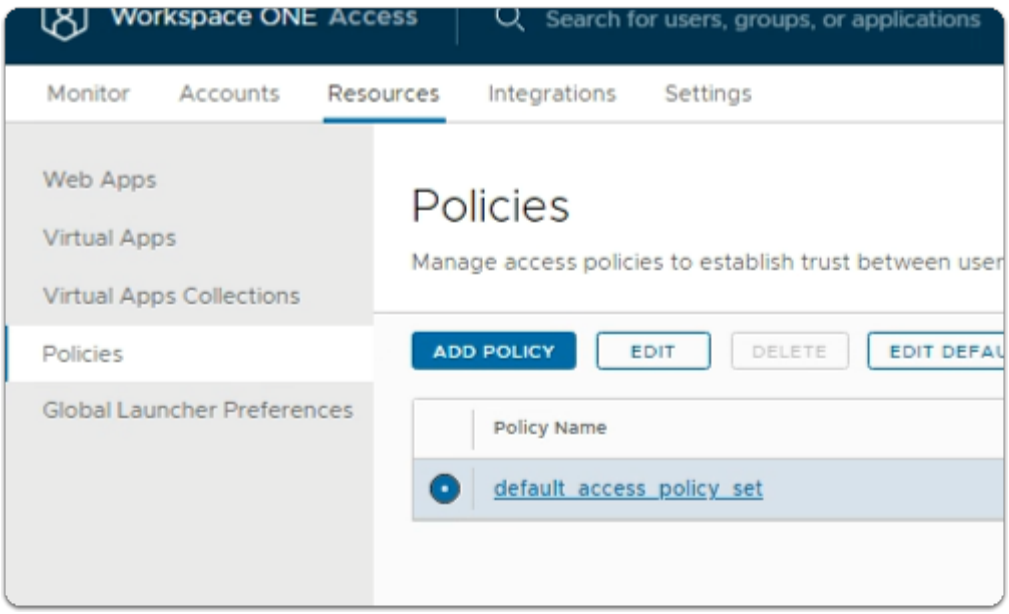

#### 14. In the **Policies** interface

- next to **default access policy set** 
	- select the **radio button** 
		- select **EDIT**

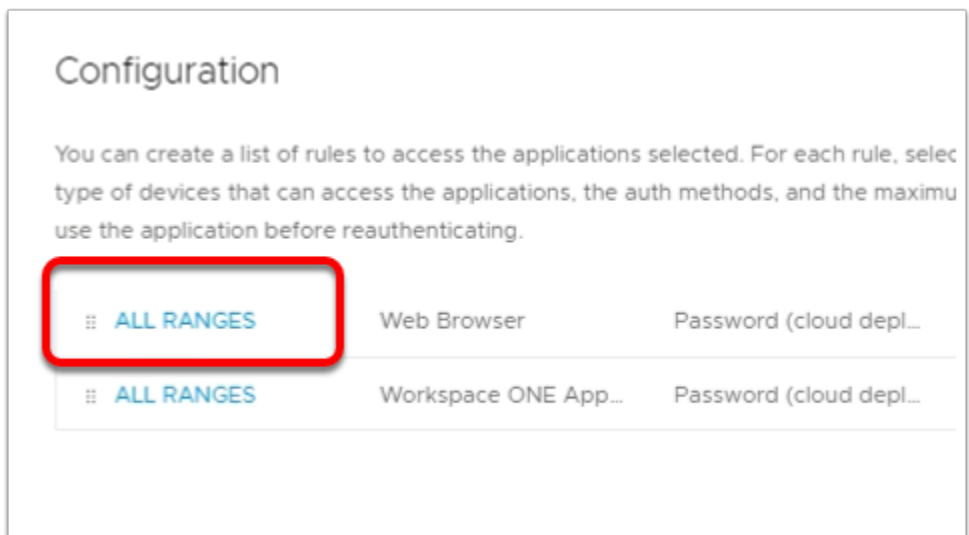

## 15. In the **Edit Policy** window,

- In the left column
	- Select **Configuration**
- To the left of **Web Browser,** 
	- Select **All Ranges**

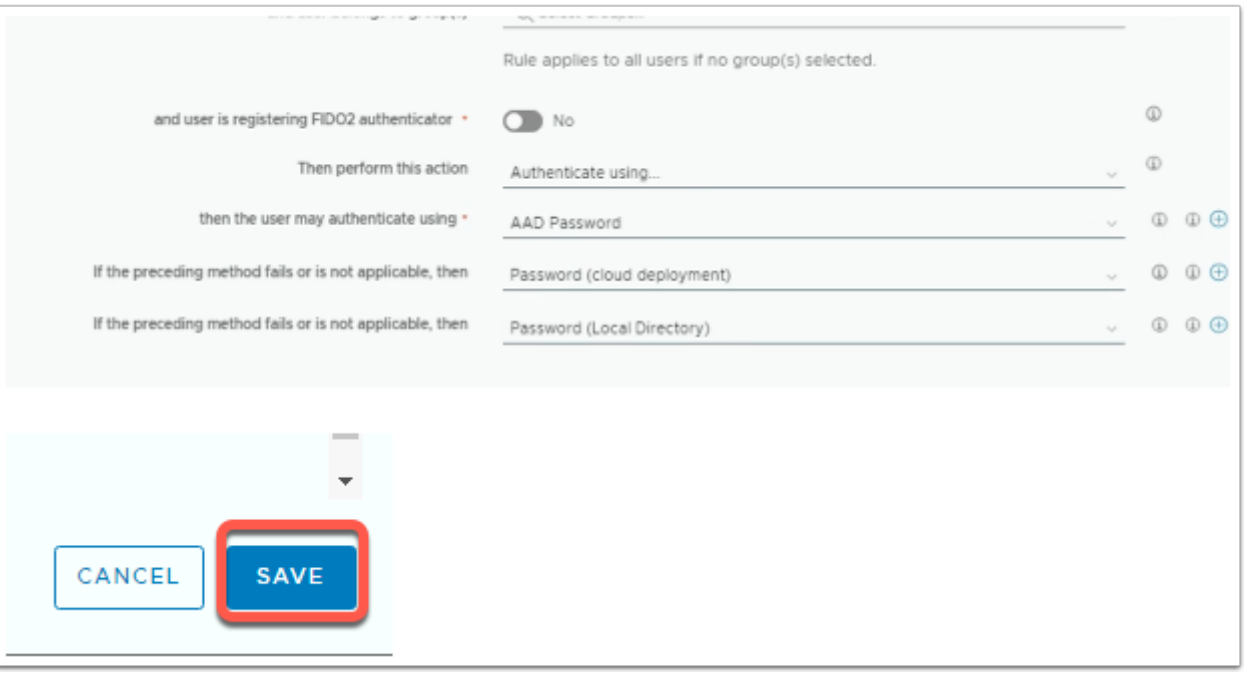

- 16. In the **Edit Policy Rule** window
	- Next to **then the user may authenticate using \*** 
		- select **AAD Password**
	- Next to **if preceding method fails or is not applicable, then \*** 
		- select **Password (cloud deployment)**,
	- Select **ADD FALLBACK METHOD** 
		- Next to **if preceding method fails or is not applicable, then \*** 
			- select **Password (Local Directory)**
	- Select **SAVE** at the bottom of the window

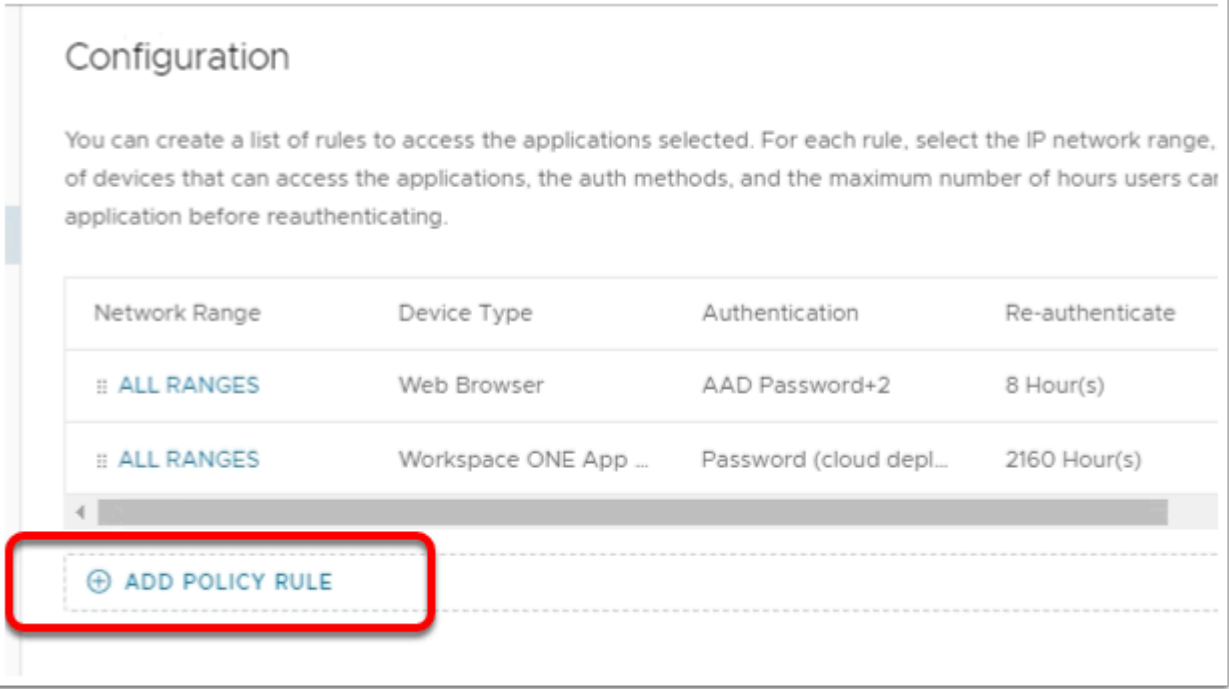

- 17. In the **Edit Policy Rule** window
	- Select **+ ADD POLICY RULE**

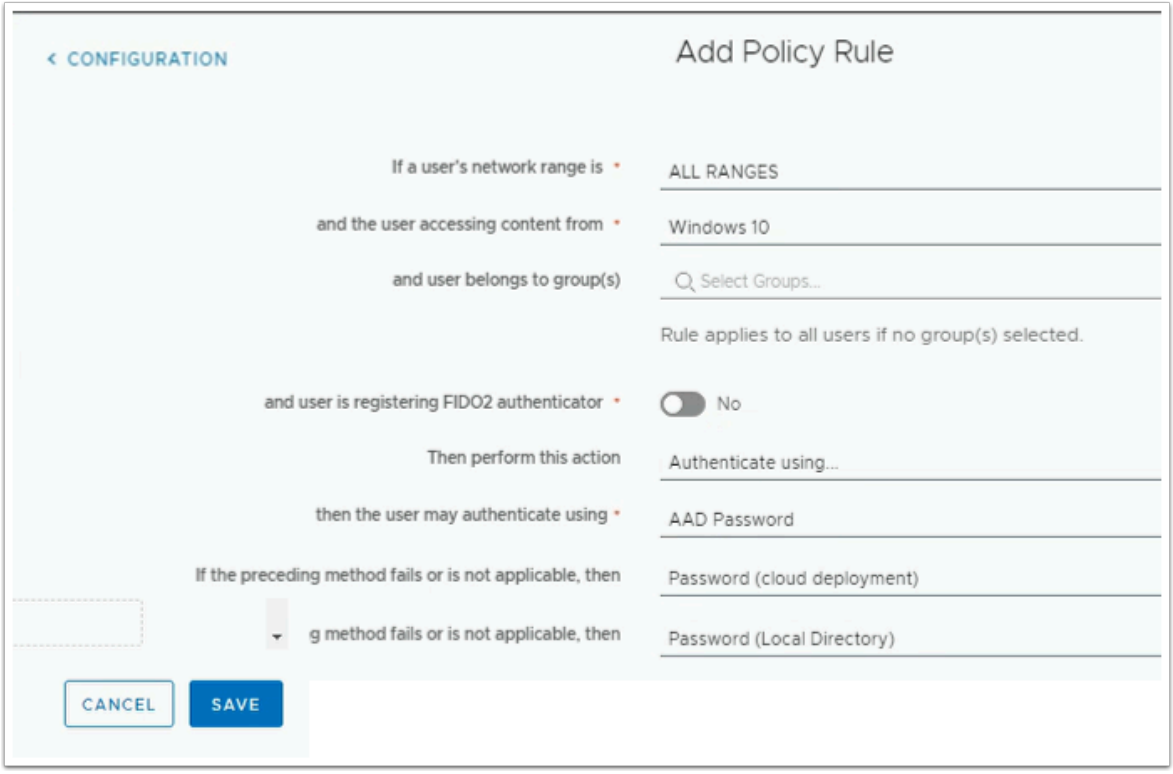

- 18. In the **Edit Policy Rule** window
	- Next to:
		- **and user accessing content from\*** 
			- select **Windows 10**
- **then the user may authenticate using\*** 
	- select **AAD Password**
- **if the preceding method fails or is not applicable, then** 
	- select **Password (cloud deployment)**
- Select **+ ADD FALLBACK METHOD** 
	- **if the preceding method fails or is not applicable, then** 
		- Select **Password (Local Directory)**
- At the botom right hand side of the page
	- Select **SAVE**

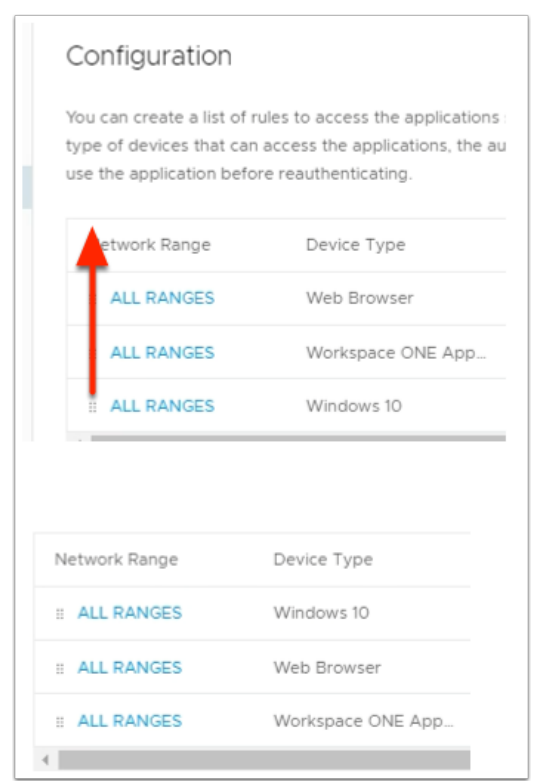

#### 19. In the **Edit Policy** window

- Next to **ALL RANGES for Windows 10** 
	- Select the **6 DOTS** and drag to the top
- Select **NEXT** on the **Edit Policy Page**

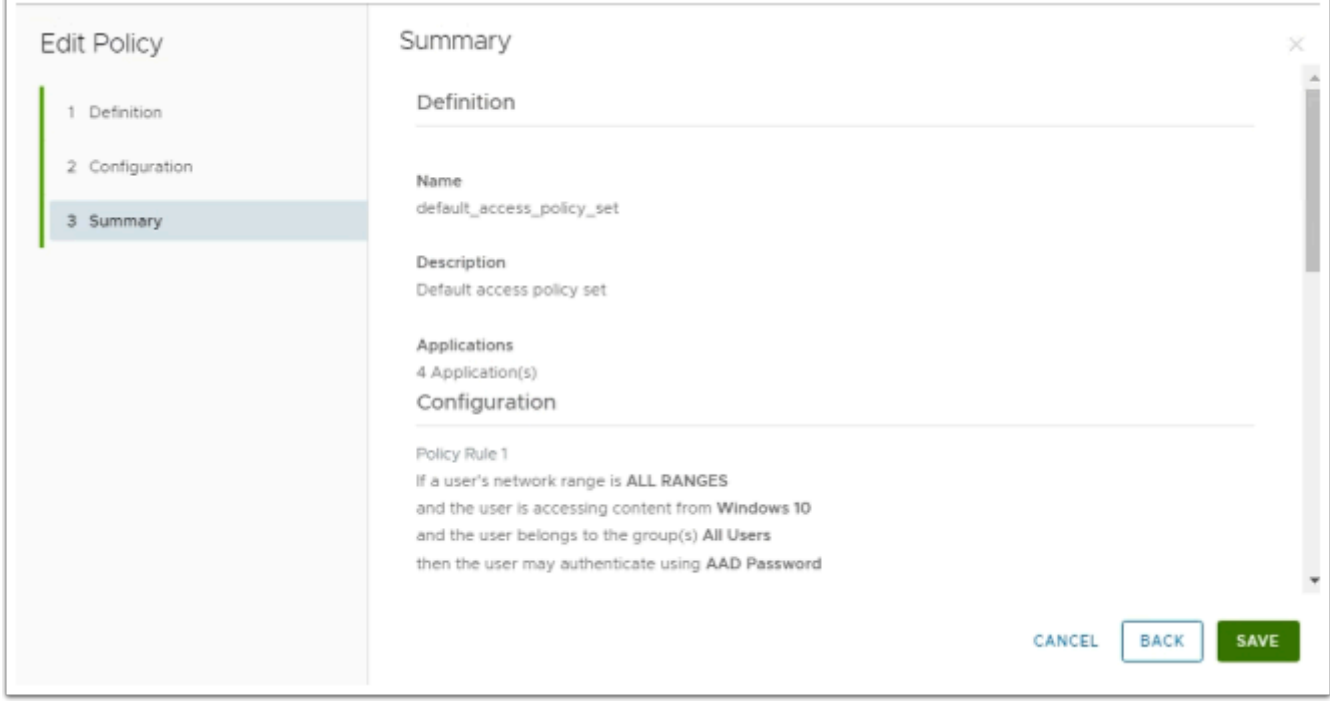

# 20. On the **Edit Policy** Page.

- Summary tab
	- Select **SAVE**

# Part 7: Inserting Office 365 Deep Links into Workspace ONE Access

We will divide this Part into 4 steps

# Step 1. Inserting Deep links for Microsoft Word

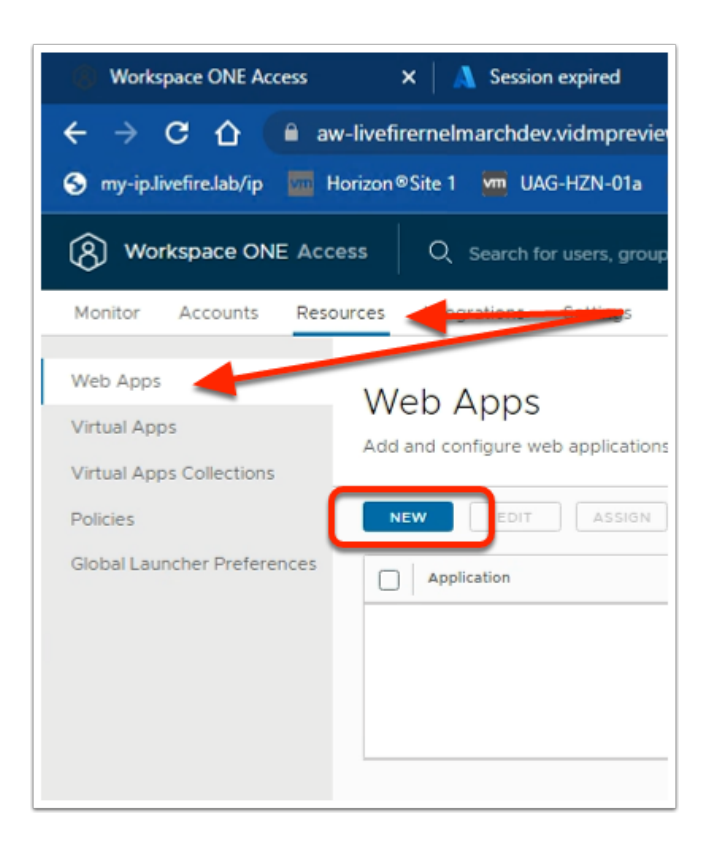

- 1. On your **Controlcenter** server.
	- In the Workspace ONE Access Admin Console
		- Select the **Resources** tab
			- In the Resources menu
				- Select **Web Apps**
		- Select **NEW**

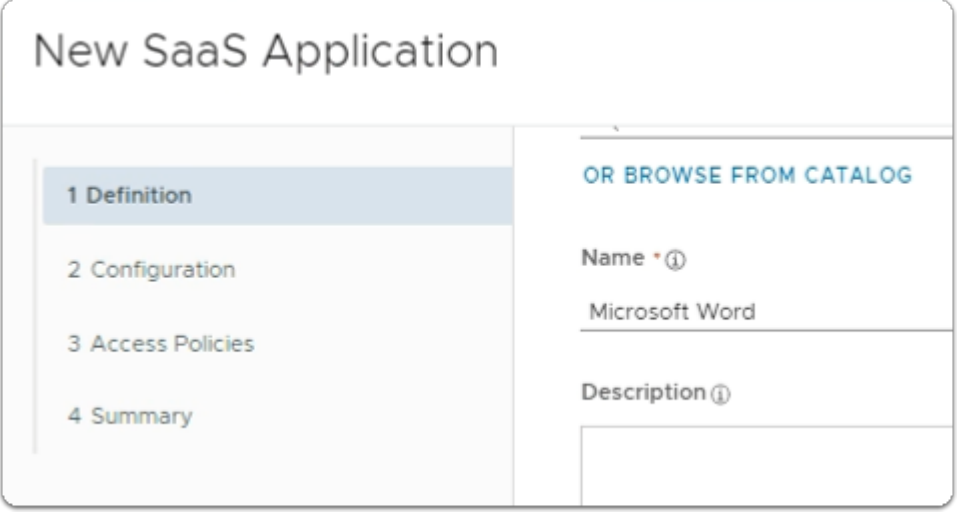

- 2. In the **New SaaS Application** wizard
	- 1. **Definition** area
		- below **Name \*** 
			- type **Microsoft Word**

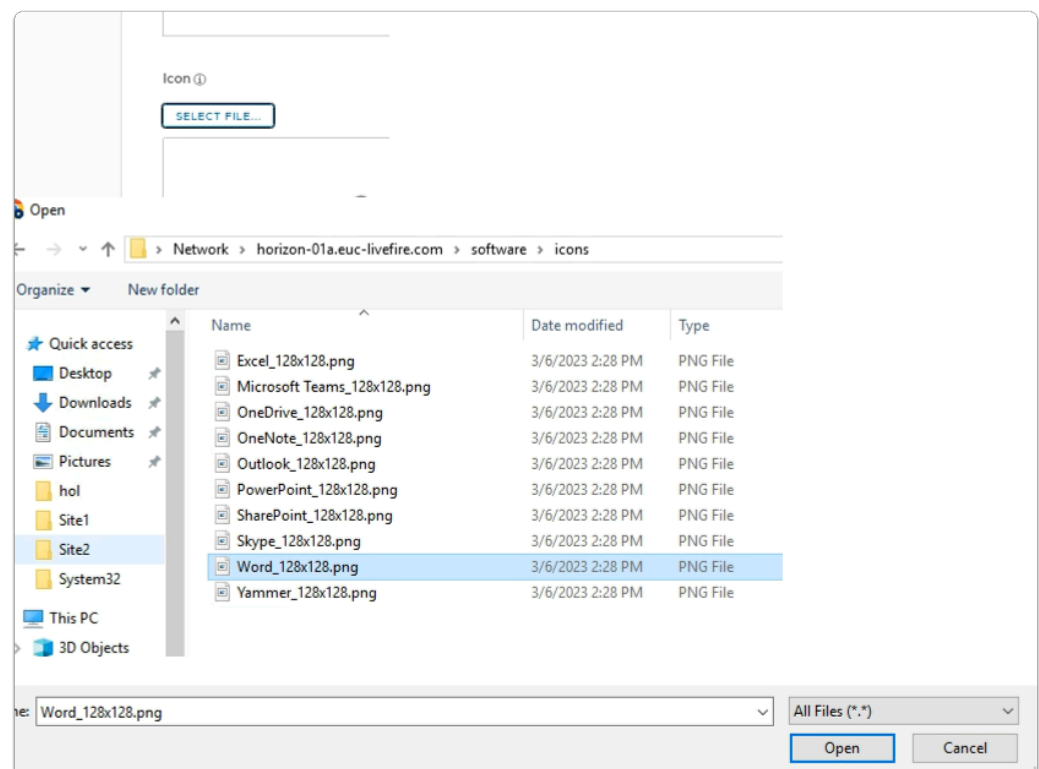

- 3. In the **New SaaS Application** wizard
	- 1. **Definition** area
		- below **Icon** \*
			- click on **SELECT FILE ....** 
				- **browse** to
					- **\\horizon-01a.euc-livefire.com\software\icons**
				- select **Word\_128x128.png**
				- select **Open**
		- In the bottom right-corner
			- select **NEXT**

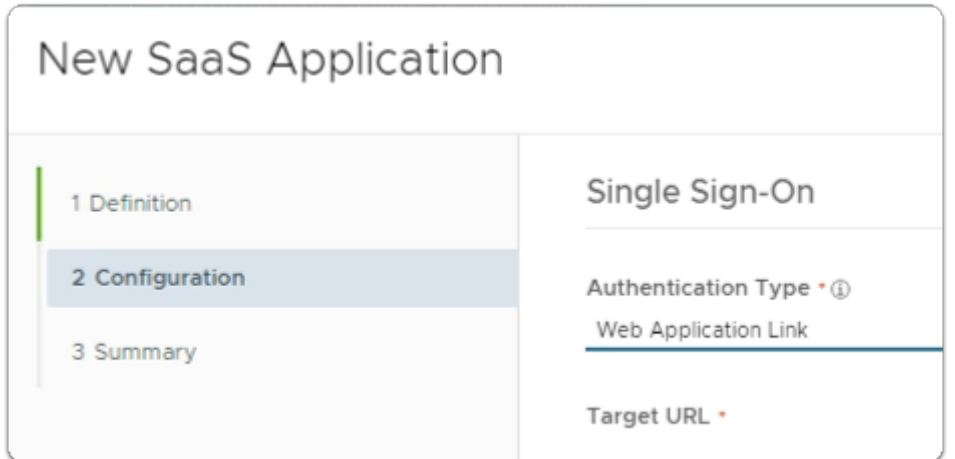

- 4. In the **New SaaS Application** wizard
	- 2. **Configuration** area
		- below **Authentication Type** \*
			- from the dropdown
				- select **Web Application Link**

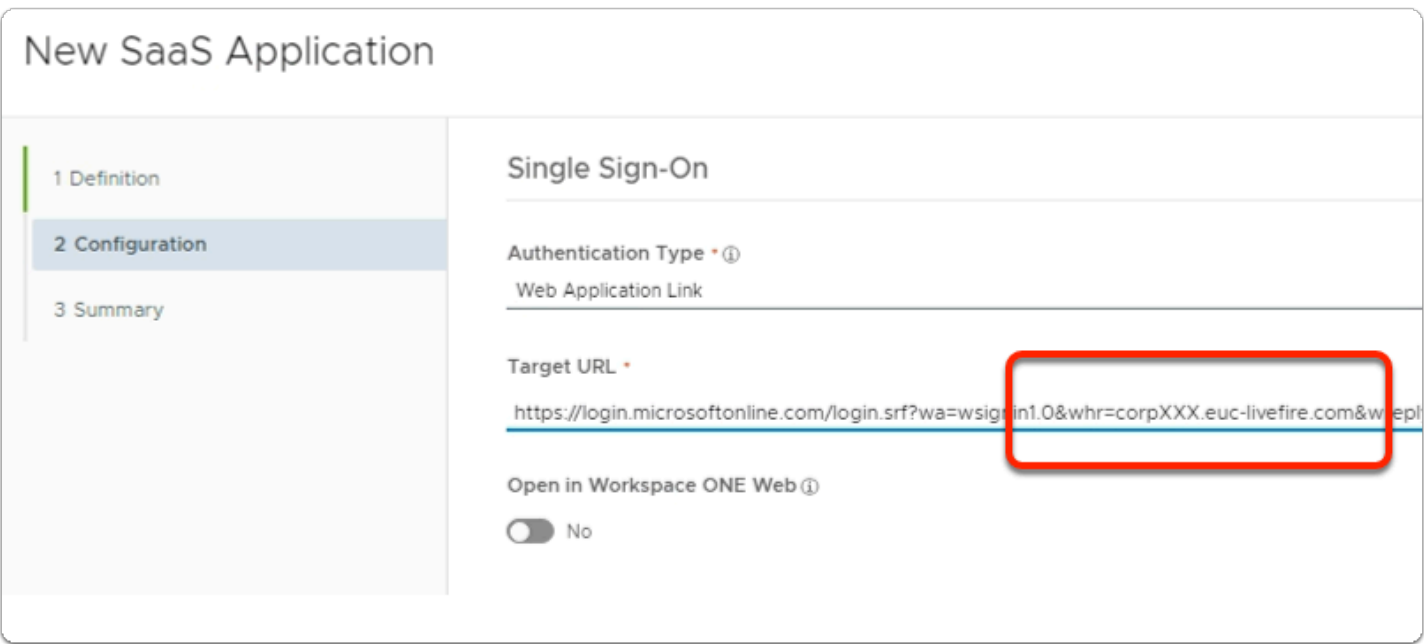

- 5. In the **New SaaS Application** wizard
	- 2. **Configuration** area
		- below **Target URL** \*
			- Copy the URL below and edit in **Notepad++** the following in Blue with **your assigned domain suffix** and then **copy** the edited URL and Paste under the **Target URL**
			- **[https://login.microsoftonline.com/](https://login.microsoftonline.com/login.srf?wa=wsignin1.0&whr=EXAMPLEDOMAIN.euc-livefire.com&wreply=https://office.live.com/start/Word.aspx?auth=2) [login.srf?wa=wsignin1.0&whr=EXAMPLEDOMAIN.euc](https://login.microsoftonline.com/login.srf?wa=wsignin1.0&whr=EXAMPLEDOMAIN.euc-livefire.com&wreply=https://office.live.com/start/Word.aspx?auth=2)[livefire.com&wreply=https://office.live.com/start/Word.aspx?auth=2](https://login.microsoftonline.com/login.srf?wa=wsignin1.0&whr=EXAMPLEDOMAIN.euc-livefire.com&wreply=https://office.live.com/start/Word.aspx?auth=2)**
		- In the bottom right corner

• select **NEXT** 

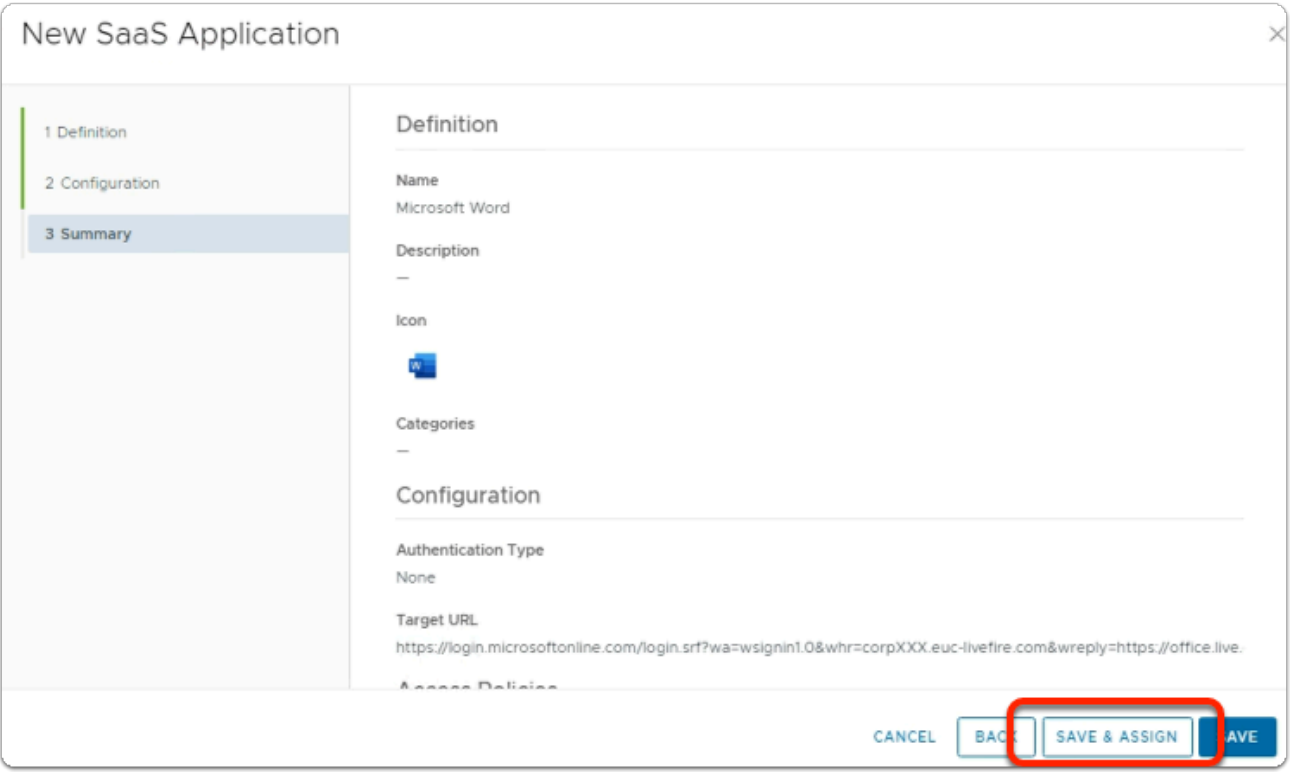

- 6. In the **New SaaS Application** wizard
	- 3. **Summary** area
		- bottom right corner
			- select **SAVE & ASSIGN**

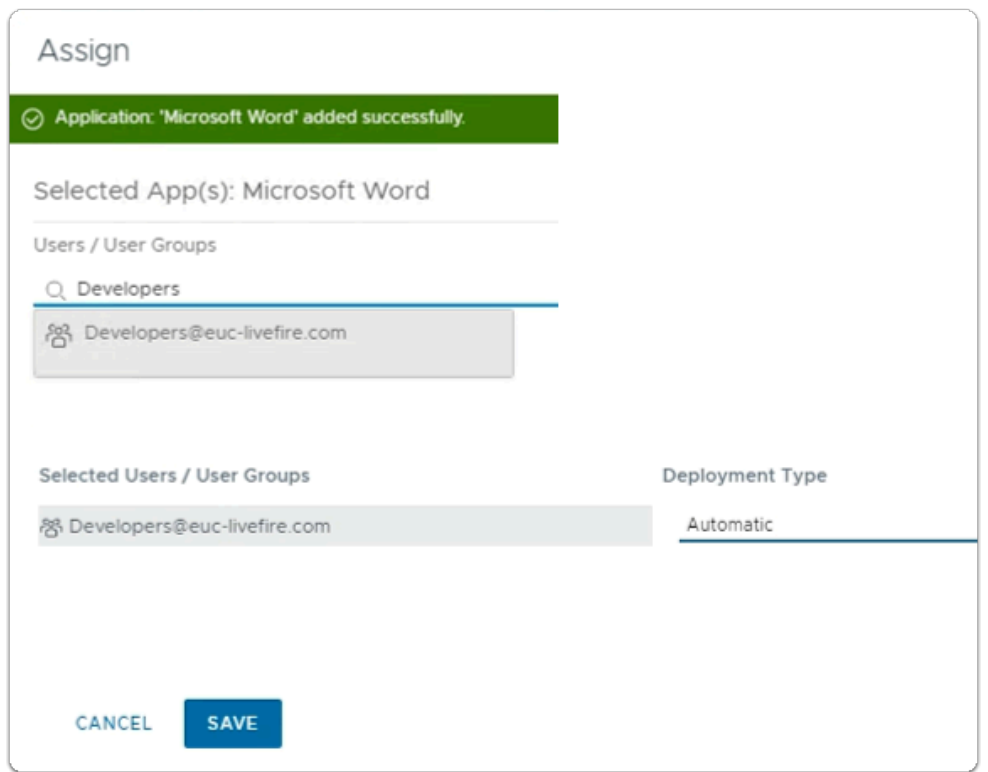

- 7. In the **Assign** window
	- Under **Users / User Groups** 
		- In the **Search** area
			- type **Developers**,
				- select **Developers@euc-livefire.com**
	- Under **Deployment Type** 
		- select **Automatic**
	- In the bottom right corner
		- select **SAVE**

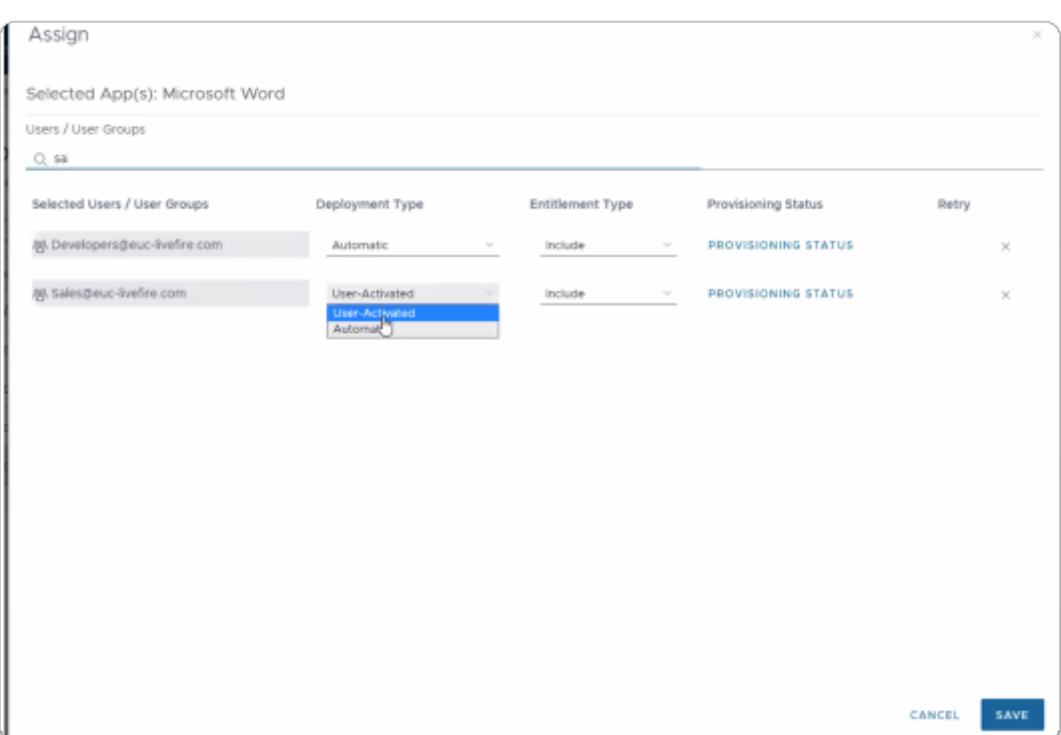

- 8. In the **Assign** window
	- Under **Users / User Groups** 
		- In the **Search** area
			- type **Sa**,
				- select **Sales@euc-livefire.com**
	- Under **Deployment Type** 
		- select **Automatic**
	- In the bottom right corner
		- select **SAVE**
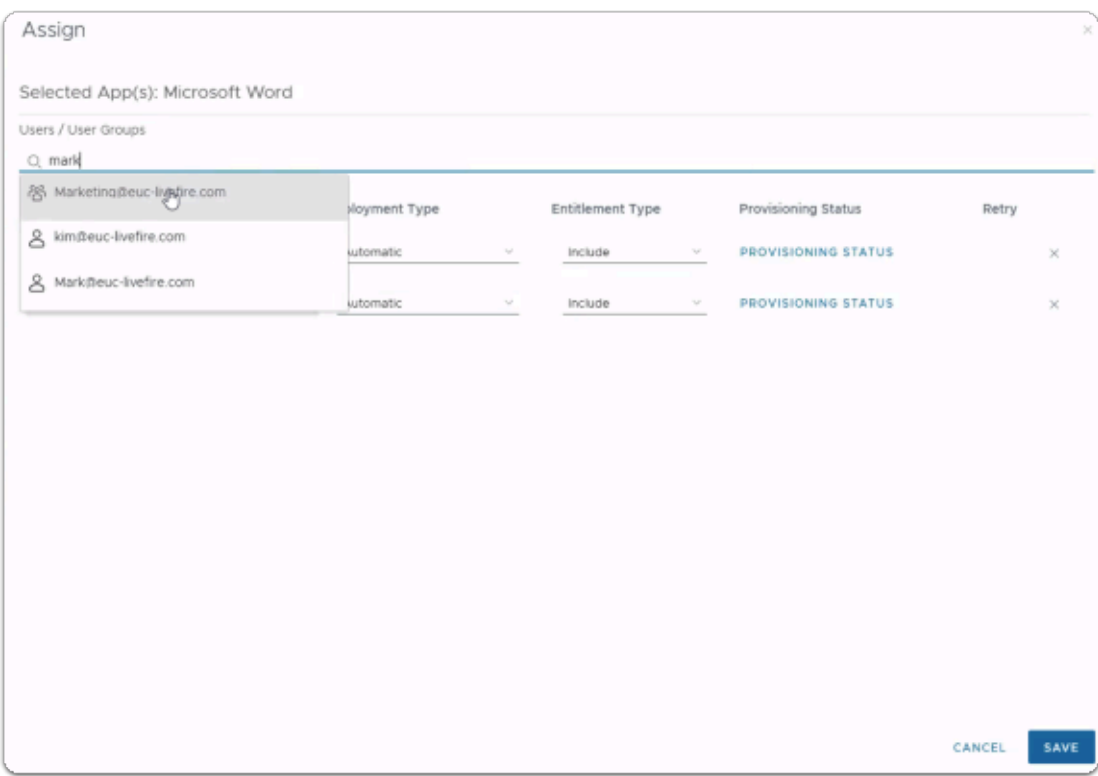

## • Under **Users / User Groups**

- In the **Search** area
	- type **Mark**,
		- select **Marketing@euc-livefire.com**
- Under **Deployment Type** 
	- select **Automatic**
- In the bottom right corner
	- select **SAVE**

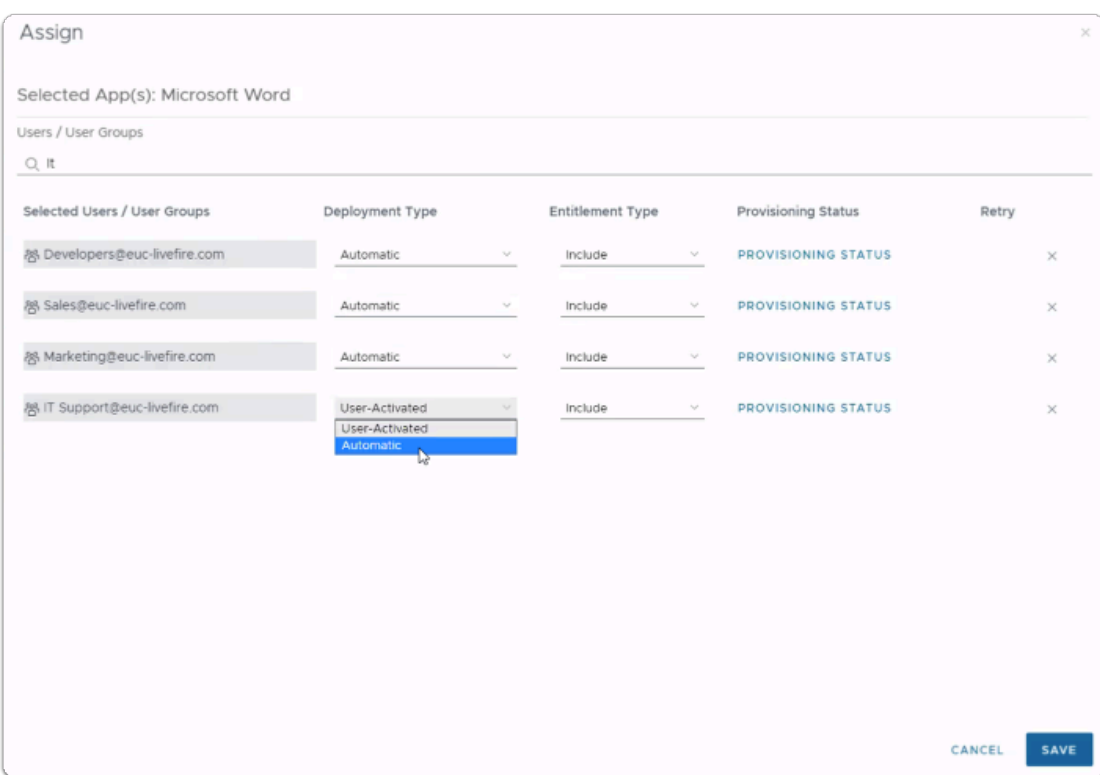

- 9. In the **Assign** window
	- Under **Users / User Groups** 
		- In the **Search** area
			- type **IT**,
				- select **ITsupport@euc-livefire.com**
	- Under **Deployment Type** 
		- select **Automatic**
	- In the bottom right corner
		- select **SAVE**

# Step 2. Inserting Deep links for Microsoft Excel

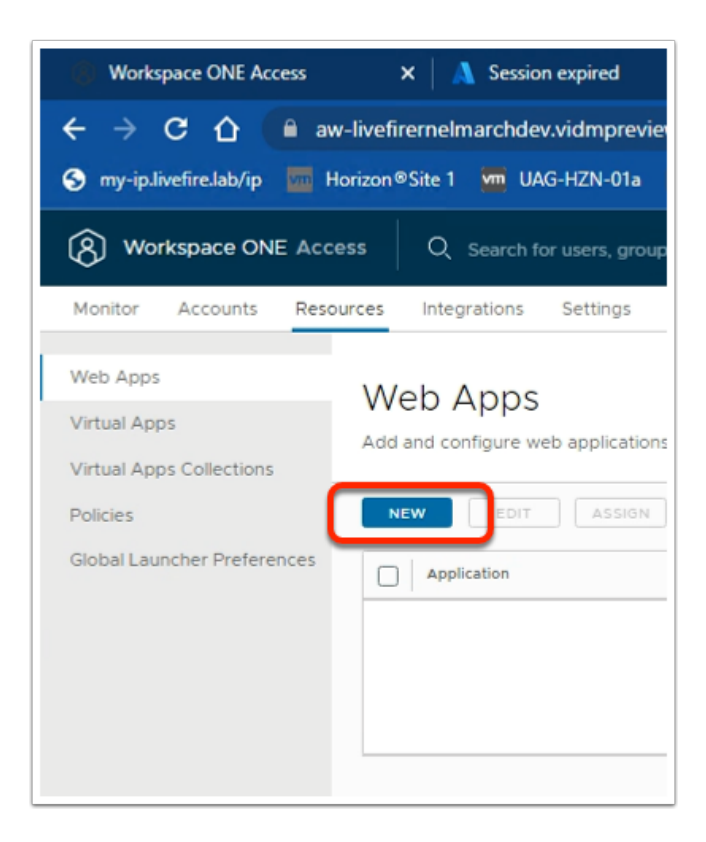

- 1. In the **Web Apps** area.
	- Select **NEW**

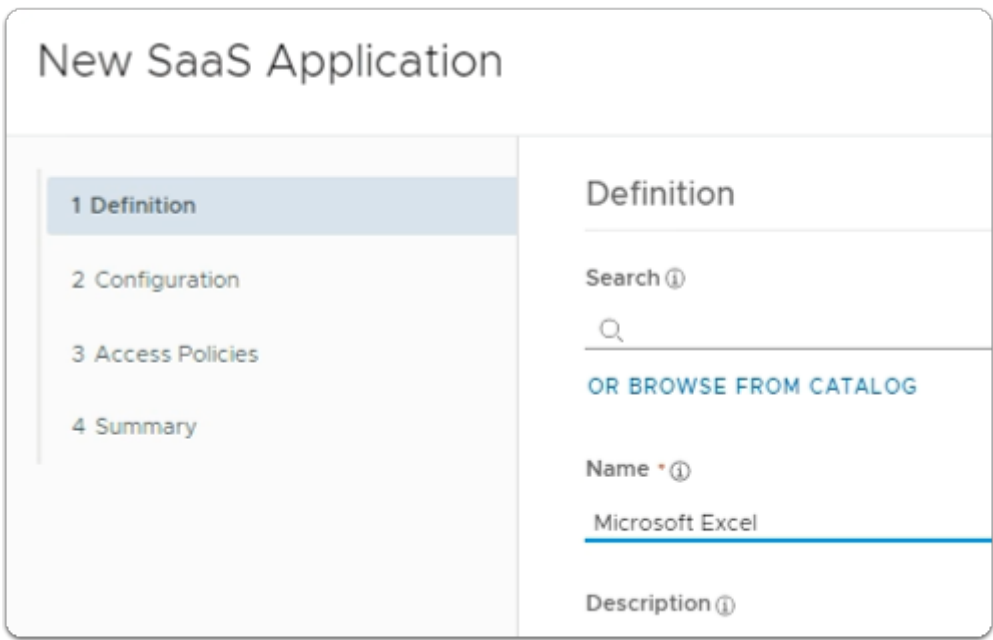

2. In the **New SaaS Application** wizard

#### 1. **Definition** area

- below **Name \*** 
	- type **Microsoft Excel**

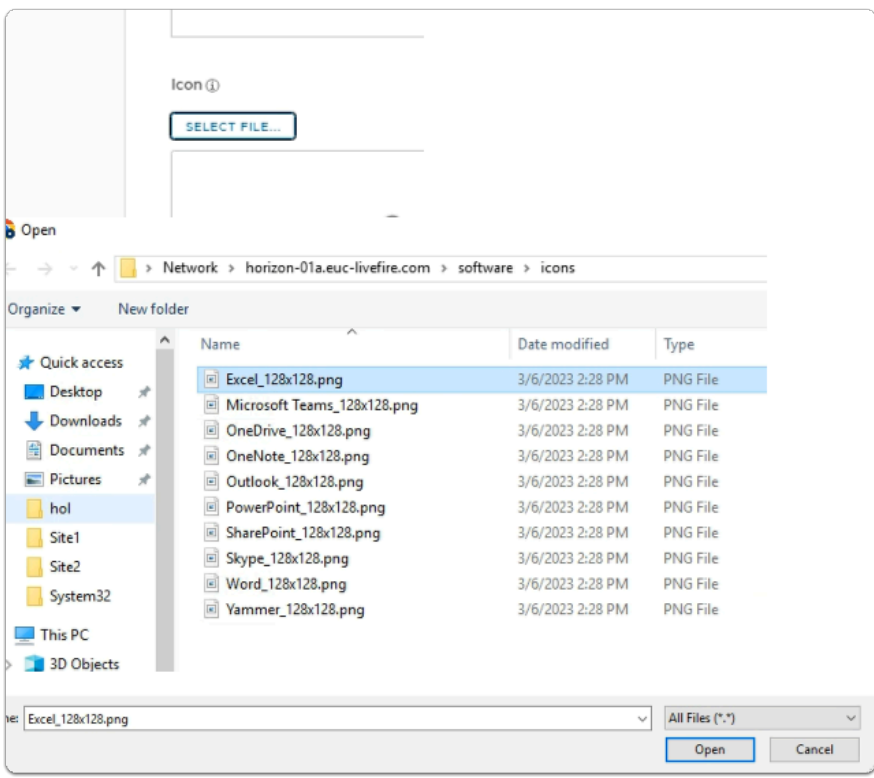

3. In the **New SaaS Application** wizard

## 1. **Definition** area

- below **Icon** \*
	- click on **SELECT FILE ....** 
		- **browse** to
			- **\\horizon-01a.euc-livefire.com\software\icons**
		- select **Excel\_128x128.png**
		- select **Open**
- In the bottom right-corner
	- select **NEXT**

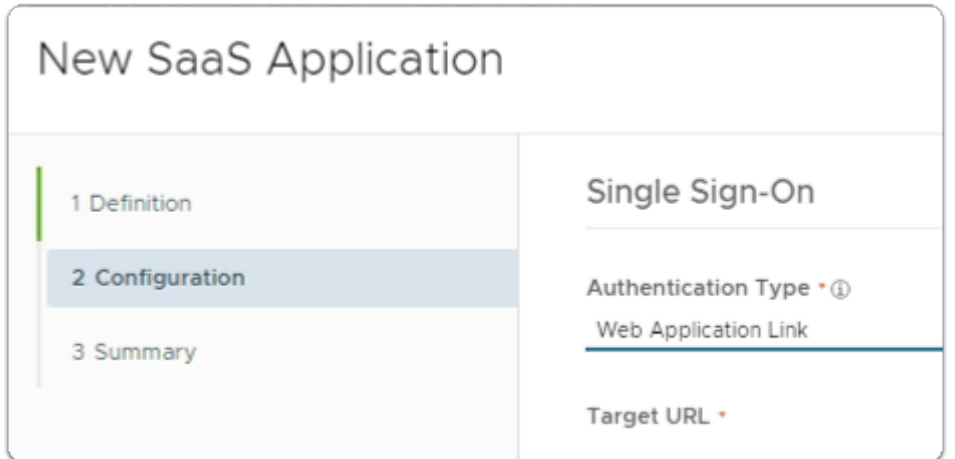

- 4. In the **New SaaS Application** wizard
	- 2. **Configuration** area
		- below **Authentication Type** \*
			- from the dropdown
				- select **Web Application Link**

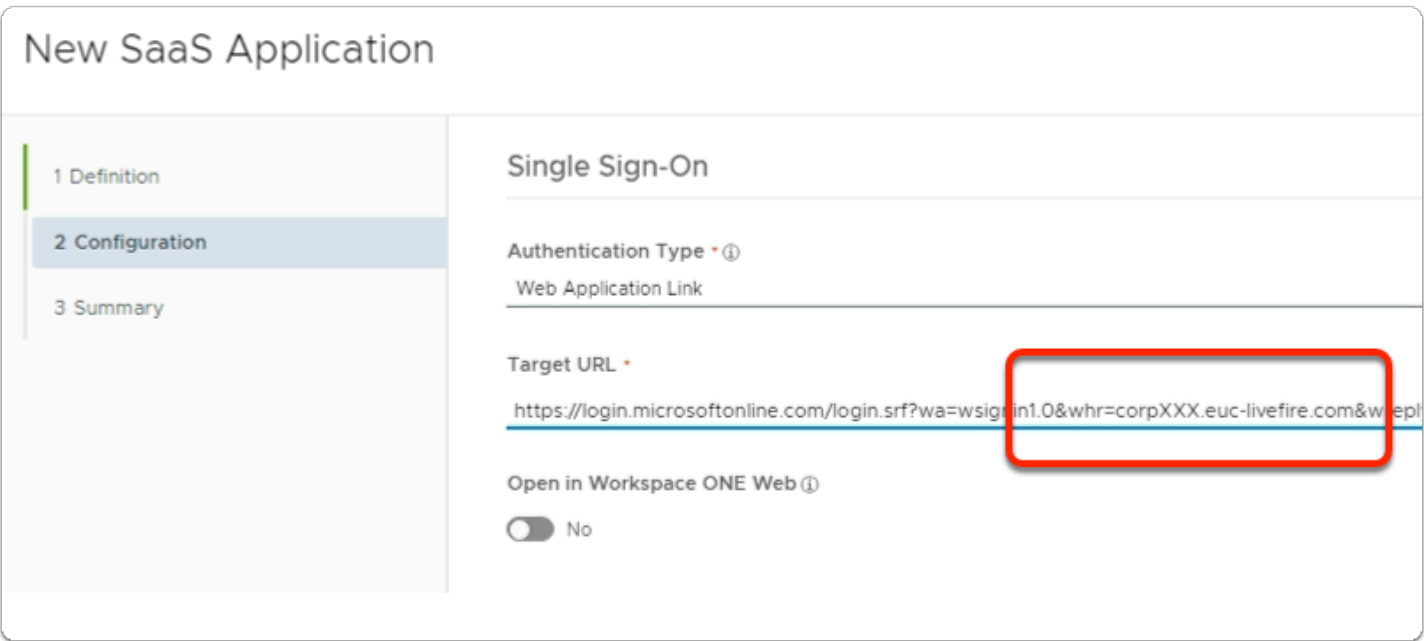

- 5. In the **New SaaS Application** wizard
	- 2. **Configuration** area
		- below **Target URL** \*
			- Copy the URL below and edit in **Notepad++** the following in Blue with **your assigned domain suffix** and then **copy** the edited URL and Paste under the **Target URL** 
				- **https://login.microsoftonline.com/ login.srf?wa=wsignin1.0&whr=corpXXX.euclivefire.com&wreply=https://www.office.com/launch/ excel?auth=2&home=1**
- In the bottom right corner
	- select **NEXT**

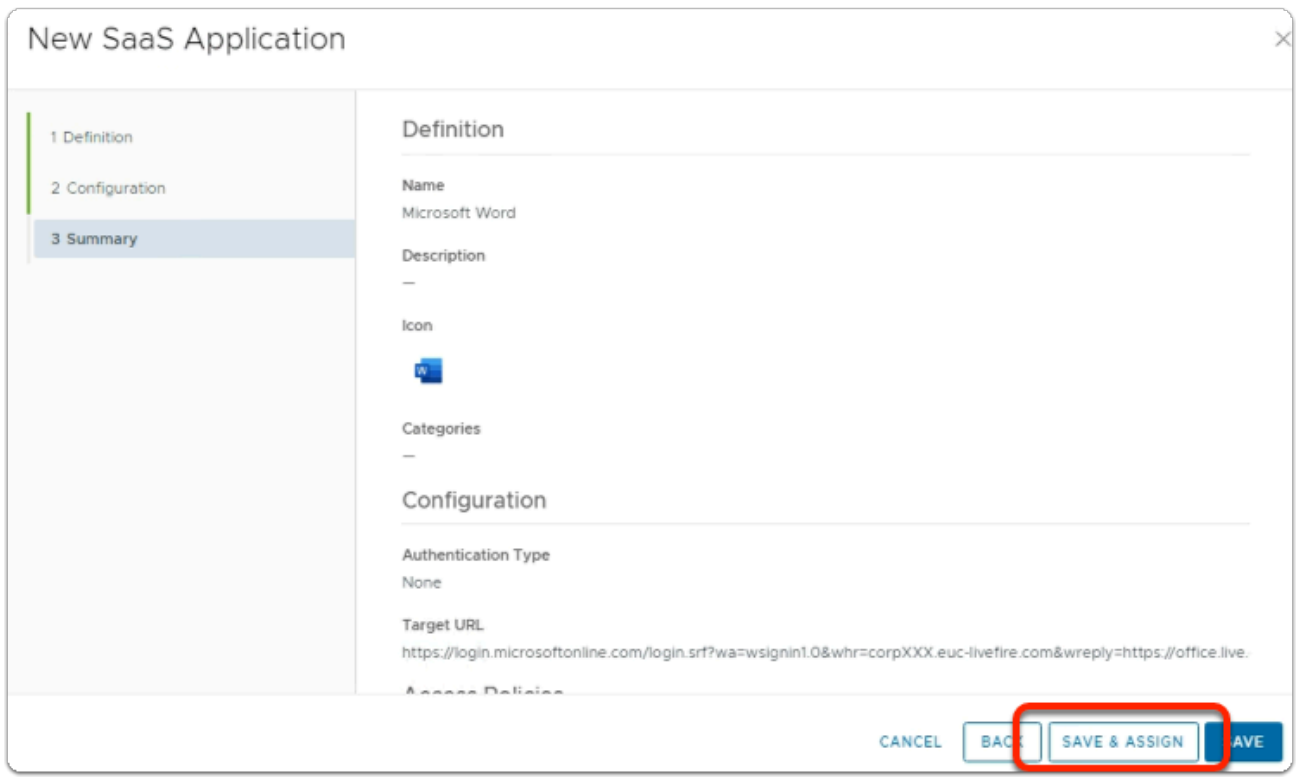

- 6. In the **New SaaS Application** wizard
	- 3. **Summary** area
		- bottom right corner
			- select **SAVE & ASSIGN**

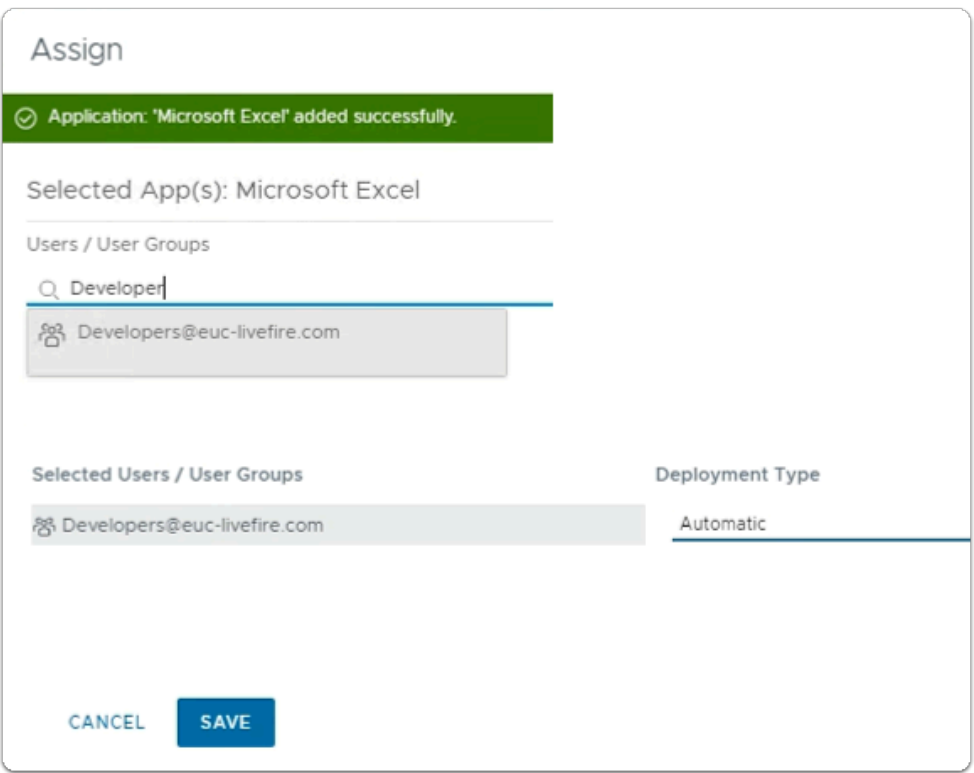

- 7. In the **Assign** window
	- Under **Users / User Groups** 
		- In the **Search** area
			- type **Developers**,
				- select **Developers@euc-livefire.com**
	- Under **Deployment Type** 
		- select **Automatic**
	- In the bottom right corner
		- select **SAVE**

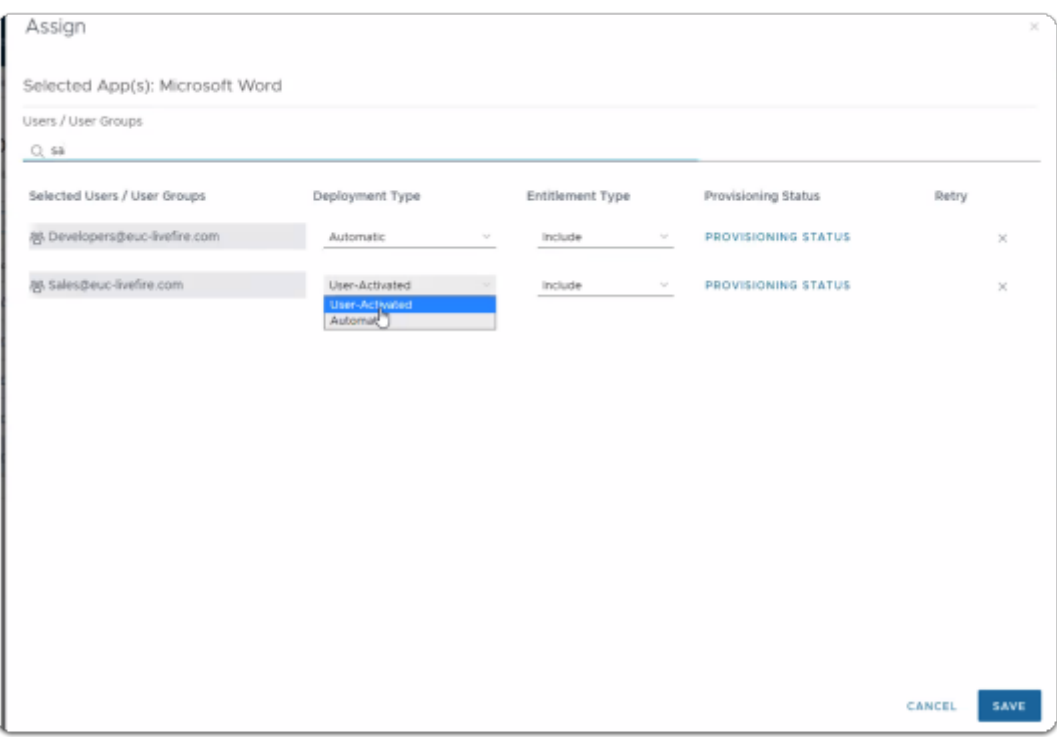

- 8. In the **Assign** window
	- Under **Users / User Groups** 
		- In the **Search** area
			- type **Sa**,
				- select **Sales@euc-livefire.com**
	- Under **Deployment Type** 
		- select **Automatic**
	- In the bottom right corner
		- select **SAVE**

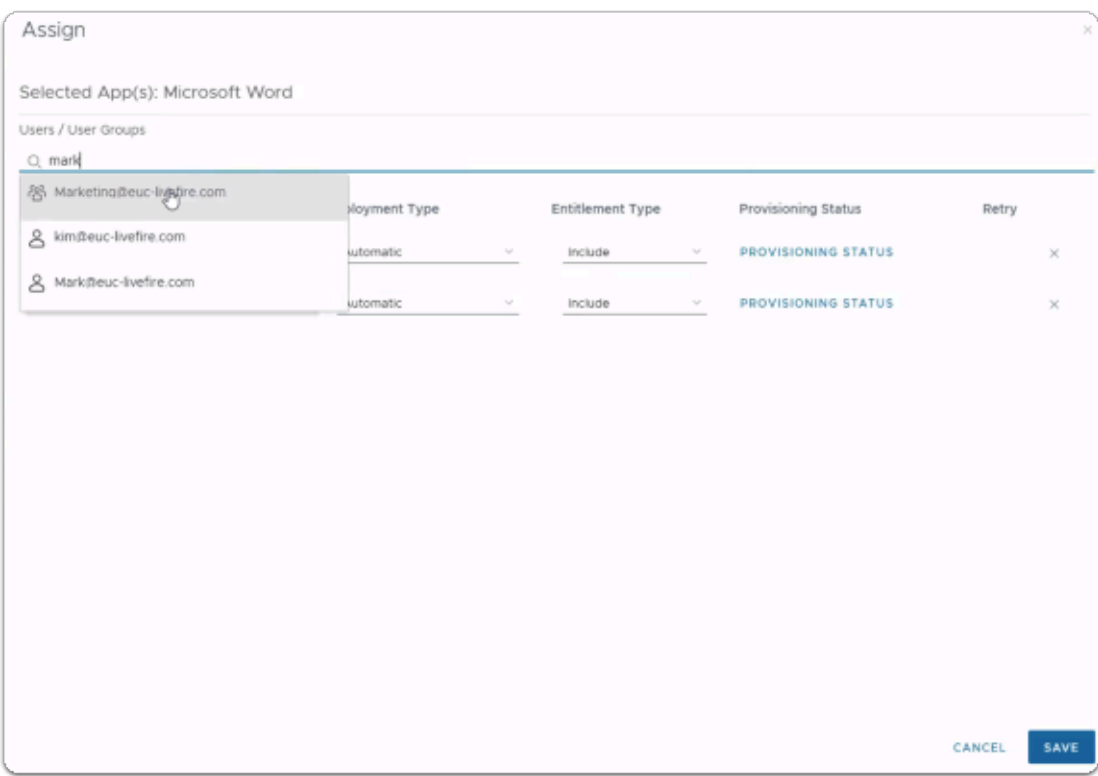

## • Under **Users / User Groups**

- In the **Search** area
	- type **Mark**,
		- select **Marketing@euc-livefire.com**
- Under **Deployment Type** 
	- select **Automatic**
- In the bottom right corner
	- select **SAVE**

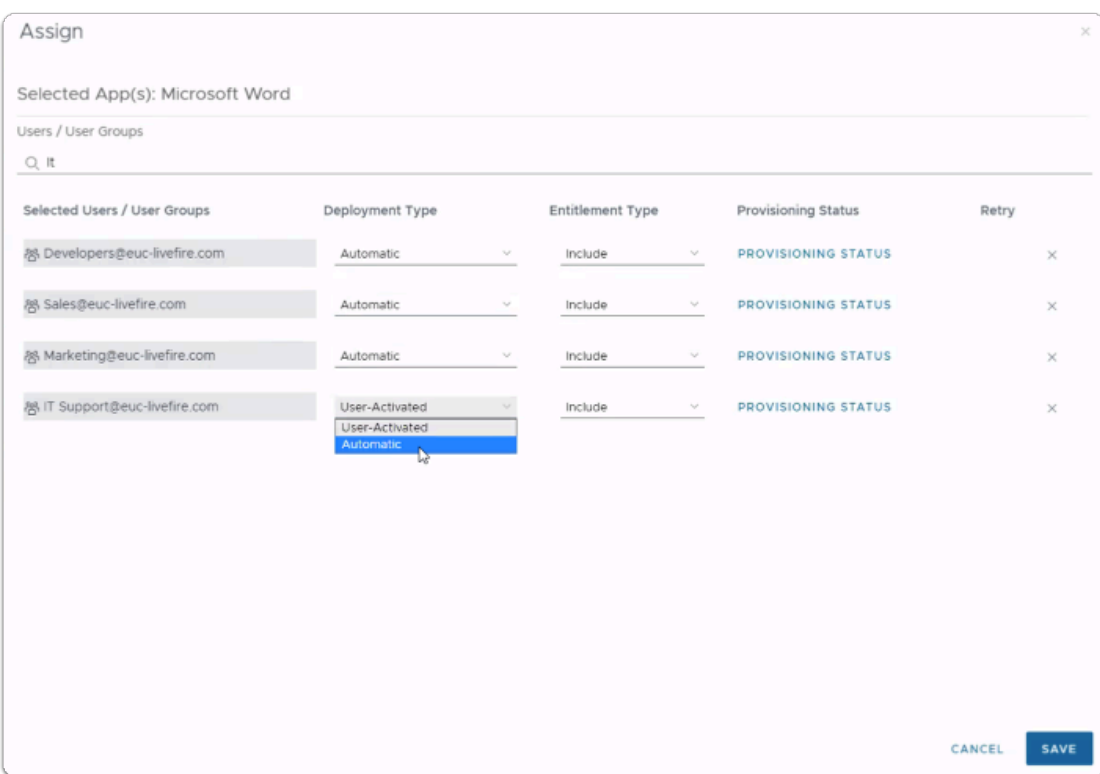

- 9. In the **Assign** window
	- Under **Users / User Groups** 
		- In the **Search** area
			- type **IT**,
				- select **ITsupport@euc-livefire.com**
	- Under **Deployment Type** 
		- select **Automatic**
	- In the bottom right corner
		- select **SAVE**

## Step 3. Inserting Deep links for Microsoft Powerpoint

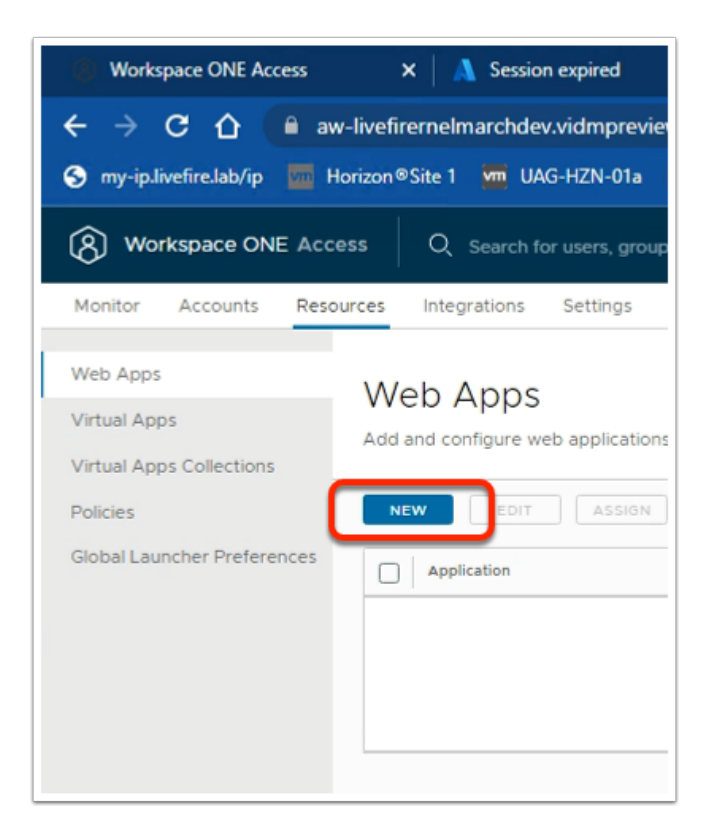

- 1. In the **Web Apps** area.
	- Select **NEW**

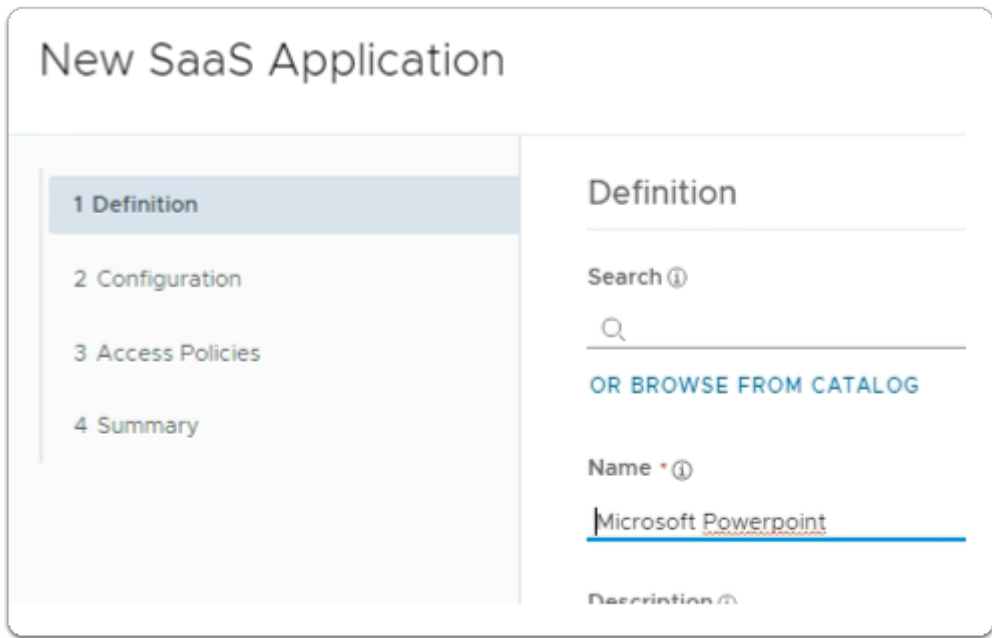

2. In the **New SaaS Application** wizard

### 1. **Definition** area

- below **Name \*** 
	- type **Microsoft Powerpoint**

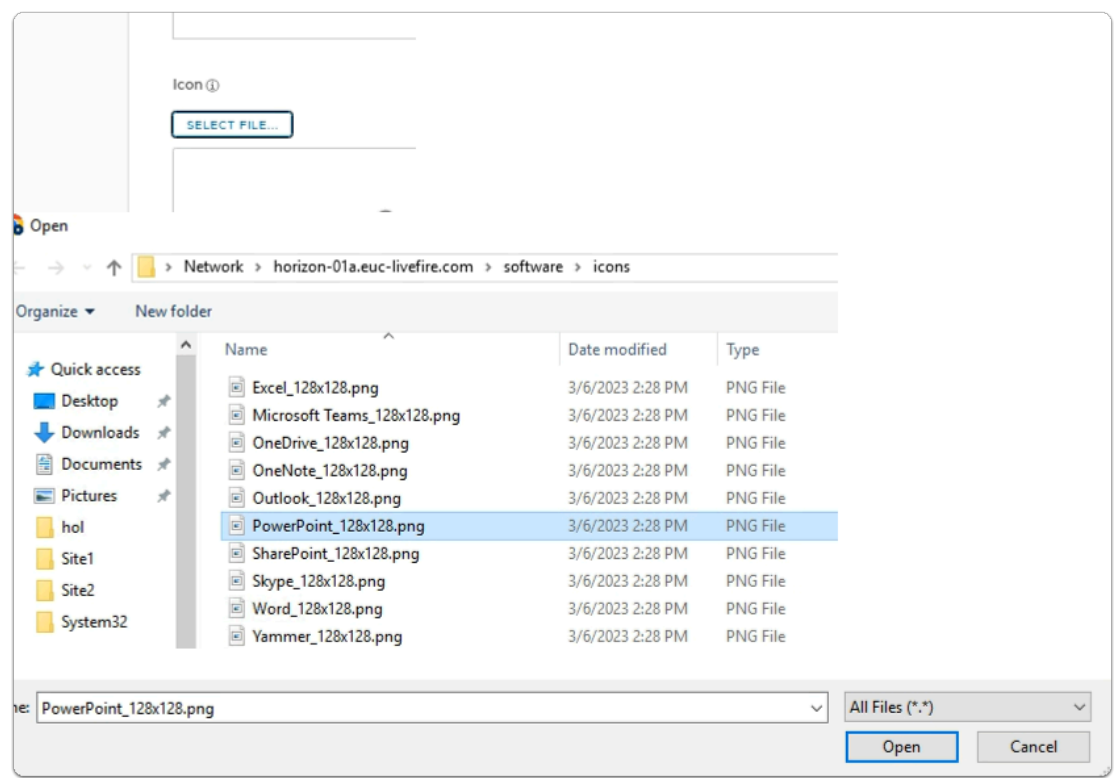

3. In the **New SaaS Application** wizard

## 1. **Definition** area

- below **Icon** \*
	- click on **SELECT FILE ....** 
		- **browse** to
			- **\\horizon-01a.euc-livefire.com\software\icons**
		- select **PowerPoint\_128x128.png**
		- select **Open**
- In the bottom right-corner
	- select **NEXT**

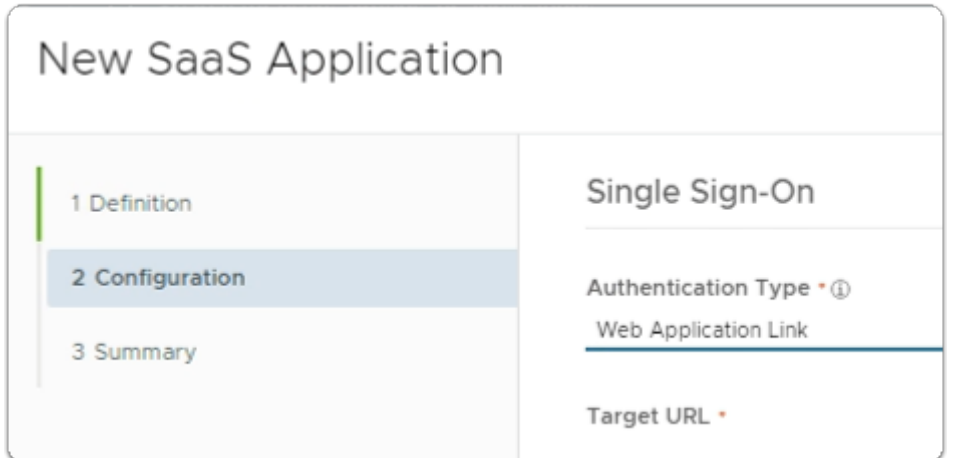

- 4. In the **New SaaS Application** wizard
	- 2. **Configuration** area
		- below **Authentication Type** \*
			- from the dropdown
				- select **Web Application Link**

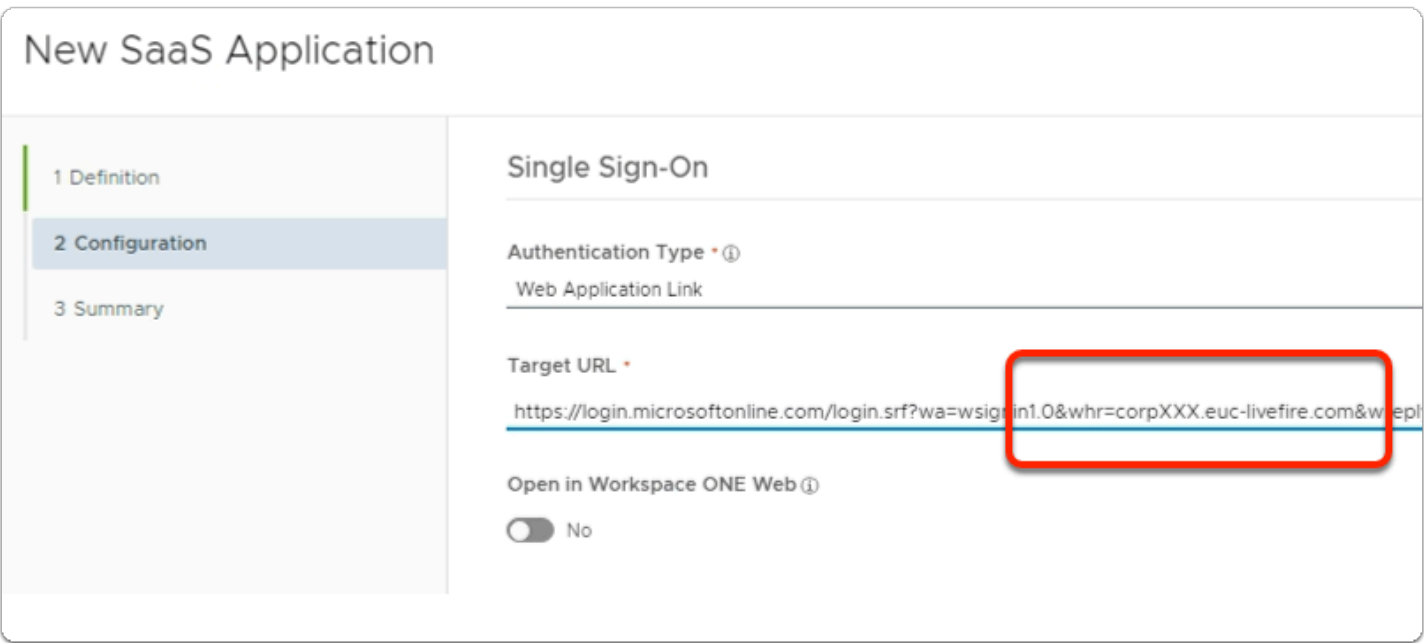

- 5. In the **New SaaS Application** wizard
	- 2. **Configuration** area
		- below **Target URL** \*
			- Copy the URL below and edit in **Notepad++** the following in Blue with **your assigned domain suffix** and then **copy** the edited URL and Paste under the **Target URL** 
				- **https://login.microsoftonline.com/ login.srf?wa=wsignin1.0&whr=corpXXX.euclivefire.com&wreply=https://www.office.com/launch/powerpoint?auth=2**
		- In the bottom right corner

• select **NEXT** 

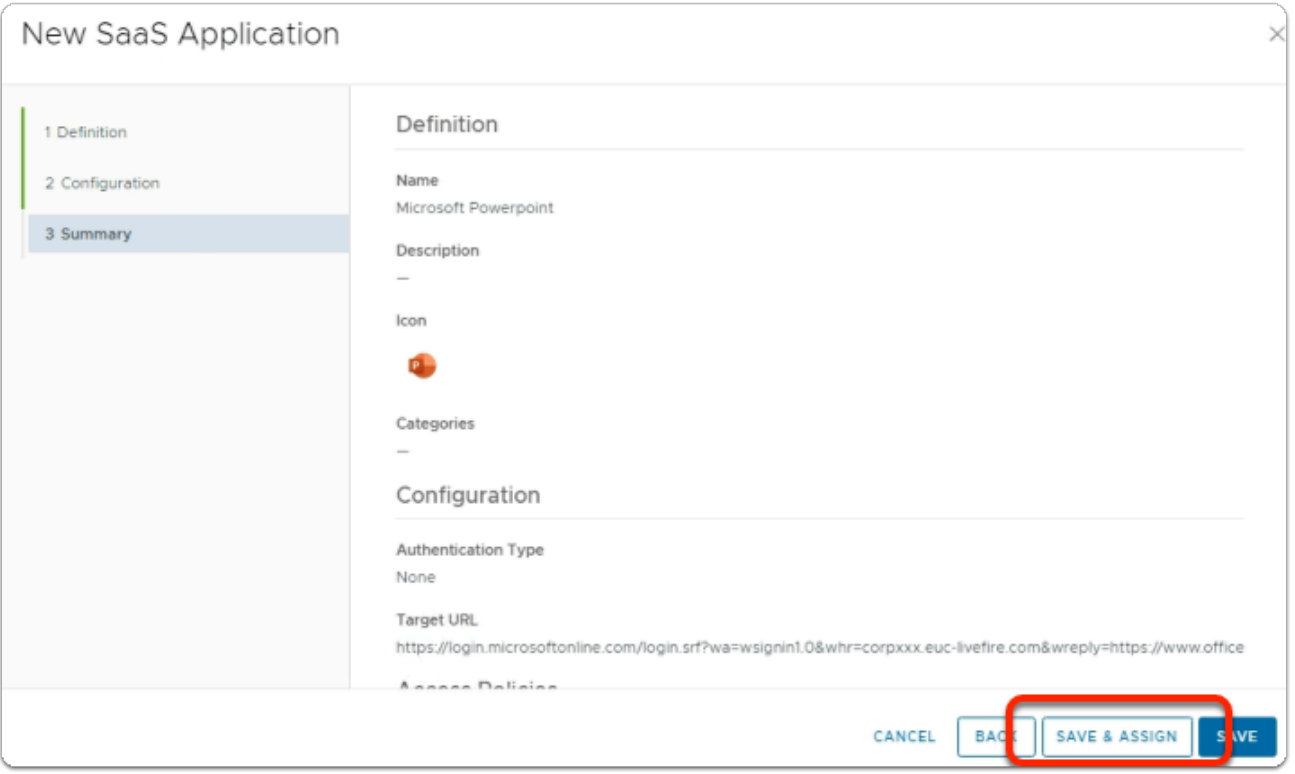

- 6. In the **New SaaS Application** wizard
	- 3. **Summary** area
		- bottom right corner
			- select **SAVE & ASSIGN**

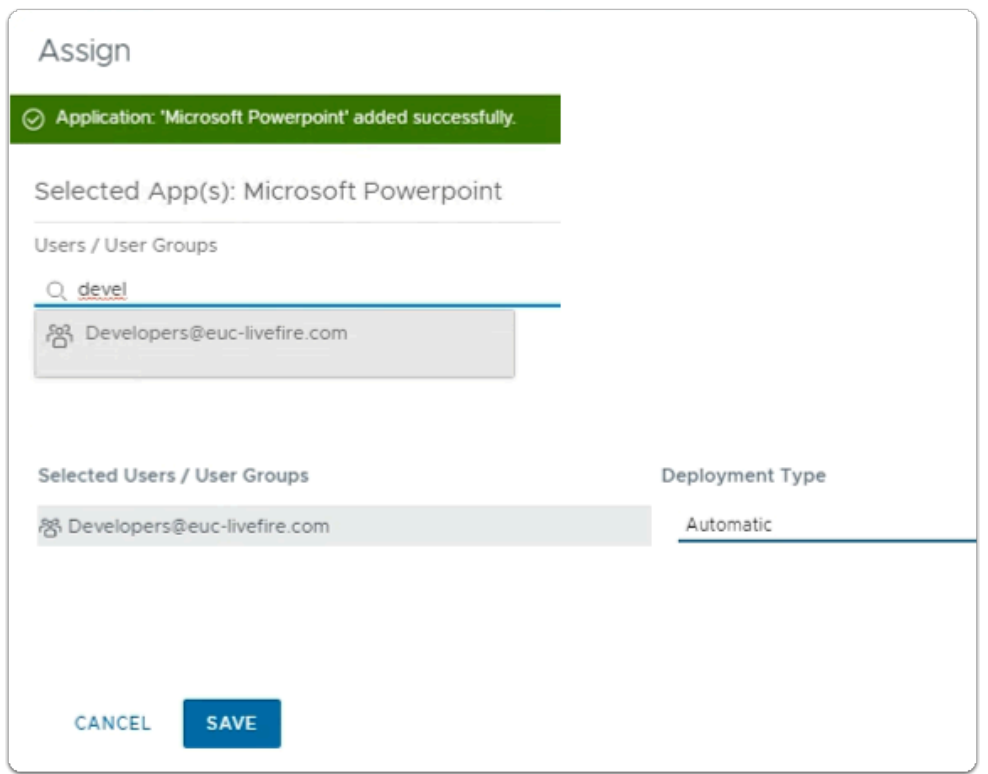

- 7. In the **Assign** window
	- Under **Users / User Groups** 
		- In the **Search** area
			- type **Developers**,
				- select **Developers@euc-livefire.com**
	- Under **Deployment Type** 
		- select **Automatic**
	- In the bottom right corner
		- select **SAVE**

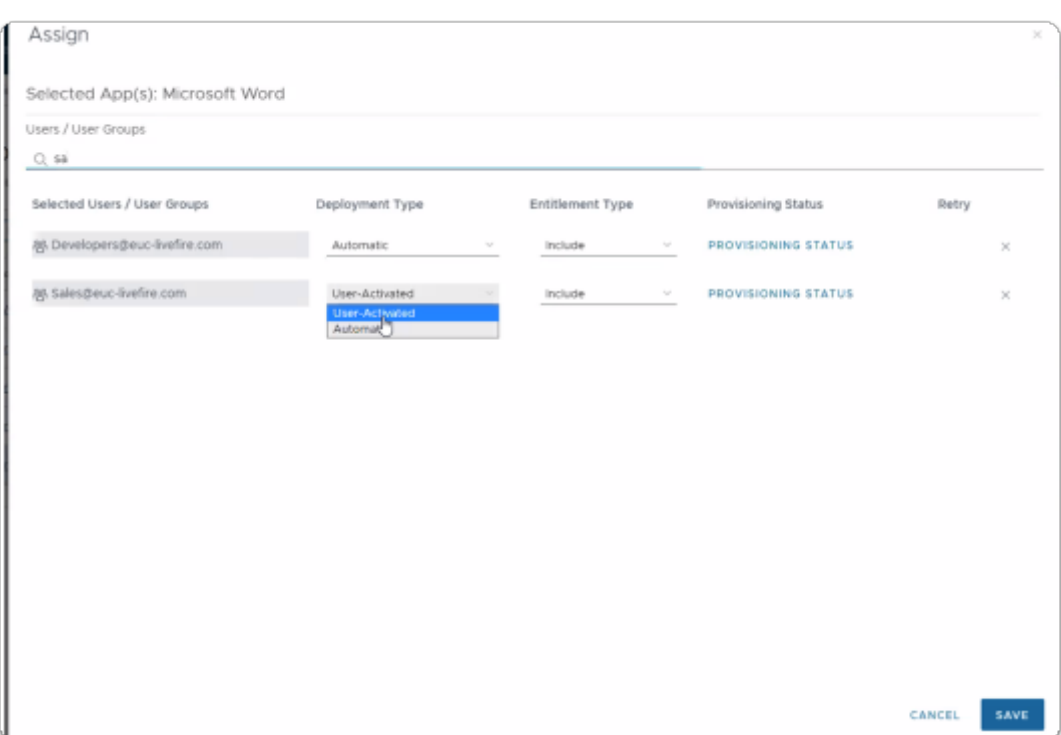

- 8. In the **Assign** window
	- Under **Users / User Groups** 
		- In the **Search** area
			- type **Sa**,
				- select **Sales@euc-livefire.com**
	- Under **Deployment Type** 
		- select **Automatic**
	- In the bottom right corner
		- select **SAVE**

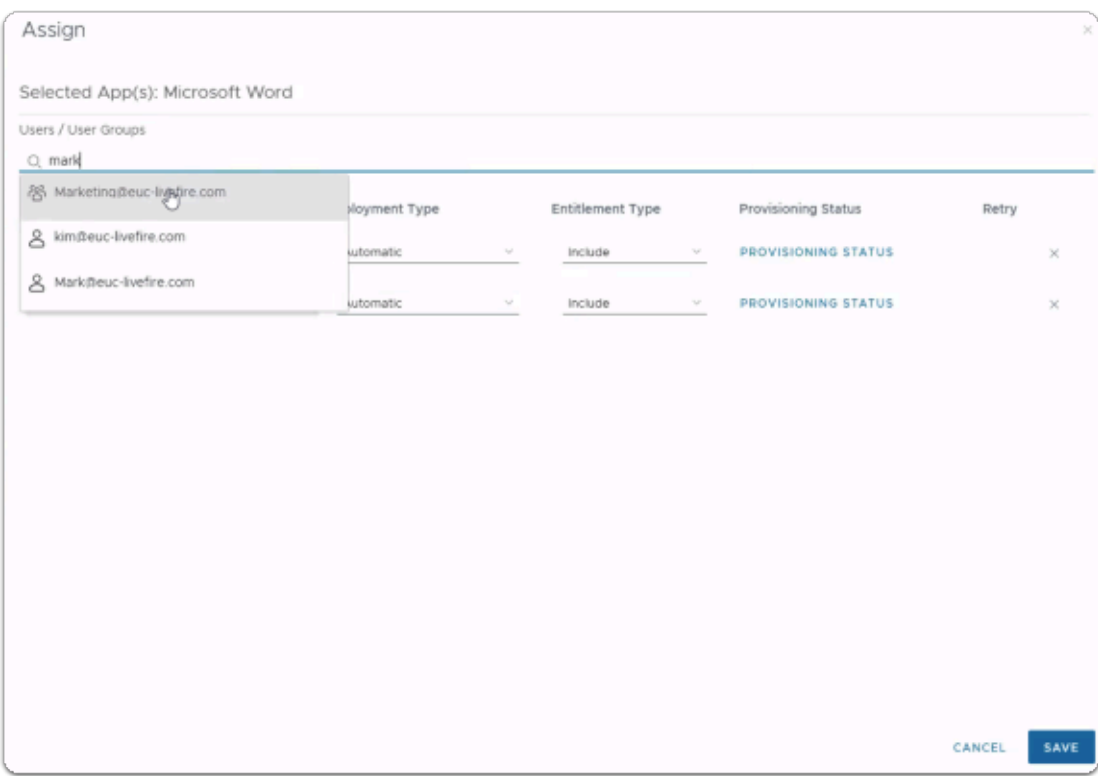

## • Under **Users / User Groups**

- In the **Search** area
	- type **Mark**,
		- select **Marketing@euc-livefire.com**
- Under **Deployment Type** 
	- select **Automatic**
- In the bottom right corner
	- select **SAVE**

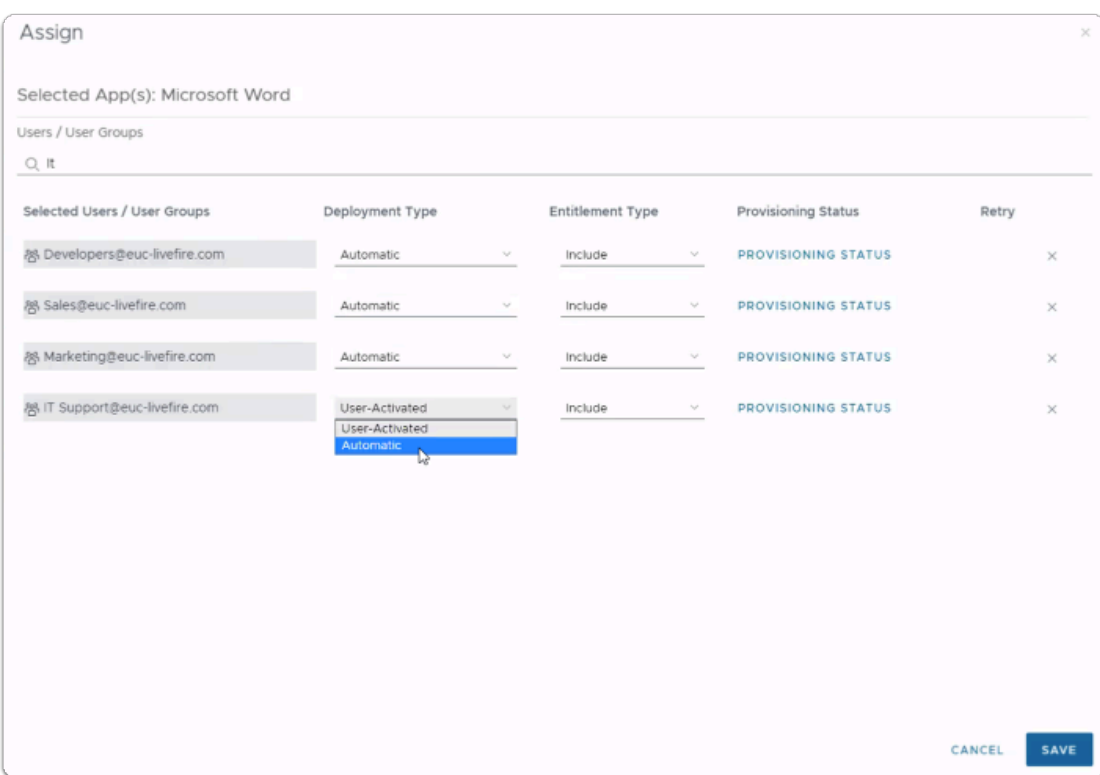

- 9. In the **Assign** window
	- Under **Users / User Groups** 
		- In the **Search** area
			- type **IT**,
				- select **ITsupport@euc-livefire.com**
	- Under **Deployment Type** 
		- select **Automatic**
	- In the bottom right corner
		- select **SAVE**

# Step 4. Inserting Deep links for Microsoft Outlook

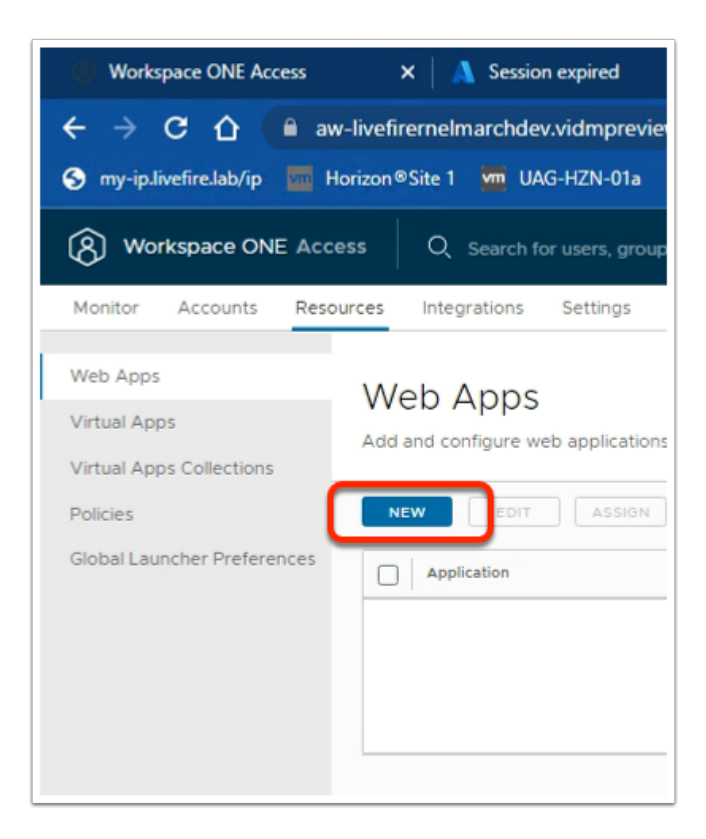

- 1. In the **Web Apps** area.
	- Select **NEW**

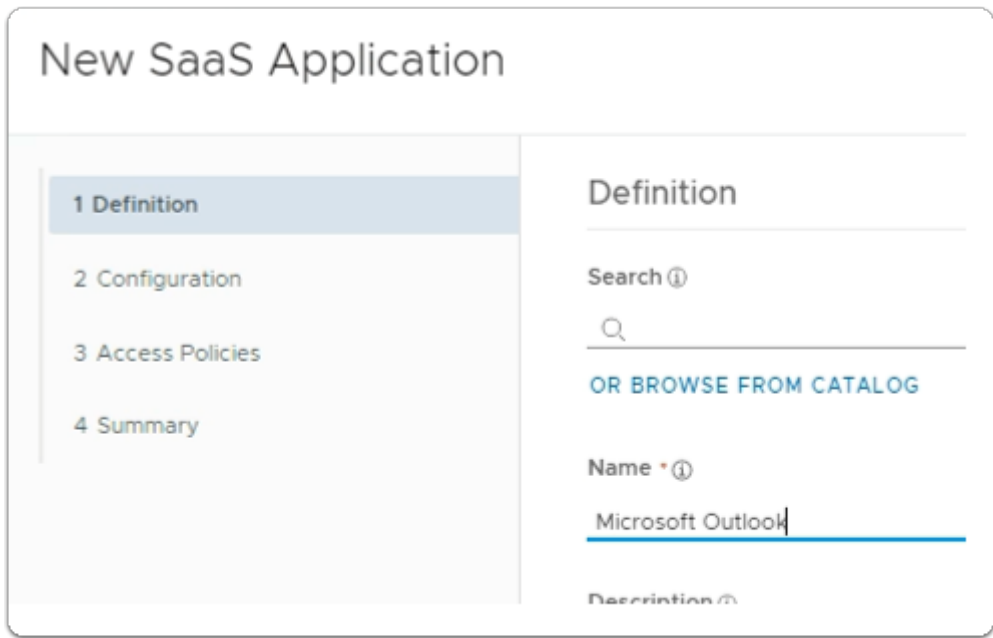

2. In the **New SaaS Application** wizard

### 1. **Definition** area

- below **Name \*** 
	- type **Microsoft Outlook**

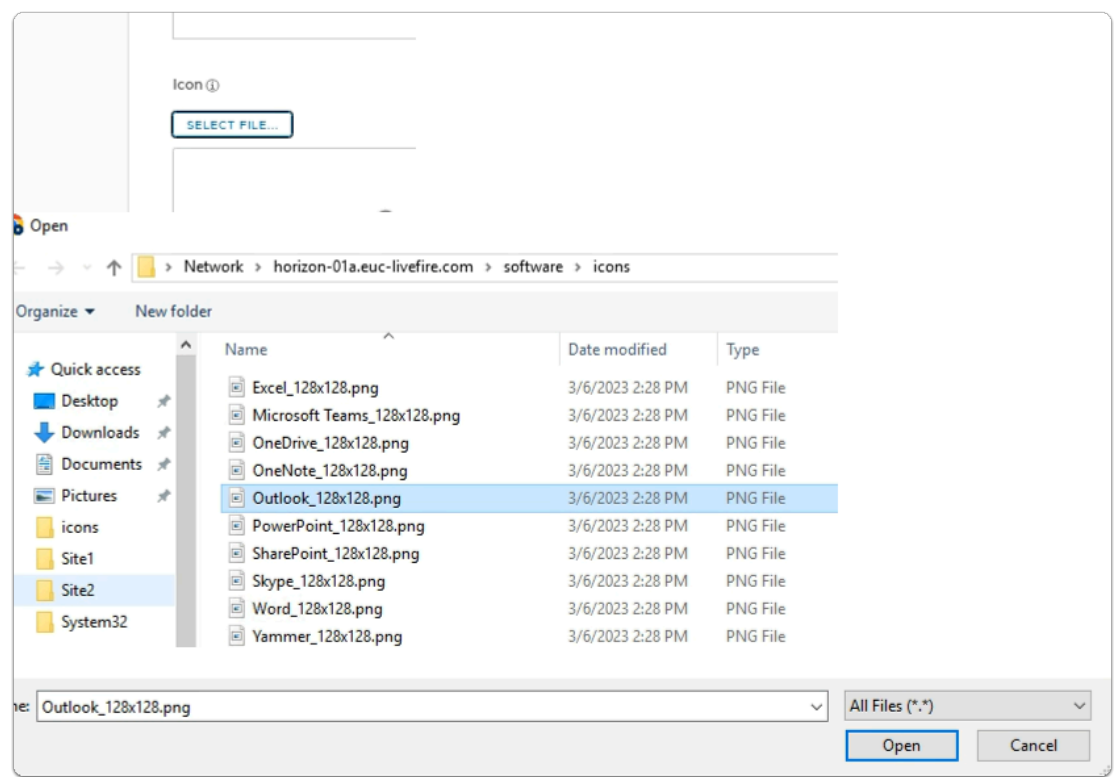

3. In the **New SaaS Application** wizard

## 1. **Definition** area

- below **Icon** \*
	- click on **SELECT FILE ....** 
		- **browse** to
			- **\\horizon-01a.euc-livefire.com\software\icons**
		- select **Outlook\_128x128.png**
		- select **Open**
- In the bottom right-corner
	- select **NEXT**

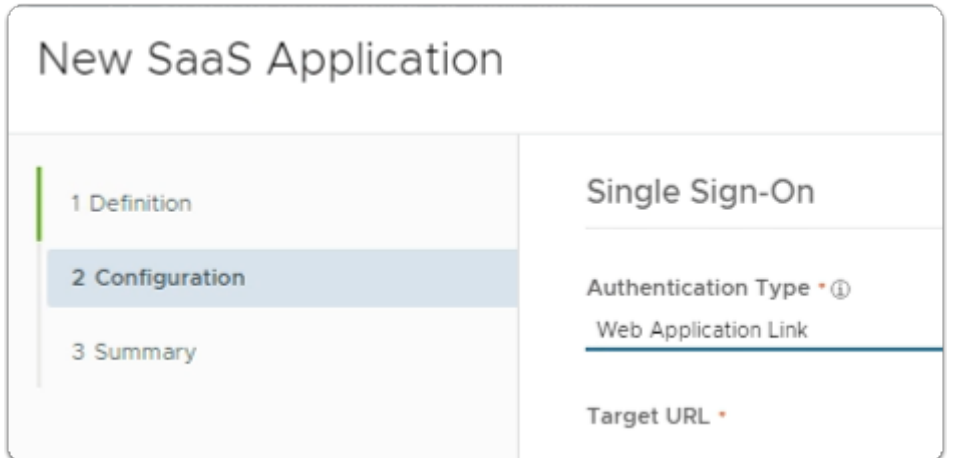

- 4. In the **New SaaS Application** wizard
	- 2. **Configuration** area
		- below **Authentication Type** \*
			- from the dropdown
				- select **Web Application Link**

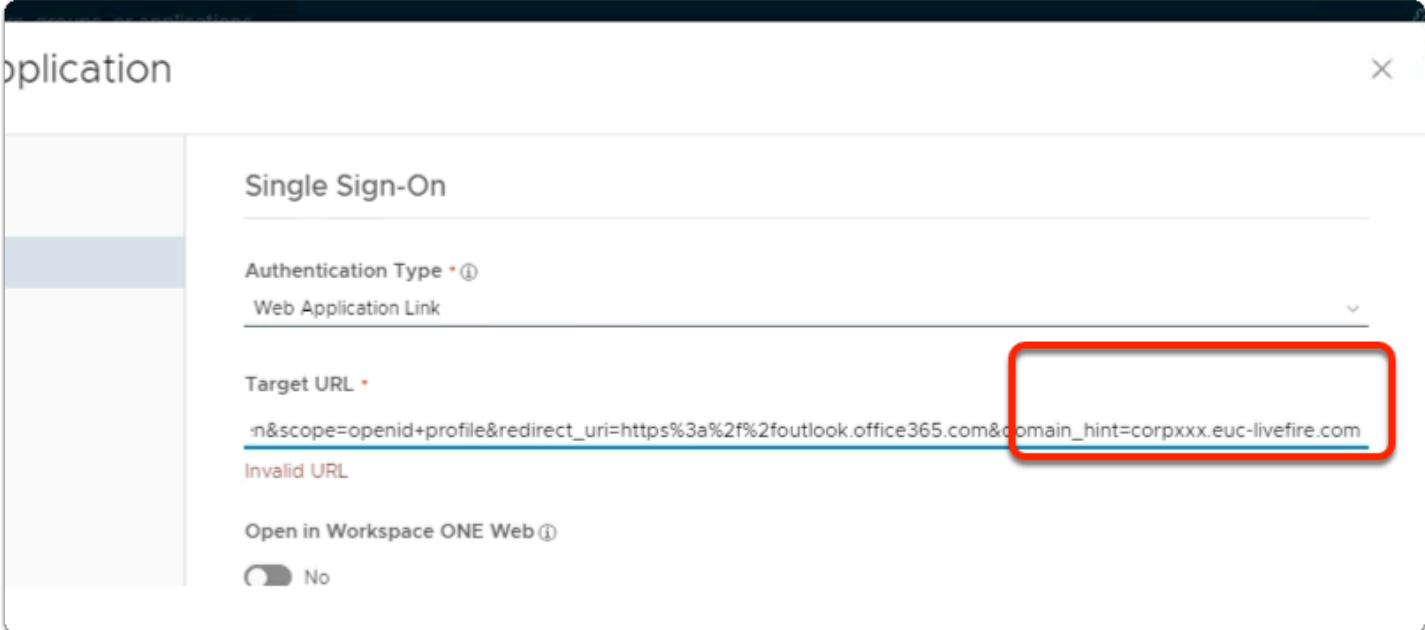

- 5. In the **New SaaS Application** wizard
	- 2. **Configuration** area
		- below **Target URL** \*
			- Copy the URL below and edit in **Notepad++** the following in Blue with **your assigned domain suffix** and then **copy** the edited URL and Paste under the **Target URL** 
				- https://login.microsoftonline.com/common/oauth2/ authorize?client\_id=00000002-0000-0ff1-ce00-000000000000&response\_mode=form\_ livefire.com
		- In the bottom right corner

• select **NEXT** 

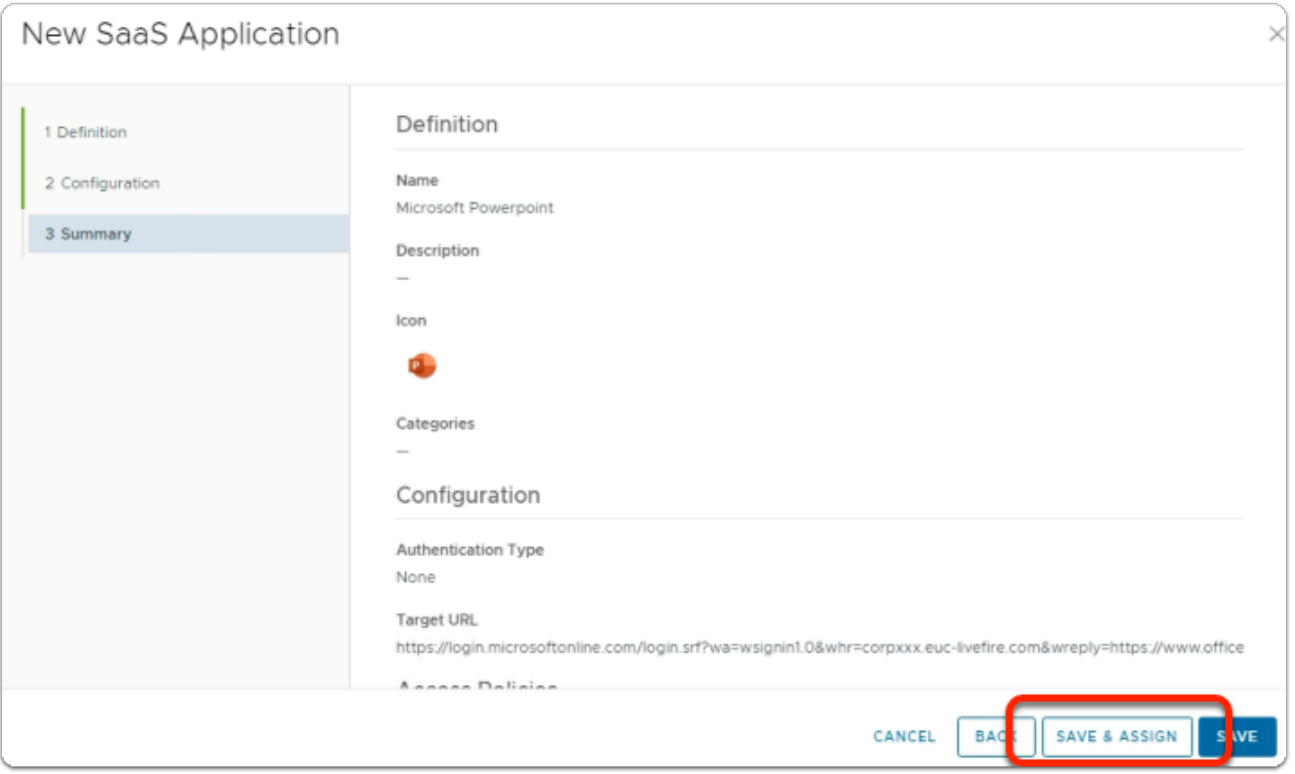

- 6. In the **New SaaS Application** wizard
	- 3. **Summary** area
		- bottom right corner
			- select **SAVE & ASSIGN**

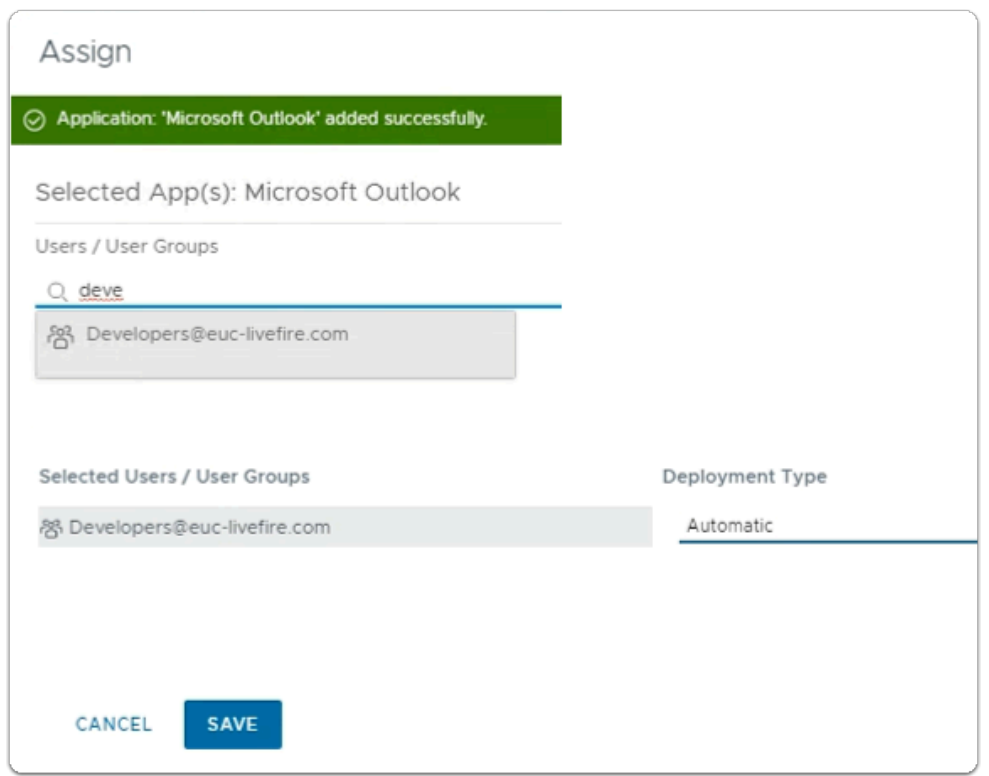

- Under **Users / User Groups** 
	- In the **Search** area
		- type **Developers**,
			- select **Developers@euc-livefire.com**
- Under **Deployment Type** 
	- select **Automatic**

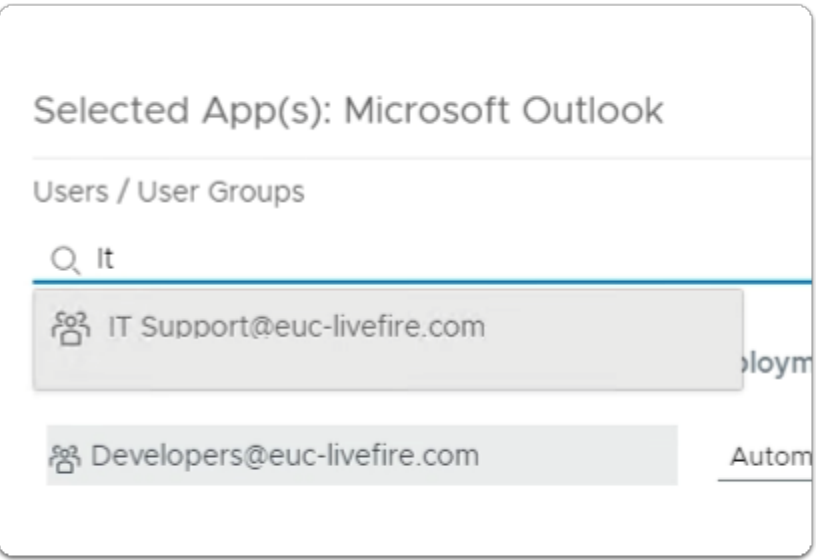

- 8. In the **Assign** window
	- Under **Users / User Groups** 
		- In the **Search** area
			- type **IT support** 
				- select **IT support@euc-livefire.com**
	- Under **Deployment Type** 
		- select **Automatic**
	- In the bottom right corner
		- select **SAVE**

## Part 8: Testing to see if the Federation works

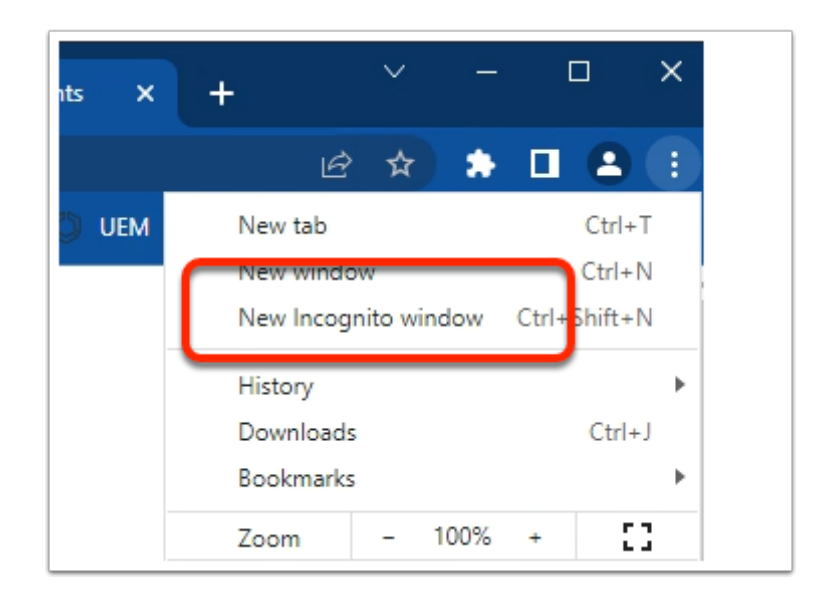

- 1. On your Control Center server
	- On your Chrome browser
		- Open up an **Incognito** session
		- In the address bar enter **your Workspace ONE Access tenant url**

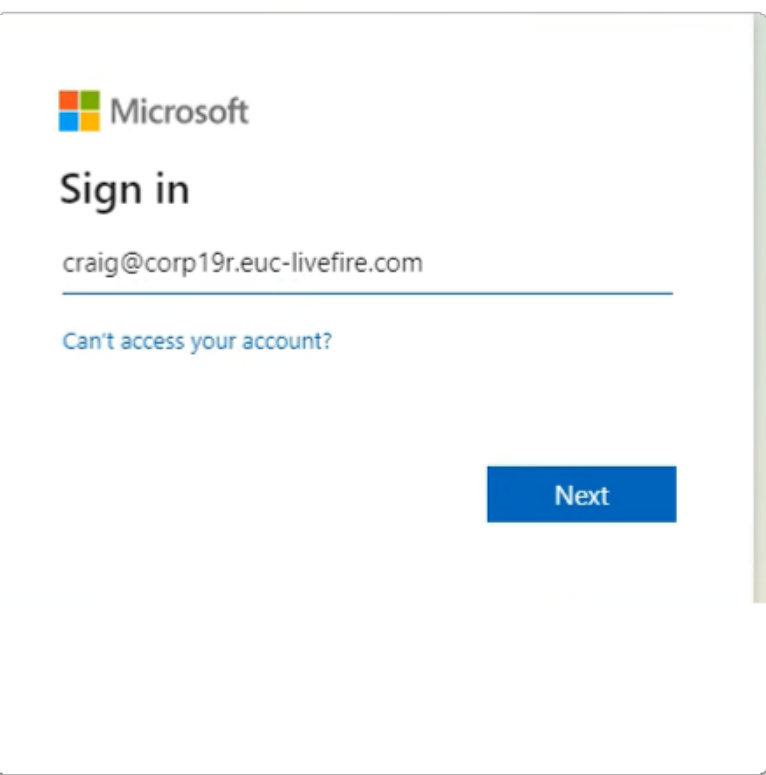

- 2. In the **Microsoft Sign in** window
	- enter
		- **craig@corpXXX.euc-livefire.com**
- XXX = your assigned domain
- select **Next**

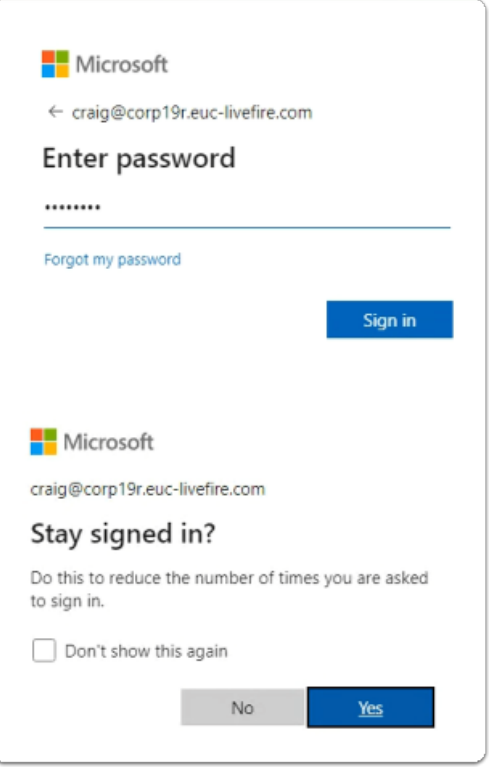

- 3. In the **Microsoft Sign in** window
	- Under **Enter password** 
		- enter **VMware1!**
	- select **Sign in**
	- In the **Stay signed in?** window
		- select **NO**

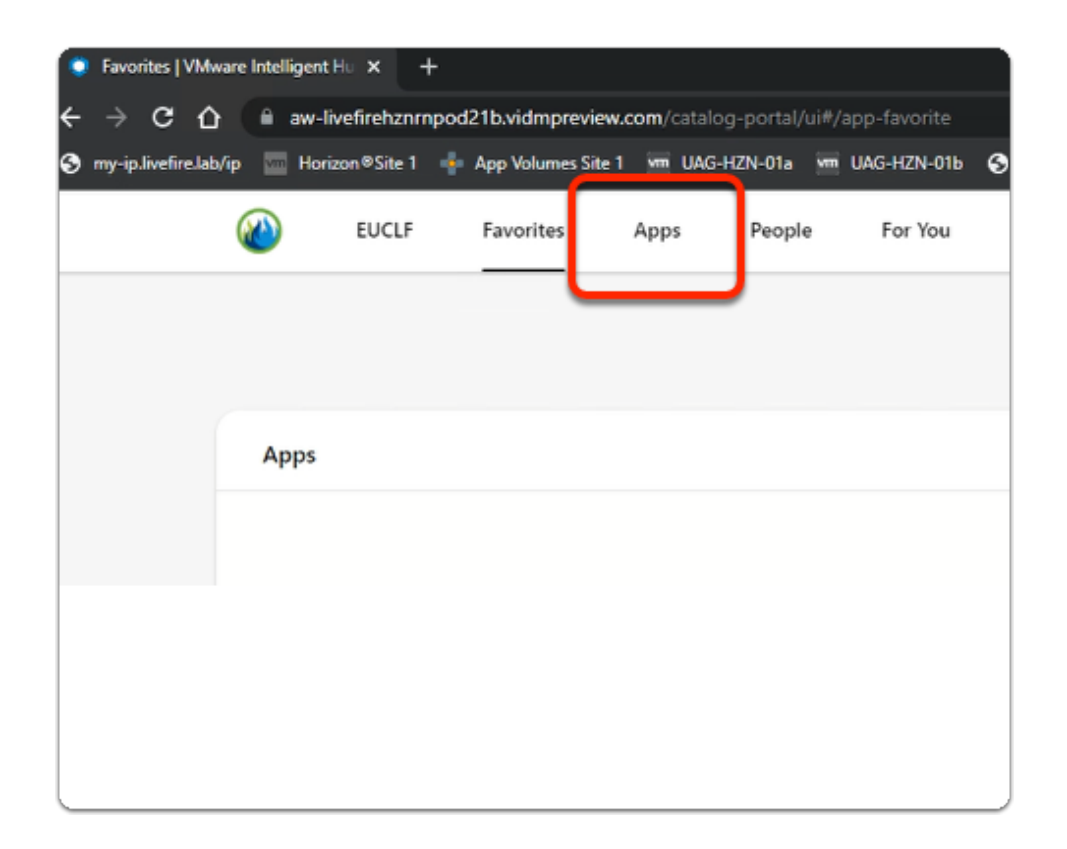

## 4. In the **web Intelligent Hub**

• Select **Apps** 

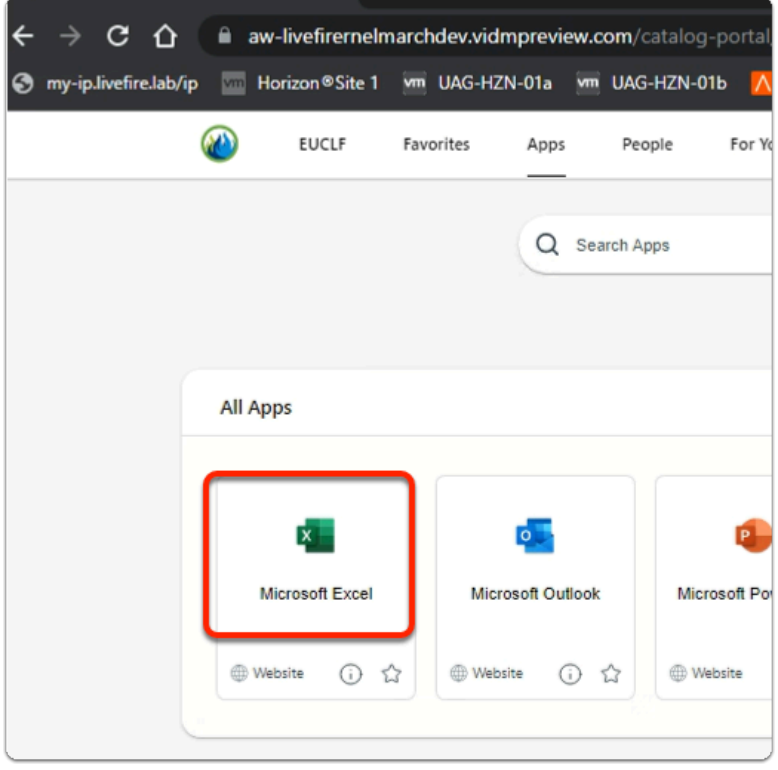

- 4. In the **web Intelligent Hub** 
	- Under **Apps** 
		- Select **Microsoft Excel**
- 5. In the Help us protect your account window
	- Select , **Skip for now (xx days until this is required)** 
		- **xx** represents whatever you see on your screen)
	- Select **Next**

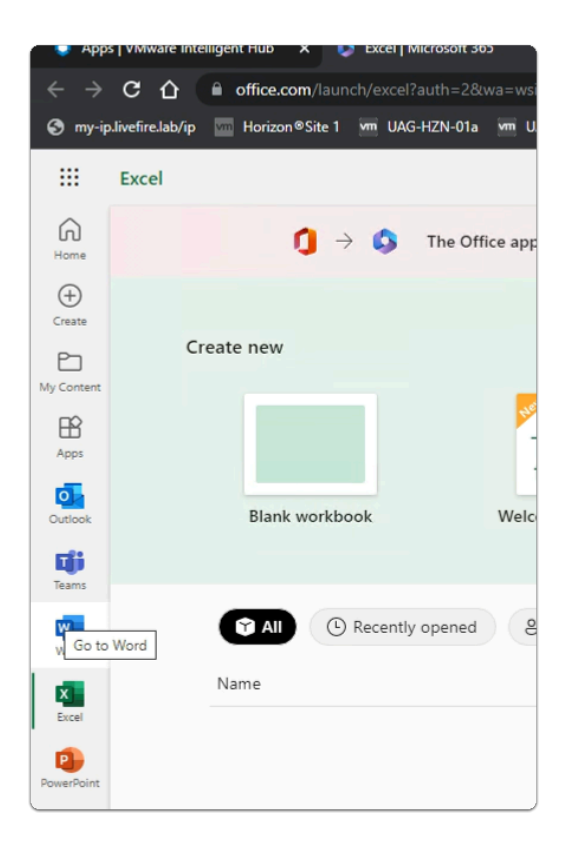

- 6. In the office.com window
	- Notice you have access to your Microsoft 365 applications
	- Using deep links, we are able to publish these applications individually to Workspace ONE Access